## aludu CISCO.

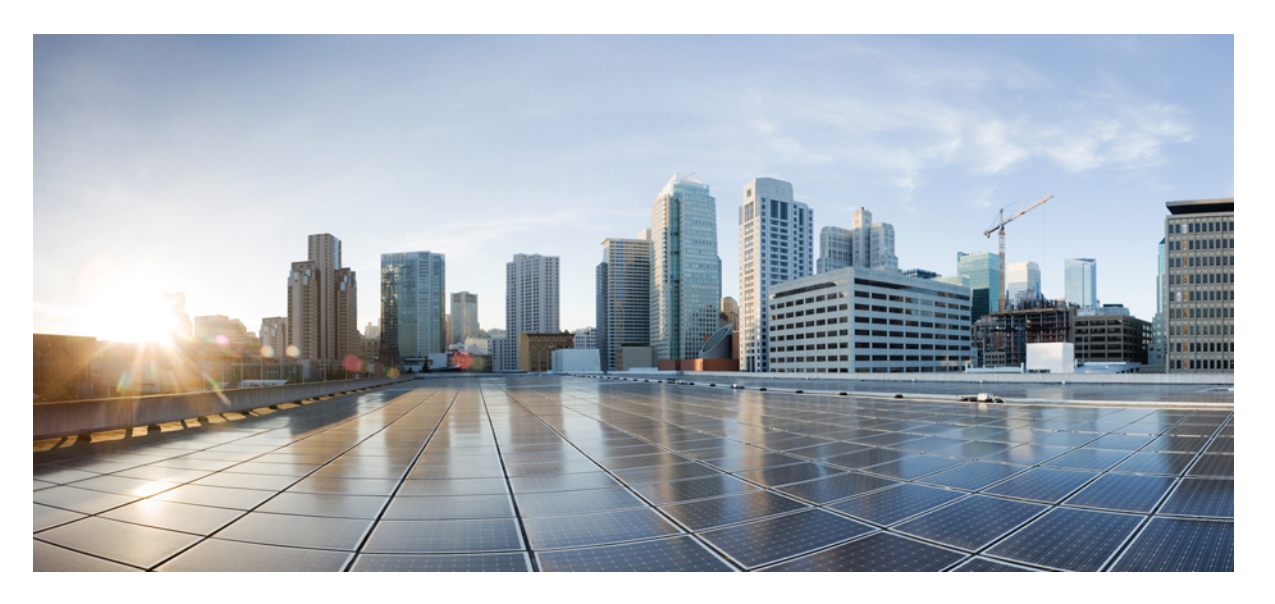

## **Ръководство за потребителите на Мултиплатформени телефони Cisco IP конферентен телефон 7832**

**Първо издание:** 2017-08-14 **Последна промяна:** 2023-08-18

### **Americas Headquarters**

Cisco Systems, Inc. 170 West Tasman Drive San Jose, CA 95134-1706 USA http://www.cisco.com Tel: 408 526-4000 800 553-NETS (6387) Fax: 408 527-0883

Спецификациите и информацията по отношение на продуктите в това ръководство подлежат на промяна без предизвестие. Всички изявления, информация, и препоръки в това ръководство се смята, че са точни, но са представени без гаранция от всякакъв вид, експресни или подразбиращи се. Потребителите трябва да поемат пълна отговорност за прилагането им на всякакви продукти.

Лицензът за софтуер и ограничената гаранция за придружаващия продукт са изложени в Информацияонния пакет, който е експедиран с продукта и са включени тук от тази справка. Ако не можете да намерите лиценза за софтуер или ограничена гаранция, свържете се с вашия представител на CISCO за копие.

Следната информация е за съответствие с ФКД на устройствата от клас А: това оборудване е тествано и е установено, че отговаря на ограниченията за цифрово устройство от клас А, съгласно част 15 от правилника на ФКД. Тези ограничения са предназначени да осигурят разумна защита срещу вредни смущения, когато оборудването се експлоатира в търговска среда. Настоящото оборудване генерира, използва и може да излъчва радиочестотна енергия и ако не е инсталирано и използвано в съответствие с инструкциите в ръководството, може да причини вредни смущения на радиокомуникациите. Експлоатацията на това оборудване в жилищна зона вероятно ще причини вредни смущения, като в този случай от потребителите ще се изисква да отстрани смущенията за своя сметка.

Следната информация е за съответствие с ФКД на устройствата от клас Б: това оборудване е тествано и е установено, че отговаря на ограниченията за цифрово устройство от клас Б, съгласно част 15 от правилника на ФКД. Тези ограничения имат за цел да осигурят разумна защита срещу вредни смущения при инсталиране в жилищни помещения. Настоящото оборудване генерира, използва и може да излъчва радиочестотна енергия и ако не е инсталирано и използвано в съответствие с инструкциите, може да причини вредни смущения на радиокомуникациите. Няма гаранция обаче, че в конкретна инсталация няма да се появят смущения. Ако оборудването причинява вредни смущения при приемането на радиосигнал или телевизионен сигнал, което може да бъде определено чрез изключване и включване на оборудването, на потребителя се препоръчва да опита да отстрани смущенията, като използва една или повече от следните мерки:

- Да пренасочи или премести антената на приемника.
- Да увеличи разстоянието между оборудването и приемника.
- Да включи оборудването в контакт към верига, различна от тази, към която е свързан приемникът.
- Да се обърне към търговеца или квалифициран радио/телевизионен техник за помощ.

Промените на този продукт, които не са оторизирани от Cisco, биха могли да анулират одобрението на ФКД и да оттеглят правомощието да работите с продукта.

Изпълнението на Cisco на TCP компресия на заглавката е адаптация на програма, разработена от Калифорнийския университет, Бъркли (UCB) като част от публичната домейн версия на UCB на операционната система UNIX. Всички права запазени. Авторски права © 1981, Регенти на Калифорнийския университет.

НЕЗАВИСИМО ОТ ВСЯКА ДРУГА ГАРАНЦИЯ ТУК, ВСИЧКИ ФАЙЛОВЕ С ДОКУМЕНТИ И СОФТУЕР НА ТЕЗИ ДОСТАВЧИЦИ СЕ ПРЕДОСТАВЯТ "КАКТО Е" С ВСИЧКИ ГРЕШКИ. CISCO и горепосочените доставчици се отказват от всички гаранции, ИЗРАЗЕНИ ИЛИ ПОДРАЗБИРАЩИ се, включително, без ограничение, тези на продаваемостта, годността за определена цел и безпрекословно нарушение или произтичащи от курс на търговия, употреба, или търговска практика.

В никакъв случай CISCO или неговите доставчици няма да бъдат отговорни за каквито и да било косвени, специални, последващи, или инцидентни щети, включително, без ограничение, пропуснати ползи или загуба или повреда на данни, произтичащи от използването или невъзможността за използване на това ръководство, дори ако CISCO или неговите доставчици са били посъветвани за възможността за такива щети.

Всички адреси на Интернет протокол (IP) и телефонни номера, използвани в този документ, не са предназначени да бъдат действителни адреси и телефонни номера. Всички примери, изход за показване на команди, диаграми за мрежова топология и други фигури, включени в документа, са показани само с илюстративна цел. Всяко използване на действителни IP адреси или телефонни номера в илюстративно съдържание е неволно и случайно.

Всички печатни копия и дублирани меки копия на този документ се считат за неконтролирани. Вижте текущата онлайн версия за най-новата версия.

Cisco има повече от 200 офиса по целия свят. Адресите и телефонните номера са посочени на уебобекта на Cisco в www.Cisco.com/go/offices.

Cisco и емблемата на Cisco са търговски марки или регистрирани търговски марки на Cisco и/или нейните филиали в САЩ и други страни. За да видите списъка с трговски марки на Cisco, отворете следния URL: <https://www.cisco.com/c/en/us/about/legal/trademarks.html>. Търговските марки на трети страни, които се споменават, са собственост на съответните им притежатели. Използването на думата "партньор" не предполага партньорски взаимоотношения между Cisco и която и да е друга компания. (1721R)

© 2024 Cisco Systems, Inc. Всички права запазени.

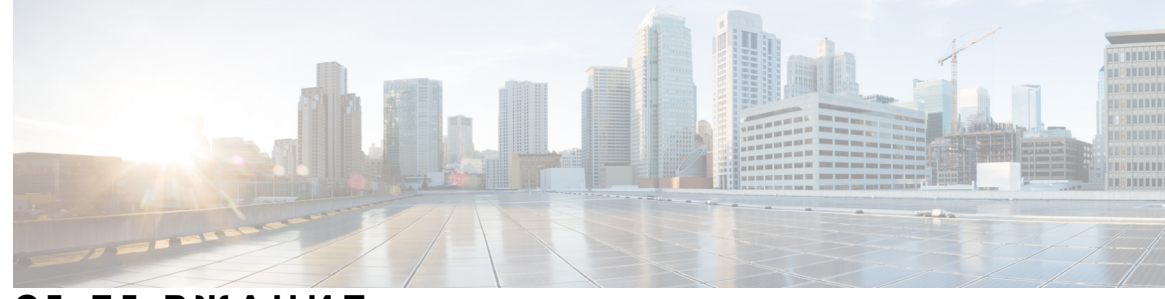

## **С ЪДЪР ЖАНИЕ**

### **Г ЛАВ А 1 Вашият [телефон](#page-10-0) 1**

the Cisco IP [Conference](#page-10-1) Phone 7832 **1**

[Поддръжка](#page-11-0) на функциите **2**

Телефони, които се [поддържат](#page-11-1) от този документ **2**

Нови и [променени](#page-12-0) функции **3**

Новото и [промененото](#page-12-1) за версия на фърмуера 12.0(4) **3** Нови и [променени](#page-12-2) функции за издание 12.0(3) на фърмуера **3** Новото и [промененото](#page-12-3) във версия на фърмуера 12.0(2) **3** Нови и [променени](#page-13-0) функции за издание 12.0(1) на фърмуера **4** Нови и [променени](#page-13-1) функции за издание 11.3(7) на фърмуера **4** Нови и [променени](#page-14-0) функции за издание 11.3(6) на фърмуера **5** Новото и [промененото](#page-15-0) във версия на фърмуера 11.3(5) **6** Новото и [промененото](#page-15-1) във версия на фърмуера 11.3(4) **6** Новото и [промененото](#page-15-2) за версия на фърмуера 11.3(3) **6** Новото и [промененото](#page-16-0) за версия на фърмуера 11.3(2) **7** Новото и [промененото](#page-19-0) във версия на фърмуера 11.3(1) **10** Новото и [промените](#page-19-1) във версия на фърмуера 11.2(3)SR1 **10** Новото и [промените](#page-20-0) във версия на фърмуера 11.2(3) **11** Нови и [променени](#page-20-1) функции за издание 11.2(1) на фърмуера **11** Нови и [променени](#page-21-0) функции за издание 11.1(2) на фърмуера **12** [Настройка](#page-21-1) на телефона **12** Начини за осигуряване на захранване за [конферентния](#page-21-2) телефон **12** [Свързване](#page-22-0) към мрежата **13** Включване на телефона с код за [активиране](#page-22-1) **13** Автоматично [обезпечаване](#page-22-2) на телефона с кратък код за активиране **13** Управление на [удостоверяването](#page-23-0) на потребителите **14**

Вписване във [вътрешната](#page-23-1) линия от друг телефон (Мобилност на вътрешен телефон) **14** Създаване на [потребителска](#page-23-2) парола на телефона **14** Вписване в [телефона](#page-24-0) като гост **15** Изход от [телефона](#page-25-0) като гост **16** Задаване на правилото за [потребителския](#page-25-1) профил на телефона **16** [Съобщение](#page-25-2) за прекъсване на услугата на началния екран **16** Уеб страници на [телефона](#page-25-3) **16** Номера за бързо [набиране](#page-26-0) **17** Бутони и хардуер на Cisco IP [телефон](#page-27-0) 7832 **18** Знаци от [клавиатурата](#page-29-0) на телефона **20** Навигация на телефони за [конферентни](#page-29-1) разговори **20** Навигация на телефони за [конферентни](#page-30-0) разговори **21** Екран на [конферентен](#page-30-1) телефон **21** [Почистване](#page-30-2) на екрана на телефона **21** [Икономия](#page-31-0) на енергия **22** [Включване](#page-31-1) на телефона **22** [Допълнителна](#page-31-2) помощ и информация **22** Функции за [достъпност](#page-32-0) **23** Функции за [достъпност](#page-32-1) за хора с увреждане на слуха **23** Функции за [достъпност](#page-33-0) за хора с увредено зрение и слепота **24** Функции за достъпност за хора с увреждания на [двигателния](#page-35-0) апарат **26** [Приложения](#page-36-0) за достъпност на трети страни **27** [Отстраняване](#page-37-0) на проблеми **28** Откриване на [информация](#page-37-1) за телефона Ви **28** Преглед на състоянието на [персонализиране](#page-38-0) на телефона **29** Преглед на [състоянието](#page-38-1) на мрежата **29** Преглед на [състоянието](#page-39-0) на телефона **30** Преглед на [съобщенията](#page-39-1) за състоянието в телефона **30** Преглед на [състоянието](#page-40-0) на линиите **31** Преглед на записите за повиквания в "Статистика за [повикването"](#page-40-1) 31 Състояние на [транзакциите](#page-41-0) на View 802.1X **32** Преглед на историята на [рестартиране](#page-41-1) **32** [Докладвайте](#page-42-0) за всички проблеми с вашето МРР устройство Cisco. **33**

[Фабрично](#page-42-1) нулиране от сървъра **33** [Идентифициране](#page-43-0) на проблемите на телефона с URL на уеб страницата на [телефона](#page-43-0) **34** Загуба на връзка на [телефона](#page-43-1) **34** Вижте повече [информация](#page-44-0), когато телефонът показва съобщение за неуспешно [обезпечаване](#page-44-0) **35** [Намиране](#page-44-1) на вида на лиценза за преход **35** Намиране на информация относно състоянието на [опресняване](#page-45-0) на микрофона **36** Условия на [едногодишната](#page-45-1) ограничена хардуерна гаранция на Cisco **36**

### **Г ЛАВ А 2 [Повиквания](#page-46-0) 37**

[Повиквания](#page-46-1) **37** [Осъществяване](#page-46-2) на повикване **37** [Осъществяване](#page-47-0) на спешно повикване **38** Повторно [набиране](#page-47-1) на номер **38** Бързо [набиране](#page-48-0) **39** [Определяне](#page-48-1) на код за Бързо набираане от екрана на телефона **39** [Осъществяване](#page-48-2) на повикване с код за Бързо набираане **39** Набиране на [международен](#page-49-0) номер **40** Защитени [повиквания](#page-49-1) **40** [Отговаряне](#page-49-2) на повиквания **40** [Отговаряне](#page-49-3) на повикване **40** Отговор на изчакващо повикване на телефона за [конферентни](#page-49-4) разговори **40** [Отказване](#page-50-0) на повикване **41** [Заглушаване](#page-50-1) при входящо повикване **41** Включване на функцията "Не ме [безпокойте"](#page-51-0) 42 Включване или [изключване](#page-51-1) на DND с помощта на код със звезда **42** [Заглушаване](#page-52-0) на повикване **43** [Задържане](#page-52-1) на разговори **43** [Задържане](#page-52-2) на разговор **43** [Отговаряне](#page-52-3) на повикване, което е в режим на задържане твърде дълго **43** [Превключване](#page-53-0) между активни и задържани повиквания **44** [Пренасочване](#page-53-1) на повикванията **44** [Пренасочване](#page-54-0) на повиквания с уеб страницата на телефона **45**

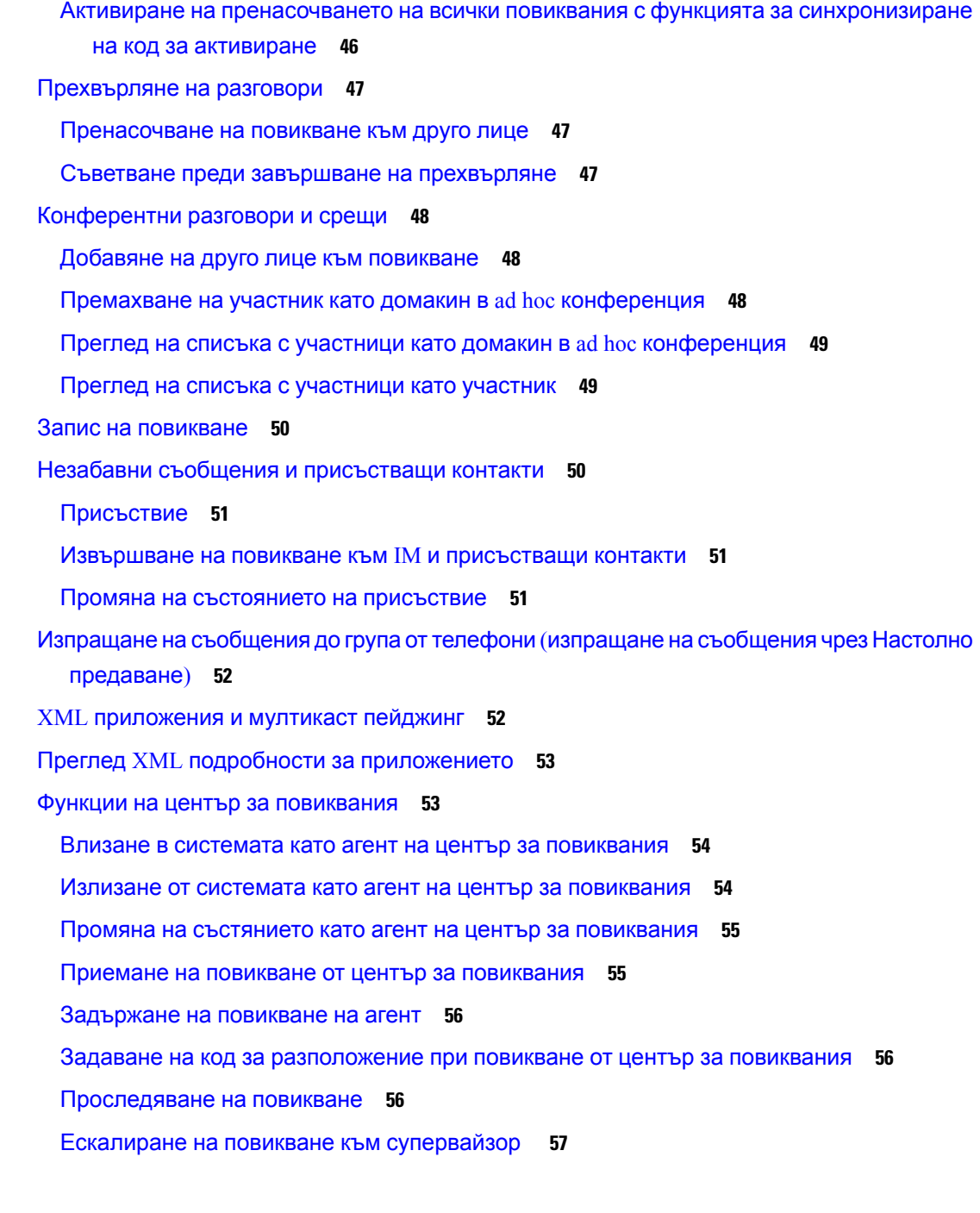

I

I

### **Г ЛАВ А 3 [Контакти](#page-68-0) 59**

Търсене на контакт на екрана "Всички [директории"](#page-68-1) при **59** Фирмен [указател](#page-70-0) **61** Webex [директория](#page-70-1) **61**

Търсене на контакт в Webex [директория](#page-70-2) **61**

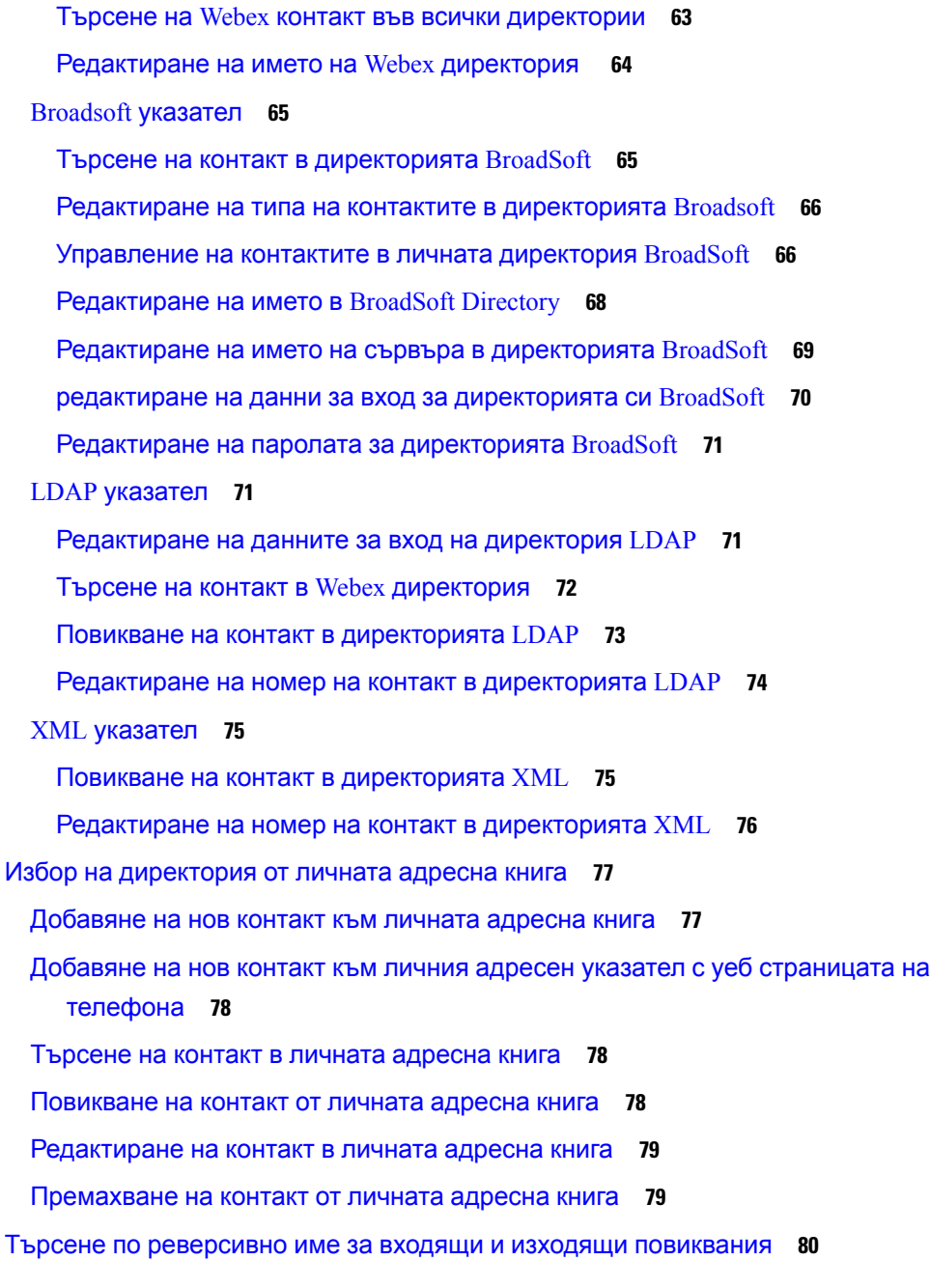

### **Г ЛАВ А 4 Скорошни [повиквания](#page-90-0) 81**

Списък със скорошни [повиквания](#page-90-1) **81** Преглед на [скорошните](#page-90-2) повиквания **81** Преглед на регистъра за [продължителността](#page-93-0) на повикванията в Webex **84** Показване за спам за [повиквания](#page-93-1) в Webex **84**

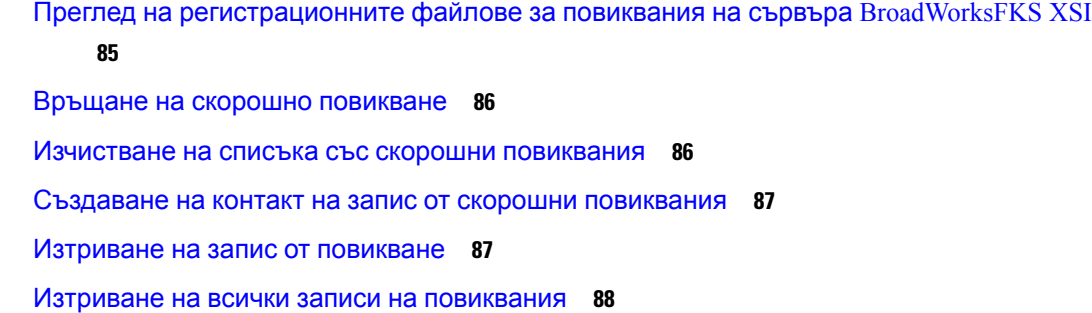

### **Г ЛАВ А 5 [Гласова](#page-98-0) поща 89**

Вашият акаунт за [гласова](#page-98-1) поща **89** [Настройване](#page-98-2) на гласова поща на телефона Ви **89** Открийте дали имате нови гласови [съобщения](#page-99-0) във **90** [Отворете](#page-99-1) поща **90** [Отваряне](#page-99-2) на личната гласова поща **90** [Поведение](#page-100-0) на телефон с настройка за гласова поща **91** Поведение на телефон с гласова поща и настройка за [конфигуриране](#page-101-0) на пропуснати [повиквания](#page-101-0) **92**

### **Г ЛАВ А 6 [Настройки](#page-102-0) 93**

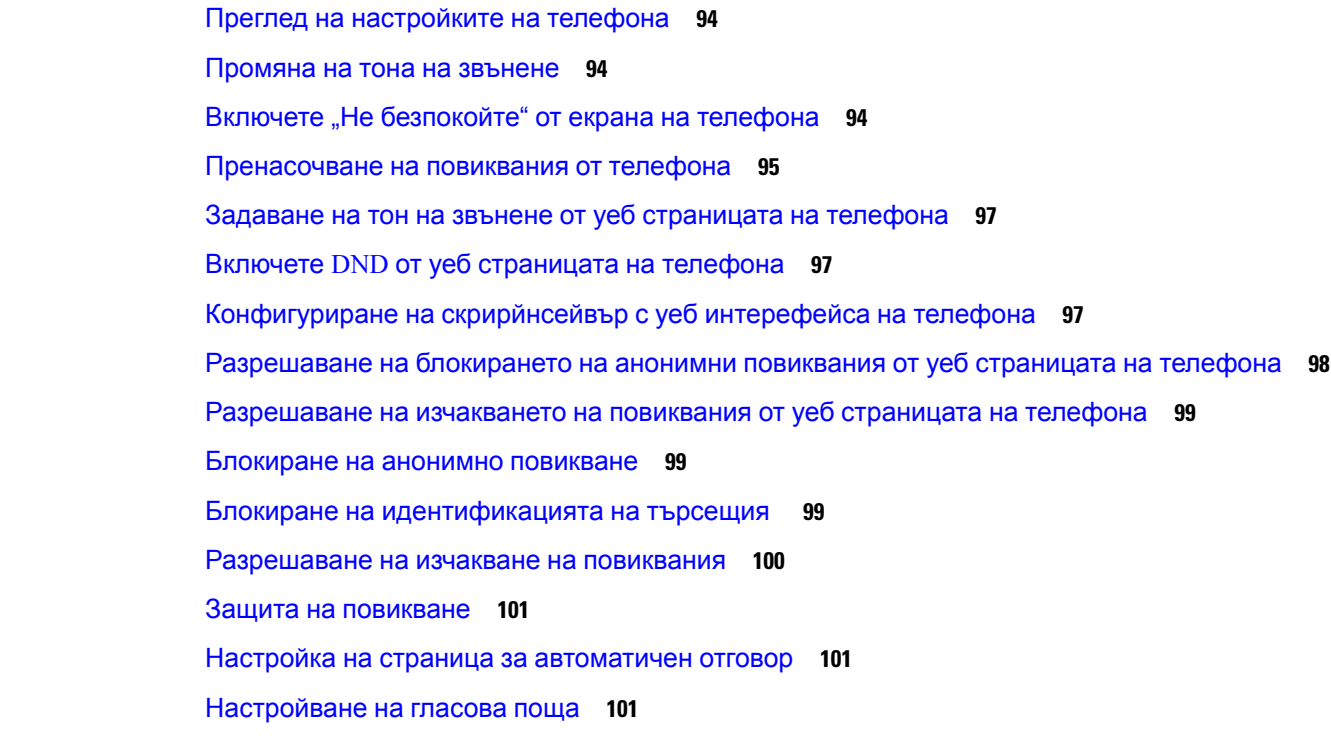

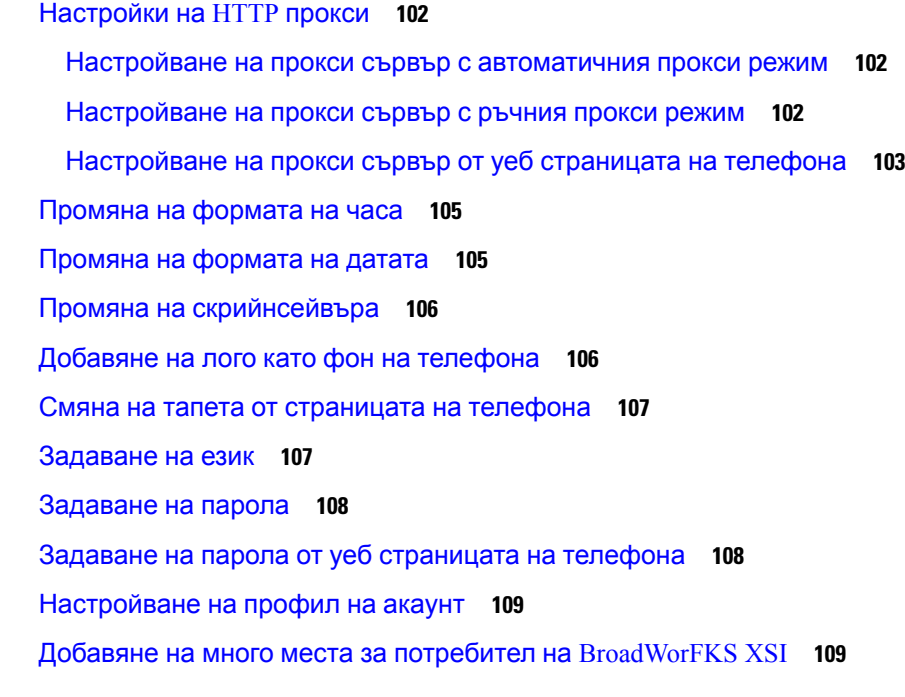

### **Г ЛАВ А 7 [Безопасност](#page-120-0) и сигурност на продукта 111**

Информация за безопасност и [производителност](#page-120-1) **111** Прекъсване на [електрическото](#page-120-2) захранване **111** Външни [устройства](#page-120-3) **111** Начини за [захранване](#page-121-0) на телефона **112** Поведение на телефона по време на [задръстване](#page-121-1) на мрежата **112** UL [предупреждение](#page-121-2) **112** [EnergyStar](#page-122-0) **113** Етикет на [продукта](#page-122-1) **113** Декларации за [съответствие](#page-122-2) **113** Декларации за [съответствие](#page-122-3) за Европейския съюз **113** CE [маркировка](#page-122-4) **113** Декларации за [съответствие](#page-122-5) за Канада **113** Декларации за [съответствие](#page-123-0) за Нова Зеландия **114** Общо [предупреждение](#page-123-1) за разрешение за свързване (PTC) **114** Информация за [съответствие](#page-123-2) за Бразилия **114** Информация за [съответствие](#page-123-3) за Япония **114**

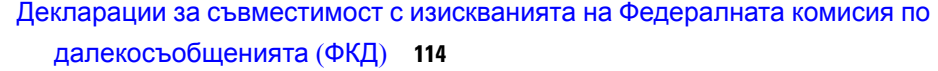

- Декларация съгласно изискванията на Федералната комисия по далекосъобщенията (ФКД), част [15.19](#page-124-0) **115**
- Декларация съгласно изискванията на Федералната комисия по далекосъобщенията (ФКД), част [15.21](#page-124-1) **115**
- Декларация за експозиция на [радиочестотно](#page-124-2) излъчване съгласно изискванията на Федералната комисия по [далекосъобщенията](#page-124-2) (ФКД) **115**
- Декларация за приемници и цифрови устройства от клас Б съгласно [изискванията](#page-124-3) на Федералната комисия по [далекосъобщенията](#page-124-3) (ФКД) **115**

Общ преглед на [защитата](#page-125-0) на продукта на Cisco **116**

Важна [информация](#page-125-1) онлайн **116**

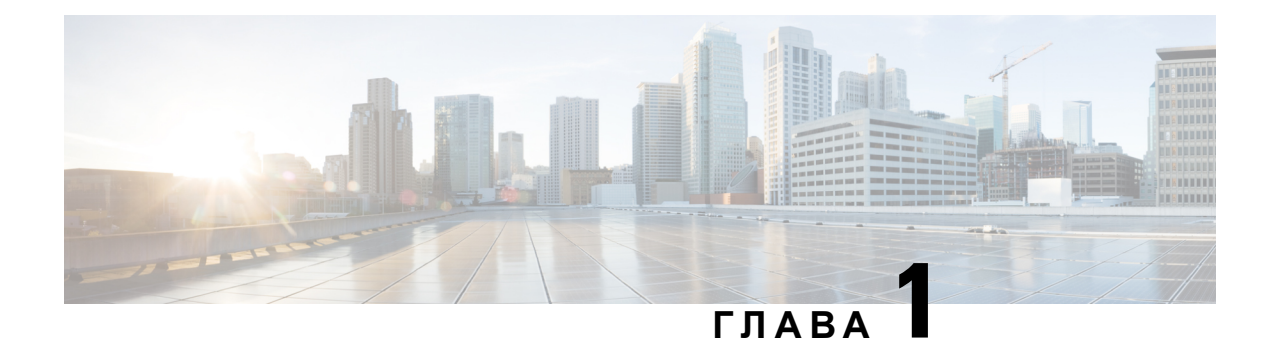

# <span id="page-10-0"></span>**Вашият телефон**

- the Cisco IP [Conference](#page-10-1) Phone 7832, на стр.1
- Телефони, които се [поддържат](#page-11-1) от този документ, на стр.2
- Нови и [променени](#page-12-0) функции, на стр.3
- [Настройка](#page-21-1) на телефона, на стр.12
- Вписване във [вътрешната](#page-23-1) линия от друг телефон (Мобилност на вътрешен телефон), на [стр](#page-23-1).14
- Създаване на [потребителска](#page-23-2) парола на телефона, на стр.14
- Вписване в [телефона](#page-24-0) като гост, на стр.15
- Задаване на правилото за [потребителския](#page-25-1) профил на телефона, на стр.16
- [Съобщение](#page-25-2) за прекъсване на услугата на началния екран, на стр.16
- Уеб страници на [телефона](#page-25-3), на стр.16
- Номера за бързо [набиране](#page-26-0), на стр.17
- Бутони и хардуер на Cisco IP [телефон](#page-27-0) 7832, на стр.18
- [Икономия](#page-31-0) на енергия, на стр.22
- [Допълнителна](#page-31-2) помощ и информация, на стр.22

# <span id="page-10-1"></span>**the Cisco IP Conference Phone 7832**

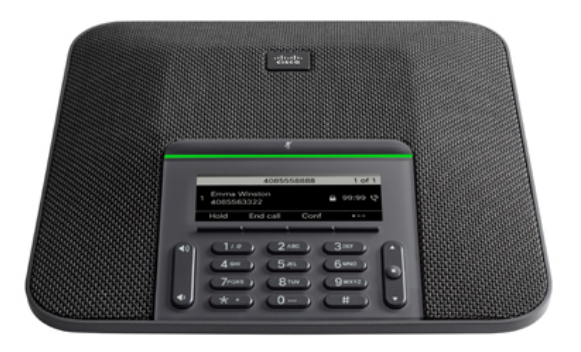

Телефонът има чувствителни микрофони с покритие 360 градуса. Това покритие позволява на потребителите да говорят при нормален глас и да бъдат чувани ясно на разстояние до 7 фута (2,1 m). Телефонът предлага технология, която напомня интерфейса на мобилни телефони и други безжични устройства и гарантира предаване на ясна комуникация без смущения.

Както останалите устройства Cisco IP телефон трябва да се конфигурира и управлява. Тези телефони кодират и декодират следните кодове:

- G.711 a-law
- $\cdot$  G.711 му практика
- G.722
- G722.2 AMR-WB
- G.729a/G.729ab
- G.726
- iLBC
- Opus
- iSAC

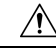

#### **Внимание**

Използването на клетъчен, мобилен или GSM телефон или двупосочно радио в близост до Cisco IP телефон може да причини смущения. За повече информация вижте документацията на производителя на смущаващото устройство.

Cisco IP телефон осигурява функции на обикновен телефон, като пренасочване на повиквния, като пренасочване на повиквания и прехвърляне, повторно набиране, бързо набиране, конферентни разговори и достъп до система за гласови съобшениея. Cisco IP телефон освен това осигуява редица други функции.

И накрая, тъй като Cisco IP телефон е мрежово устройство, можете да получавате подробна информация за състоянието директно от него. Тази информация може да ви помогне с отстраняване на проблеми потребители може да среща, когато използвате си IP телефони. Можете също да получавате статистика относно активните повиквания или версиите на фърмуера на телефона.

## <span id="page-11-1"></span><span id="page-11-0"></span>**Поддръжка на функциите**

Този документ описва всички функции, които устройството поддържа. Не всички функции обаче може да се поддържат с текущата ви конфигурация. За информация относно поддържаните функции се обърнете към вашия доставчик на услуги или администратор.

# **Телефони, които се поддържат от този документ**

Този документ поддържа следните телефони:

• Мултиплатформени телефони Cisco IP конферентен телефон 7832

В този документ терминът телефон или *Cisco IP* телефон се отнася за посочените по-горе телефони.

# <span id="page-12-1"></span><span id="page-12-0"></span>**Нови и променени функции**

## **Новото и промененото за версия на фърмуера 12.0(4)**

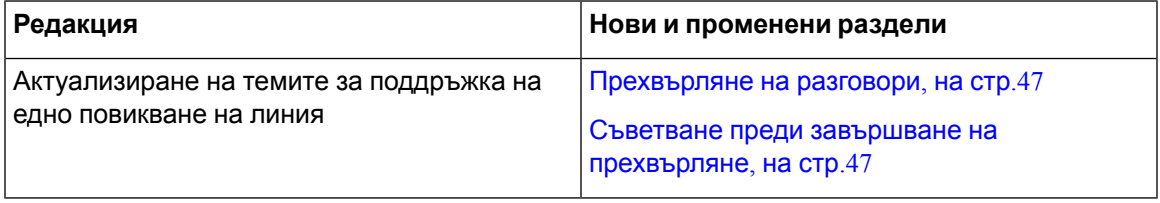

## <span id="page-12-2"></span>**Нови и променени функции за издание 12.0(3) на фърмуера**

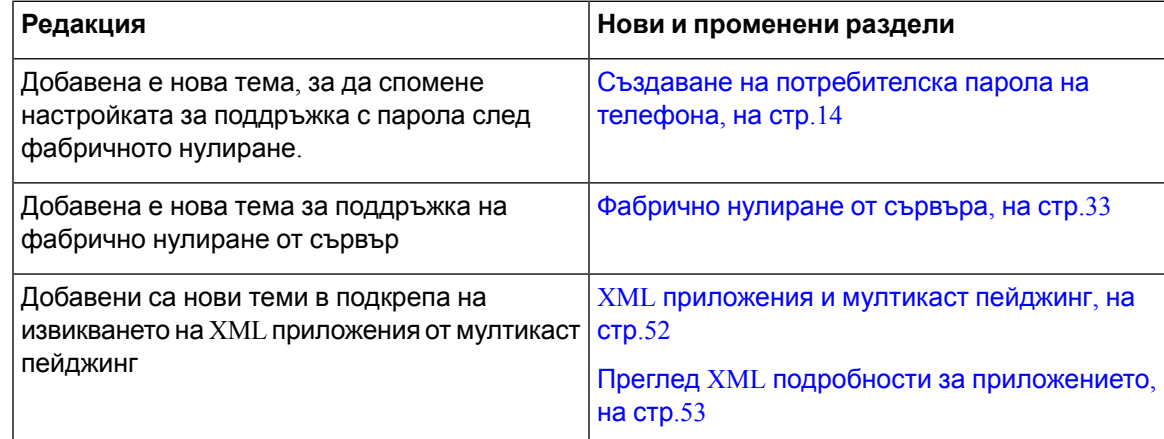

## <span id="page-12-3"></span>**Новото и промененото във версия на фърмуера 12.0(2)**

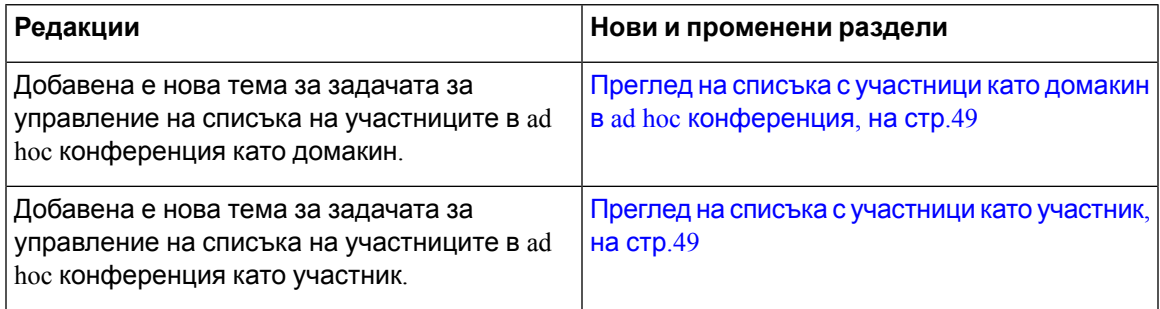

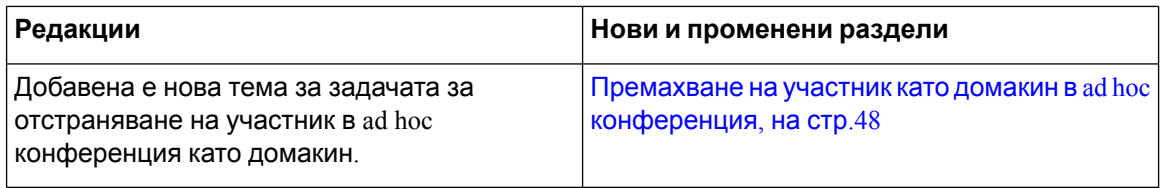

# <span id="page-13-0"></span>**Нови и променени функции за издание 12.0(1) на фърмуера**

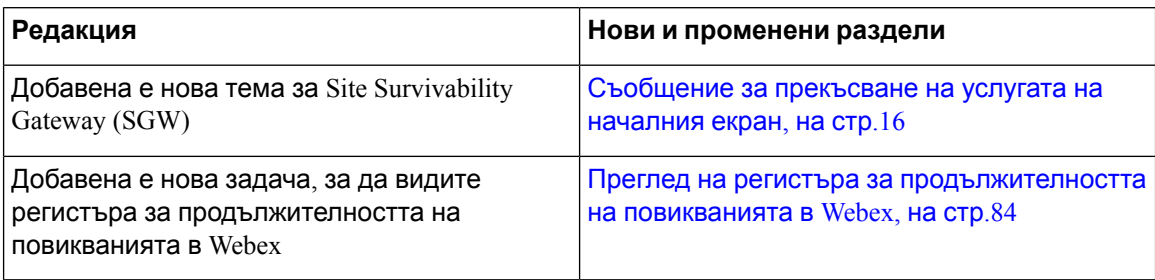

# <span id="page-13-1"></span>**Нови и променени функции за издание 11.3(7) на фърмуера**

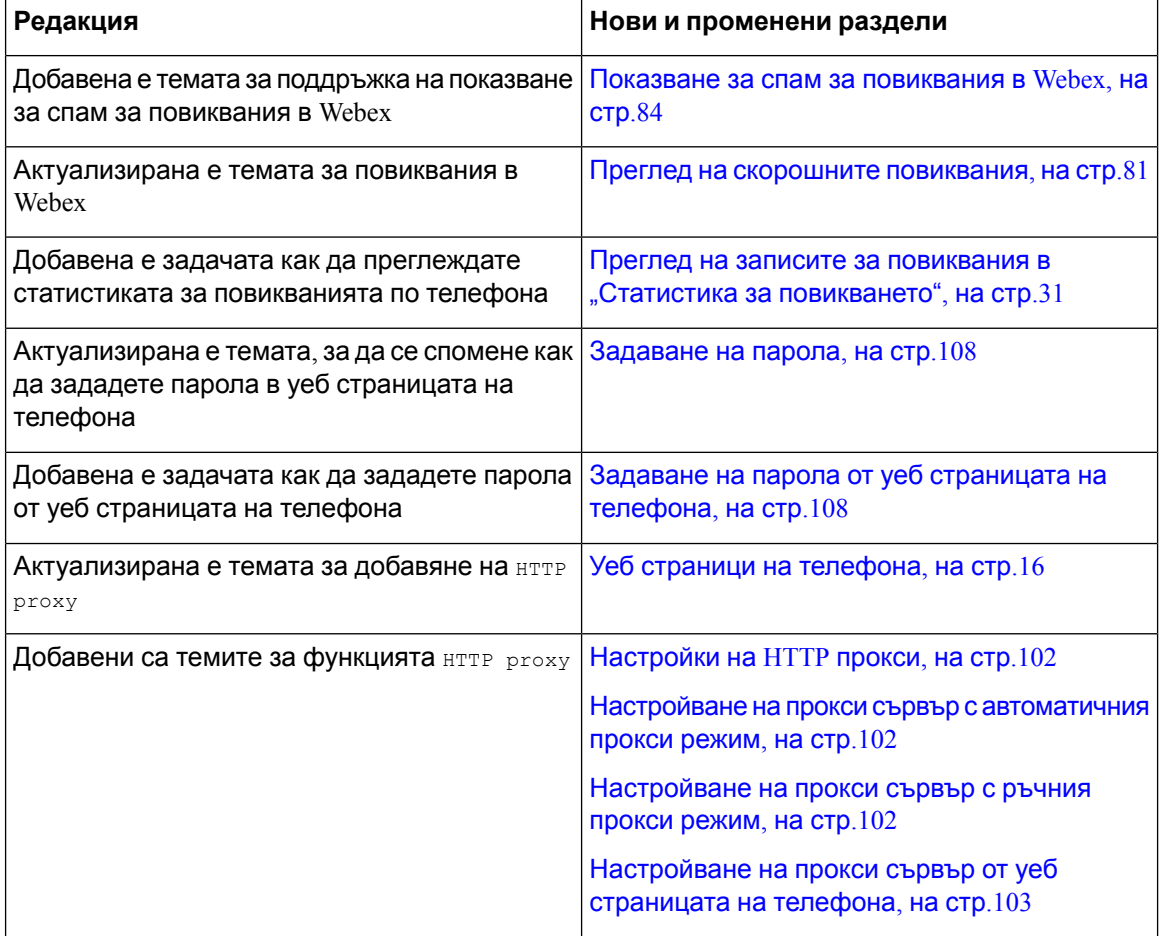

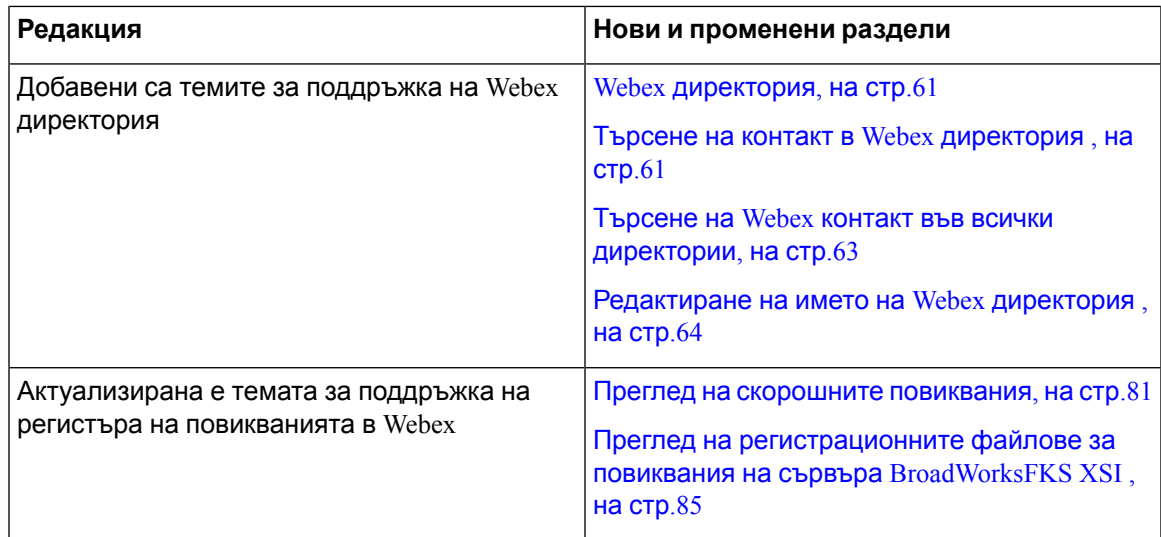

# <span id="page-14-0"></span>**Нови и променени функции за издание 11.3(6) на фърмуера**

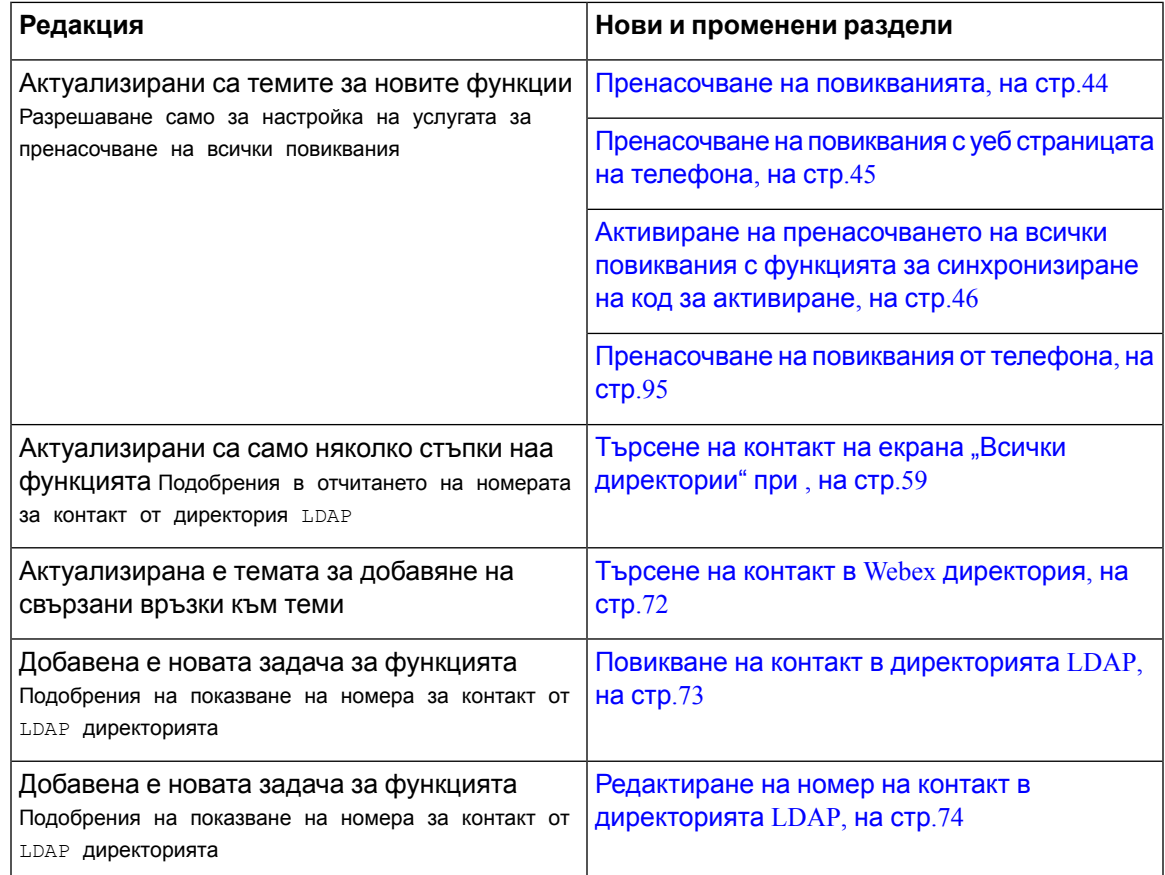

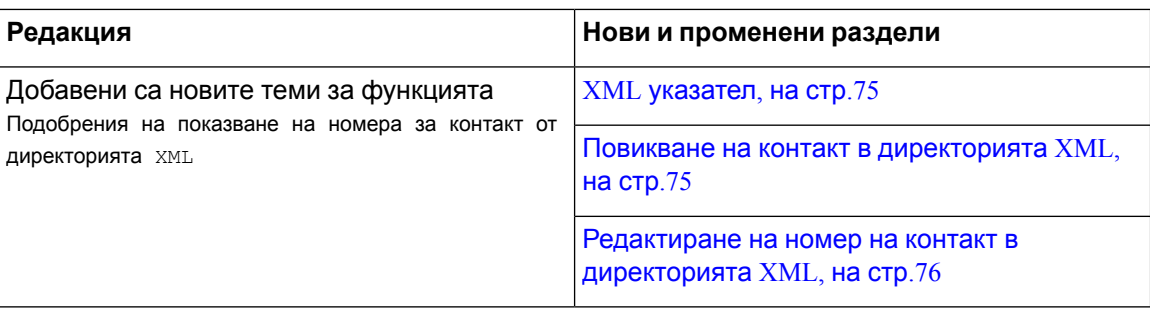

## <span id="page-15-0"></span>**Новото и промененото във версия на фърмуера 11.3(5)**

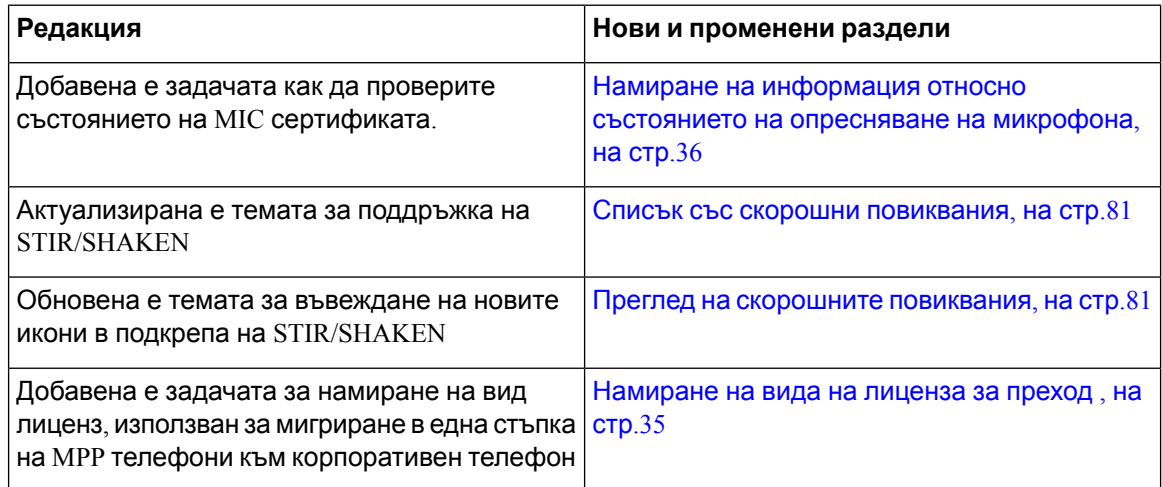

## <span id="page-15-2"></span><span id="page-15-1"></span>**Новото и промененото във версия на фърмуера 11.3(4)**

Това издание няма влияние върху това ръководство.

## **Новото и промененото за версия на фърмуера 11.3(3)**

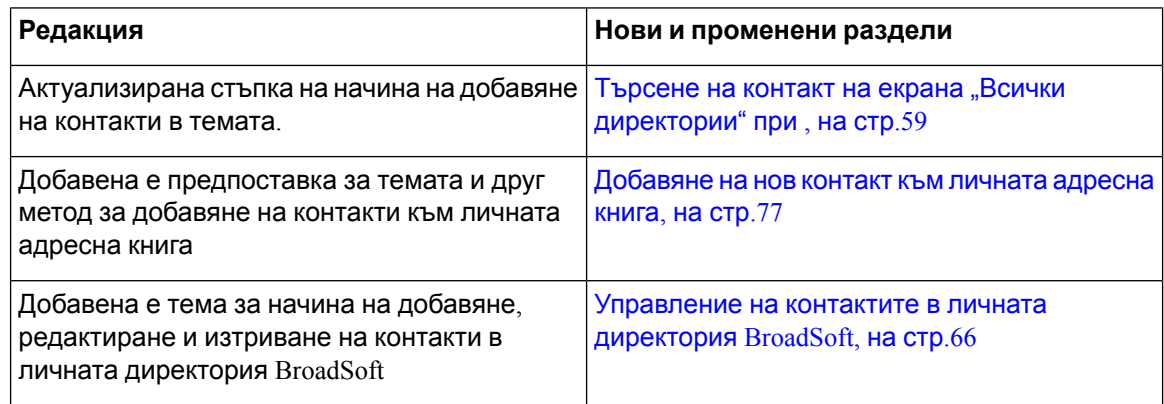

I

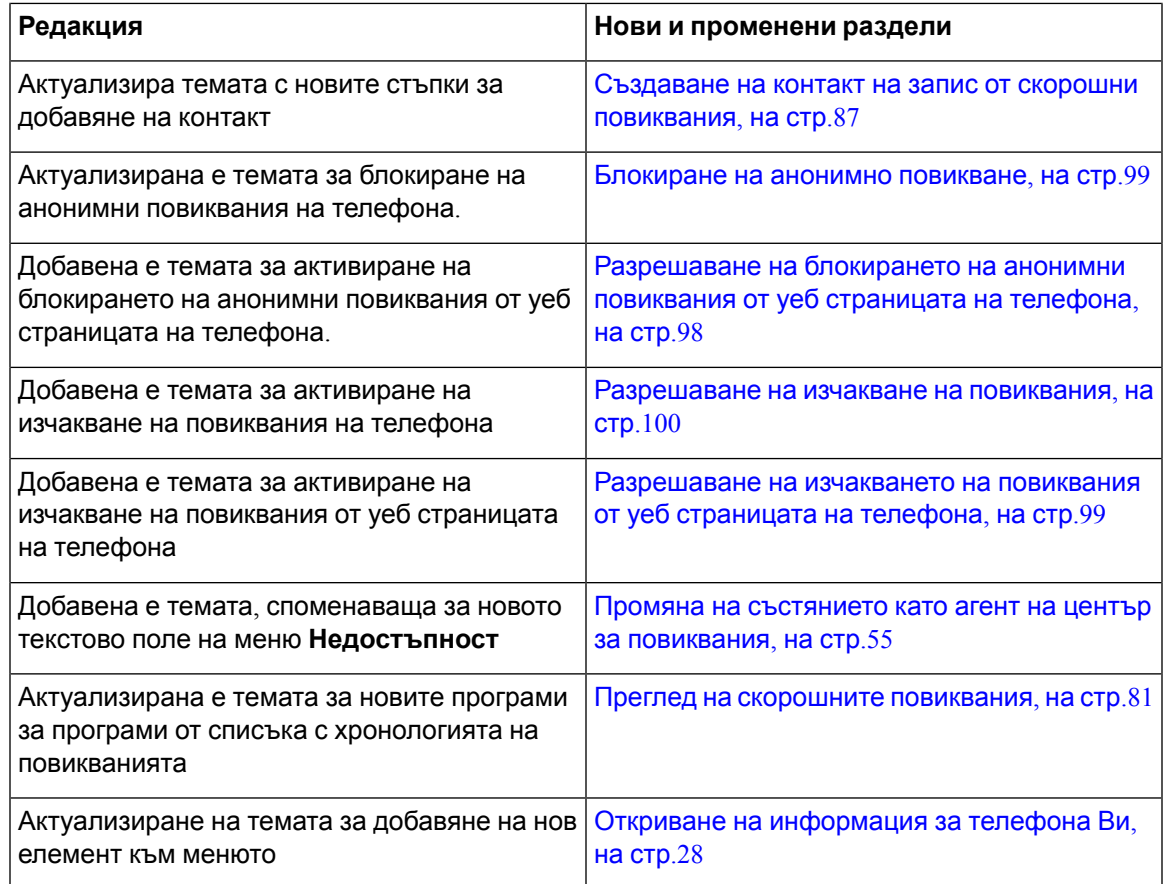

# <span id="page-16-0"></span>**Новото и промененото за версия на фърмуера 11.3(2)**

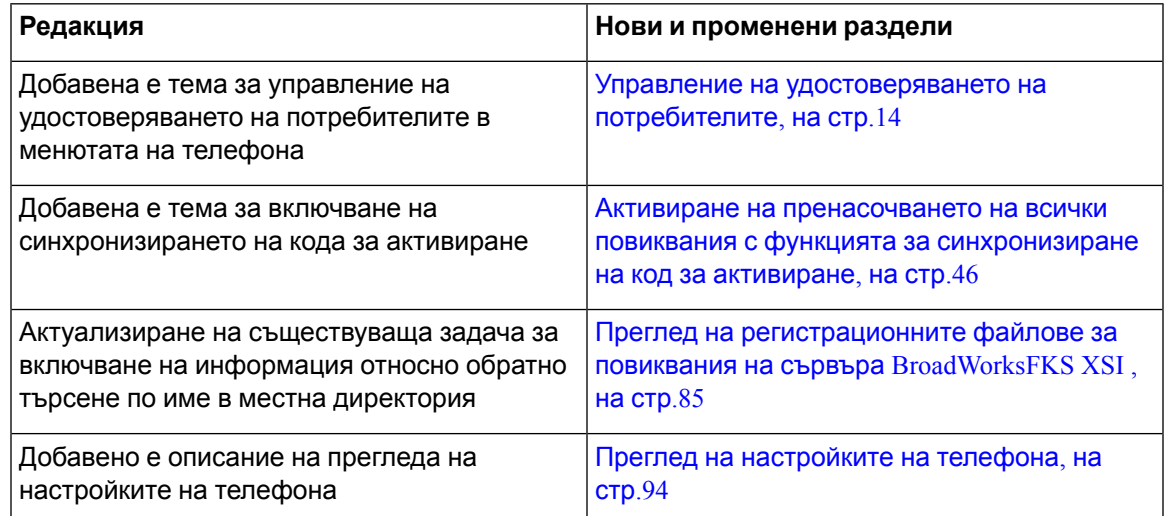

 $\mathbf I$ 

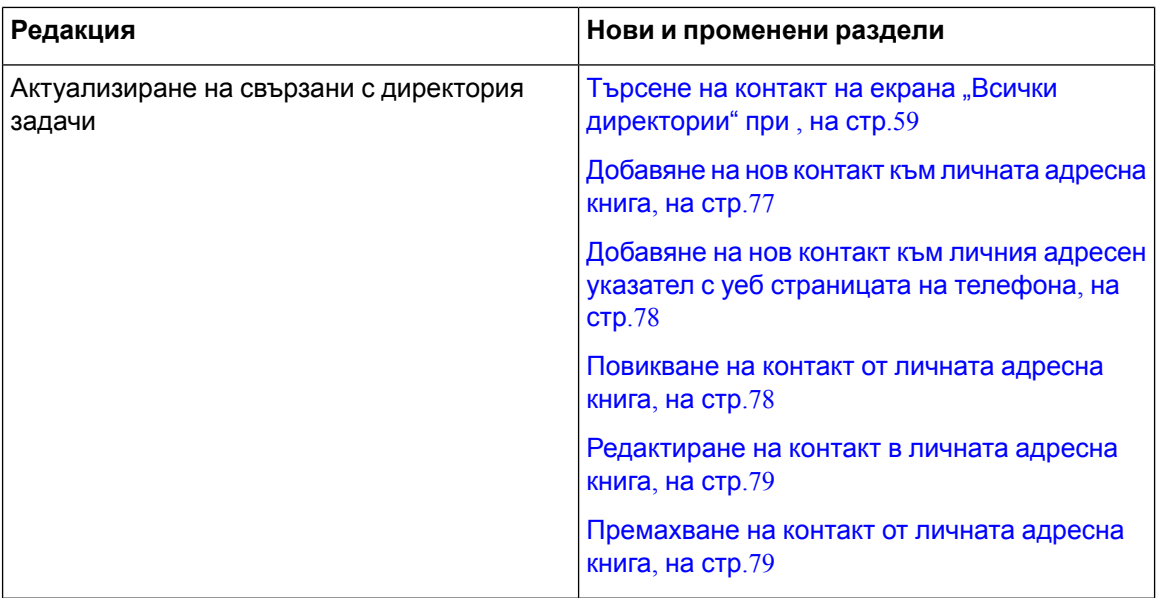

 $\mathbf I$ 

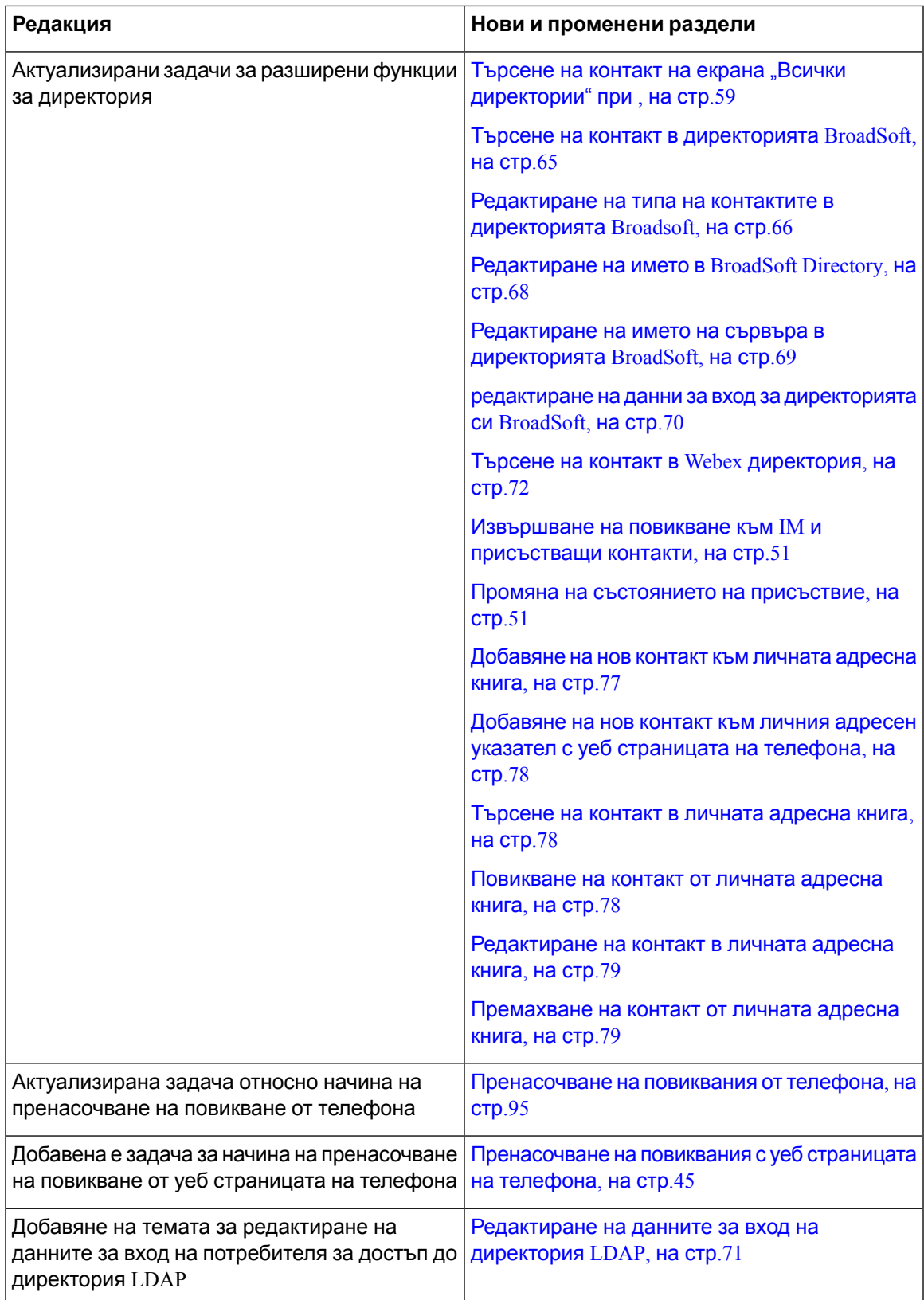

I

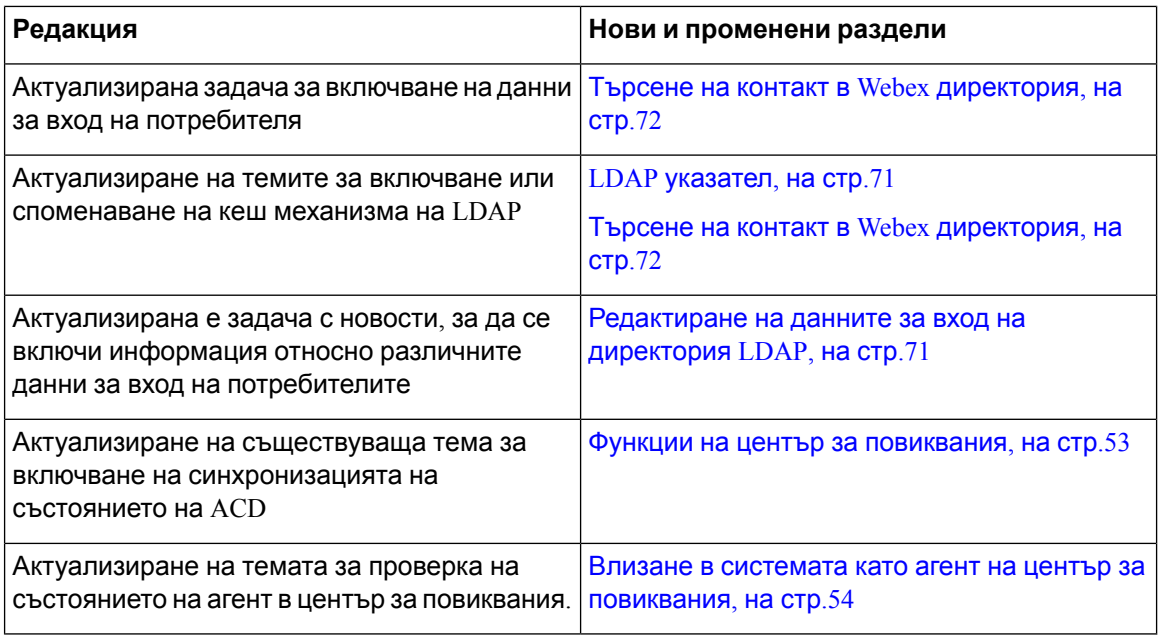

## <span id="page-19-0"></span>**Новото и промененото във версия на фърмуера 11.3(1)**

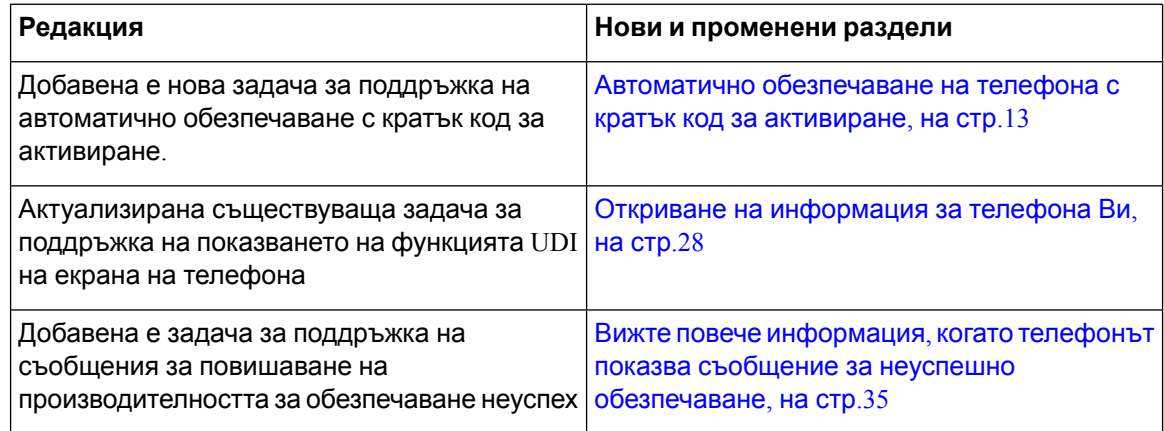

## <span id="page-19-1"></span>**Новото и промените във версия на фърмуера 11.2(3)SR1**

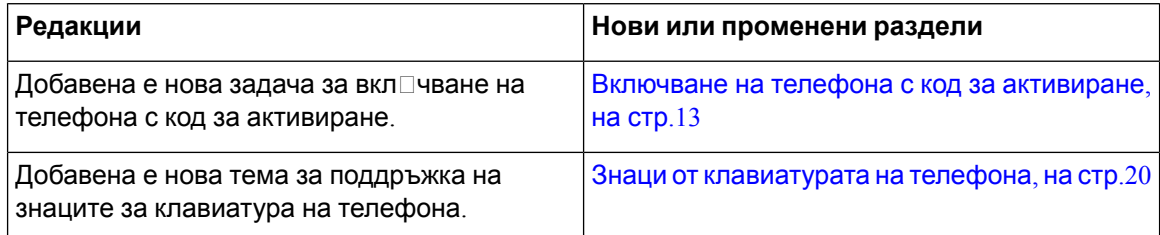

## <span id="page-20-0"></span>**Новото и промените във версия на фърмуера 11.2(3)**

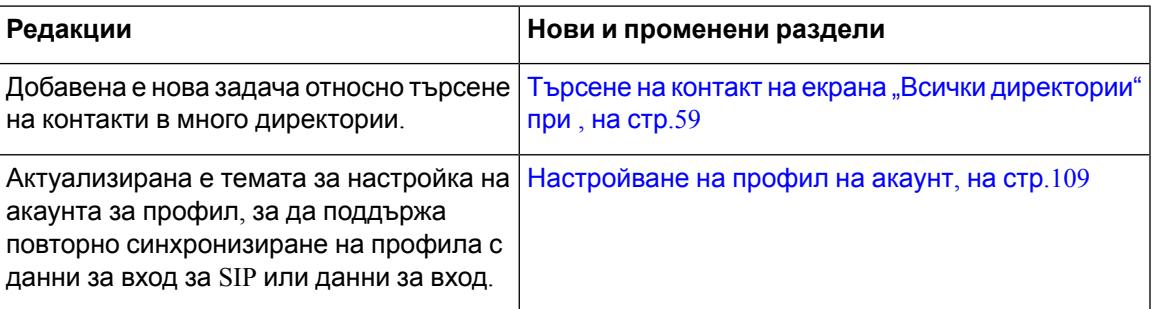

# <span id="page-20-1"></span>**Нови и променени функции за издание 11.2(1) на фърмуера**

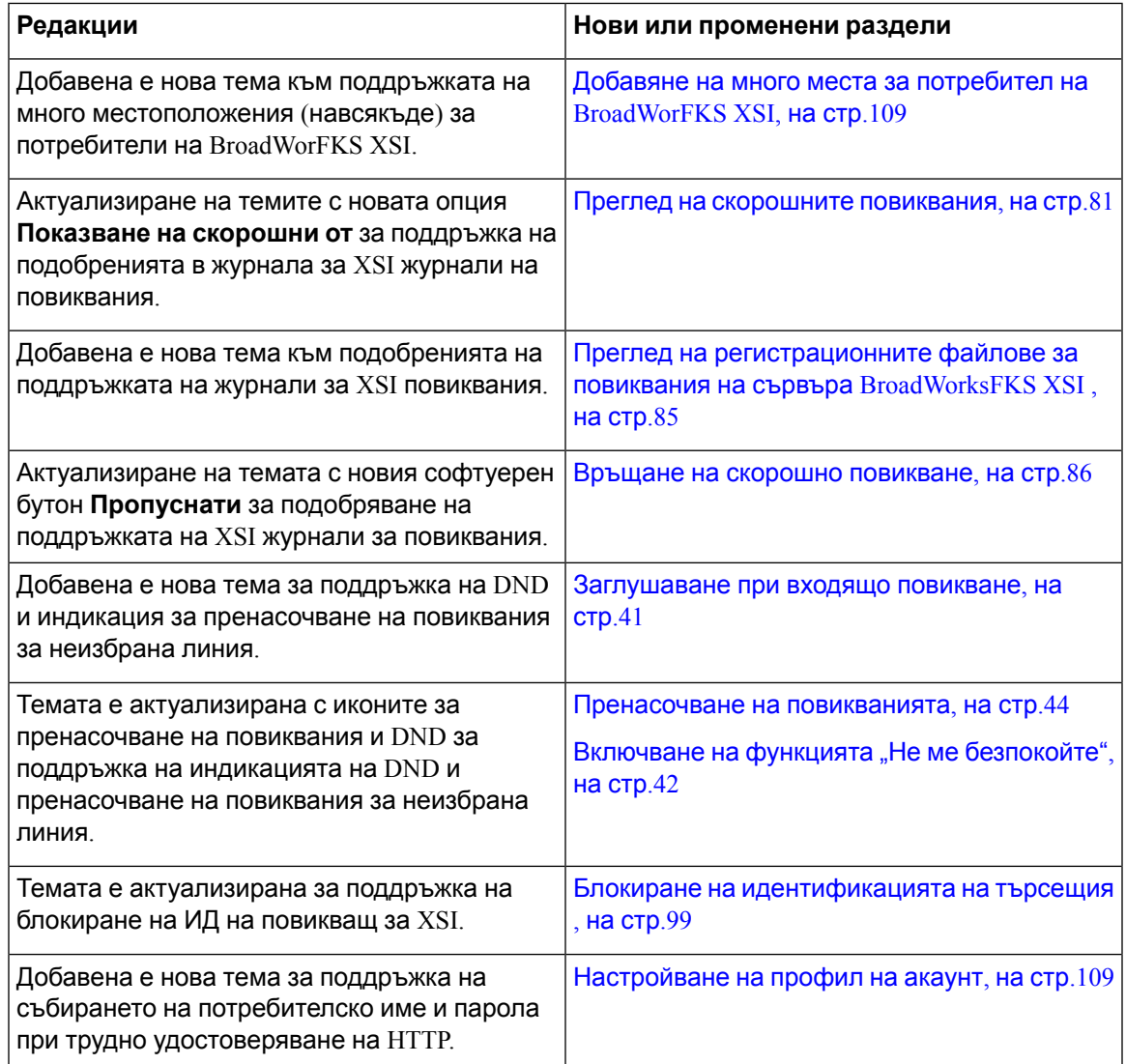

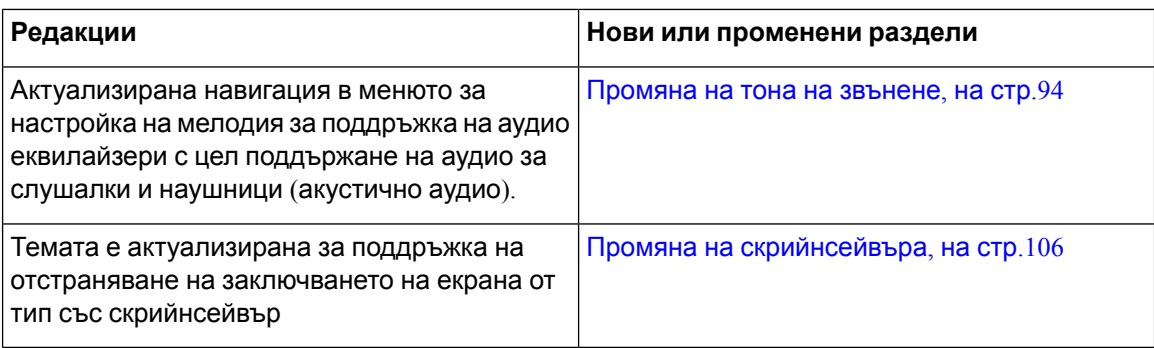

## <span id="page-21-0"></span>**Нови и променени функции за издание 11.1(2) на фърмуера**

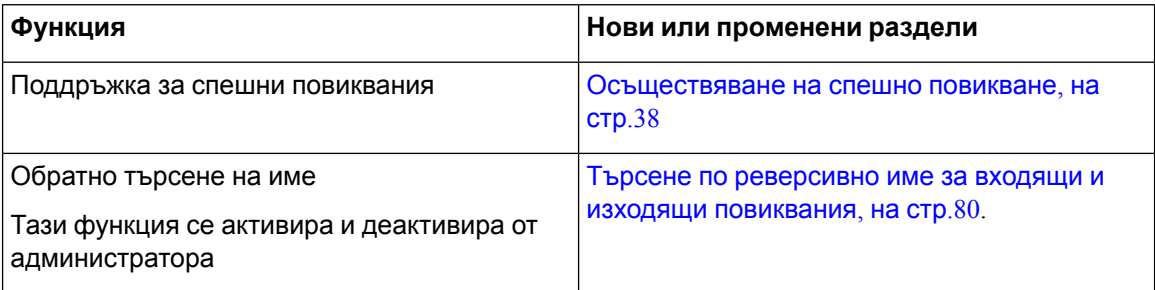

# <span id="page-21-2"></span><span id="page-21-1"></span>**Настройка на телефона**

Администраторът настройва телефона и го свързва към мрежата. Ако телефонът не е настроен и не е свързан, се обърнете към Вашия администратор за инструкции.

## **Начинизаосигуряваненазахранванезаконферентниятелефон**

телефонът за конферентни разговори трябва да се захранва от един от следните източници:

- Захранване през Ethernet (PoE), което се поддържа от мрежата.
- Захранващ инжектор за Cisco IP телефон.
- PoE захранващ кабел и Power Cube 3.

Следващата фигура показва опциите за захранване PoE и PoE със захранващ кабел.

**Фигура 1: Опции за захранване на телефона за конферентни разговори**

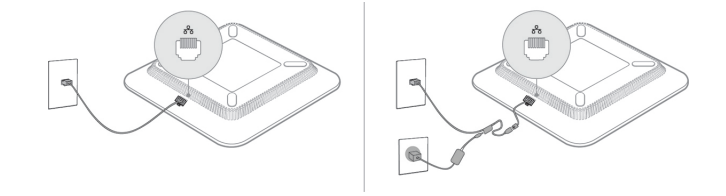

## <span id="page-22-0"></span>**Свързване към мрежата**

Необходимо е да свържете телефона към телефонната мрежа.

• Кабелна връзка – телефонът е включен към мрежата чрез Ethernet кабел.

### <span id="page-22-1"></span>**Включване на телефона с код за активиране**

След като телефонът се зареди, ще видите приветствен екран, на който можете да въведете кода за активиране. Ако нямате код за активиране, се обърнете към администратора.

#### **Преди да започнете**

Администраторът осигурява 16-цифрен код за активиране във формат XXXX-XXXX-XXXX-XXXX.

#### **Процедура**

- **Стъпка 1** Въведете кода за активиране в полето, което е предоставено на началния екран. Не е необходимо да въвеждате знака тире (-) при въвеждане на кода.
- **Стъпка 2** Натиснете **Продължи**. Телефонът завършва процеса на включване автоматично.
- <span id="page-22-2"></span>**Стъпка 3** Ако се покаже съобщение за грешка, въведете кода отново или поискайте от администратора си нов код.

# **Автоматично обезпечаване на телефона с кратък код за активиране**

След като телефонът се зареди, ще видите приветствен екран, на който можете да въведете кода за активиране. Ако нямате код за активиране, се обърнете към администратора.

#### **Преди да започнете**

Администраторът ви предоставя кода за активиране:

#### **Процедура**

- **Стъпка 1** Натиснете знака за лира стерлинг (#) ивъведете активаационния си код в полето на приветствения екран.
- **Стъпка 2** Натиснете **Продължи**.

Телефонът завършва процеса на включване автоматично.

**Стъпка 3** Ако се покаже съобщение за грешка, въведете кода отново или поискайте от администратора си нов код.

## <span id="page-23-0"></span>**Управление на удостоверяването на потребителите**

Ако са необходими менюта за удостоверяване на достъпа на потребителите, администраторът може да ги конфигурира. Освен това може да персонализира и изключи удостоверяването, за да разреши достъп до всички менюта на телефона.

С тази функция администраторът може да конфигурира дали дадено меню на телефона се нуждае от удостоверяване. Ако администраторът конфигурира удостоверяване за достъп до мен, е необходимо да въвеждате парола при влизане в менюто.

# <span id="page-23-1"></span>**Вписване във вътрешната линия от друг телефон (Мобилност на вътрешен телефон)**

Ако е конфигурирана мобилност на вътрешни номера, можете да влезете в друг телефон във Вашата мрежа и той да действа по същия начин като Вашия. След като влезете, телефонът приема личния Ви номер в директорията.

#### **Преди да започнете**

Администраторът ви трябва да конфигурира орган за осигуряване.

#### **Процедура**

### **Стъпка 1** Натиснете **Вход**.

**Стъпка 2** Въведете потребителското си име и паролата, след това натиснете **Вход**.

Полето за парола позволява два метода за въвеждане: буквено-цифров и с номера. Докато въвеждате паролата, можете да видите софтуерния бутон **Опции** на телефона. Използвайте софтуерния бутон, за да промените типът за въвеждане на текущата парола. Изберете **Въвеждане на всички** за буквено-цифрово въвеждане и изберете **Въвеждане на номера** за въвеждане на номера. Вашият администратор конфигурира метода за въвеждане на парола в уеб страницата на телефона.

<span id="page-23-2"></span>**Стъпка 3** Натиснете **Изход** , за да излезете от вътрешния си номер.

# **Създаване на потребителска парола на телефона**

Администраторътразрешавателефона даподсказваза**задаване на парола,** когатотелефонът се рестартира след всяко фабрично нулиране. Тази функция подобрява защитата на телефона.

#### **Процедура**

**Стъпка 1** Направете някое от следните:

- След фабричното нулиране телефонът се зарежда отново и ще видите подсказването**Задаване на парола**.
- Натиснете
	- **1.** Изберете **Проблеми със** > **състоянието**. Ако телефонът няма създадена потребителска парола,, ще видите съобщението **Няма зададена потребителска парола**и софтуерния бутон, **Избор**, който позволява достъп до екрана**Не е въведена потребителска парола**

Акотелефонът имапотребителскапарола, стойносттана менюто**Проблеми**сепоказва като **Няма**.

**2.** Натиснете **Създаване** .

```
Стъпка 2 На екрана Задаване на паролазадайте новата парола в полето Нова парола.
```
След като създадете нова парола, на екрана на телефона се появява икона за отключване.

# <span id="page-24-0"></span>**Вписване в телефона като гост**

Вашият телефон има акаунт на гост, когато администраторът е активирал нощуване на телефона. Можете да се впишете като гост в друг телефон в мрежата.

#### **Процедура**

**Стъпка 1** Натиснете **Вход**.

**Стъпка 2** Въведете Вашата идентификация за потребител и парола.

Полето за парола използва два метода за въвеждане; буквено-цифров и с номера. Докато въвеждате паролата ще видите софтуерния бутон на телефона **Опции** . Можете да използвате този софтуерен бутон, за да промените типа на въвеждане на текущата парола. Изберете **Въвеждане на всички** за буквено-цифрово въвеждане и изберете **Въвеждане на номера** за въвеждане на номера.

**Стъпка 3** Натиснете **Запамети**.

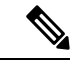

**Забележка**

Администратор може да настрои телефона да прави спешни повиквания. Когато се впишете като гост в регистриран телефон, той прехвърля заявка, за да получи местоположението на телефона. Местоположението се изпраща на услугите за спешна помощ, когато правите спешни повиквания.

## <span id="page-25-0"></span>**Изход от телефона като гост**

### **Процедура**

**Стъпка 1** Натиснете **Изход като гост**. **Стъпка 2** Натиснете **Изход**.

<span id="page-25-1"></span>**Задаване на правилото за потребителския профил на телефона**

#### **Процедура**

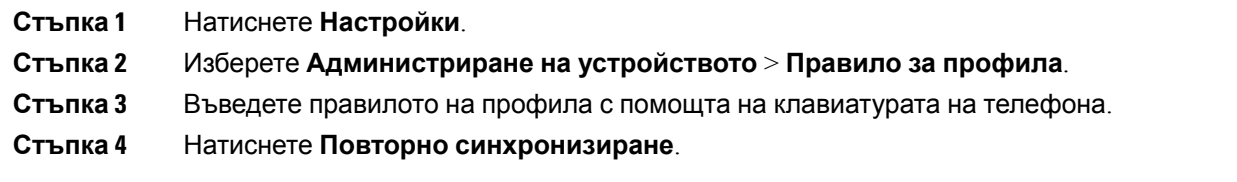

# <span id="page-25-2"></span>**Съобщение за прекъсване на услугата на началния екран**

Когато сървърът на облака на Webex не е наличен, ще видите уведомяване за **прекъсване на услугата** на началния екран на телефона и състоянието на линията ще показва иконата за внимание. По време на тази ситуация телефонът се свързва с шлюза на сайта за достъп до сървъра (SGW) така, че да можете да използвате поне основните функции за повикване. Услугите на SGW се разгръщат в местната мрежа. Следователно телефонът поддържа само основни функции за повикване. Ако проверите състоянието на линията, то се показва като **непрекъсната**. За да прегледате състоянието на линията, вижте Преглед на [състоянието](#page-40-0) на [линиите](#page-40-0), на стр.31.

Когато изпитвате този проблем, администраторът може да ви помогне при отстраняването на неизправности.

# <span id="page-25-3"></span>**Уеб страници на телефона**

Можете да персонализирате някои настройки на телефона с уеб страницата му, която е достъпна от компютър. Вашият администратор Ви дава URL адреса на страницата, Вашия потребителски ИД и парола.

В уеб страницата на телефона можете да управлявате характеристиките, настройките на линии и телефонните услуги на телефона.

- Телефонните функции включват "Бързо избиране", "Не ме безпокойте" и "Лична адресна книга".
- Настройките на линиите се отнасят за конкретна телефонна линия (номер в указателя) на телефона Ви. Настройките на линиите може да включват пренасочване на повиквания, индикатори за визуални и аудиосъобшениея, мелодии на звънене и други настройки, специфични за линията.

Следващата таблица описва някои специфични функции, които можете да конфигурирате като използвате уеб страницата на телефона.

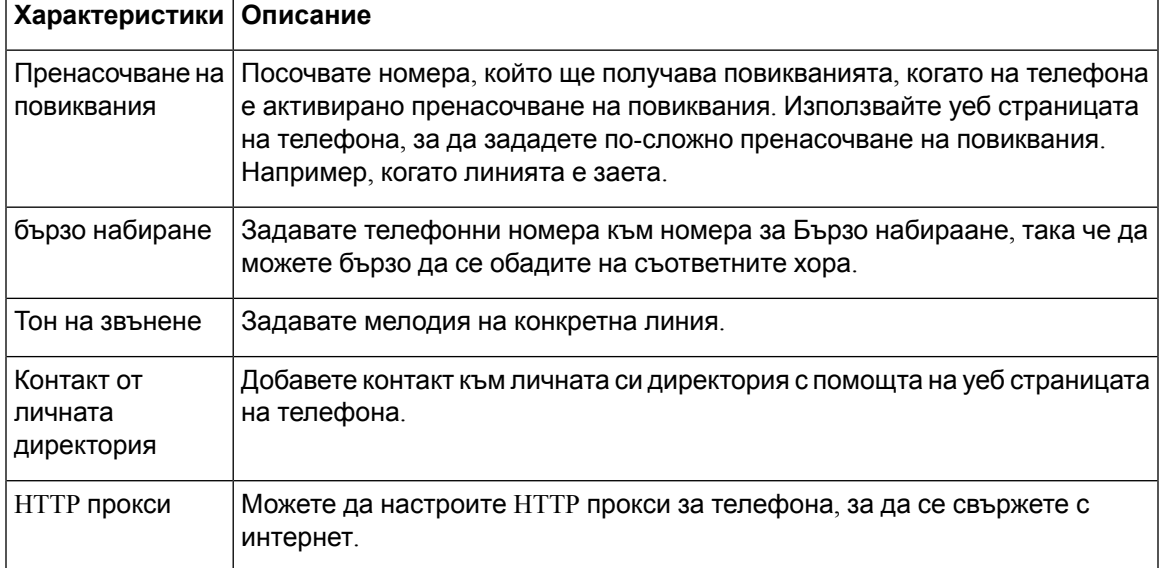

# <span id="page-26-0"></span>**Номера за бързо набиране**

Когато набирате номер на телефона си, вие въвеждате серия от цифри. Когато настройвате номер за бързо наи\ане, той трябва да съдържа всички цифри, които трябва да се наберат, за да се осъществи повикване. Например, ако трябва да наберете 9, за да получите външна линия, набирате номер 9 и след това номера, който искате да наберете.

Освен това можете да добавите други набрани цифри към номера. Примерите за допълнителни цифри включват код за достъп до среща, вътрешен номер, парола за гласова поща, код за оторизация и код за таксуване.

Набраният низ може да съдържа следващите знаци:

- от 0 до 9
- Диез (#)
- Звезда (\*)

• Запетая (,) – това е знак за пауза и дава закъснение от 2 секунди в набирането. Можете да поставите няколко поредни запетаи. Например две запетаи (,,) представляват пауза от 4 секунди.

Правилата за набрани низове са следните:

- Използвайте запетая, за да отделите частите на набрания низ.
- Кодът за упълномощаване винаги трябва да предшества кода за таксуване в низа за бързо набиране.
- Между кода за таксуване и кода за оторизация в низа трябва да има една запетая.
- Етикетът за бързо набиране е необходим за бързи набирания с кодове за упълномощаване и допълнителни цифри.

Преди да конфигурирате бързото набиране, опитайте да наберете цифрите ръчно поне веднъж, за да се уверите, че поредицата от цифри е правилна.

телефонът Ви не запаметява кода за оторизация, кода за таксуване или допълнителните цифри от бързото набиране в хронологията на повикванията. Ако натиснете **Повторно набиране** след като сте се свързали с дестинацията за бързо набиране, телефонът ви подсказва да въведете желания код за упълномощаване, кода за таксуване или допълнителните цифри ръчно.

#### **Пример**

За да зададете номер за бързо набиране за повикване на човек или определен вътрешен номер и ако ви е необходим код за упълномощаване и код за таксуване, имайте предвид следните изисквания:

- Трябва да наберете **9** за външна линия.
- Искате да се обадите на **5556543**.
- Трябва да въведете кода за оторизация **1234**.
- Трябва да въведете кода за таксуване **9876**.
- Трябва да изчакате 4 секунди.
- След като се свържете е необходимо да наберете вътрешен номер **56789#**.

В този сценарий номерът за бързо набиране е **95556543,1234,9876,,56789#**.

#### **Сродни теми**

Знаци от [клавиатурата](#page-29-0) на телефона, на стр.20

# <span id="page-27-0"></span>**Бутони и хардуер на Cisco IP телефон 7832**

Следващата фигура показва Cisco IP конферентен телефон 7832.

#### **Фигура 2: Бутони и характеристики на Cisco IP конферентен телефон 7832**

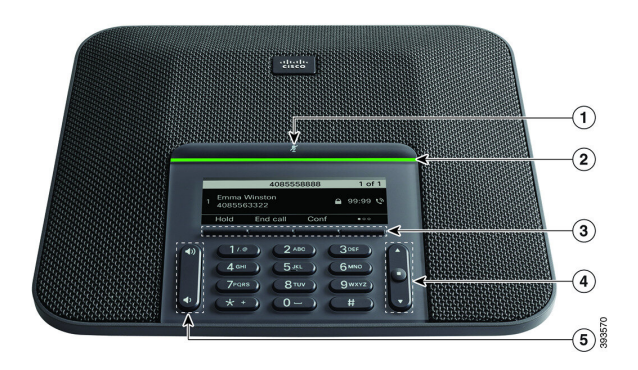

### Следващата таблица описва бутоните на Cisco IP конферентен телефон 7832

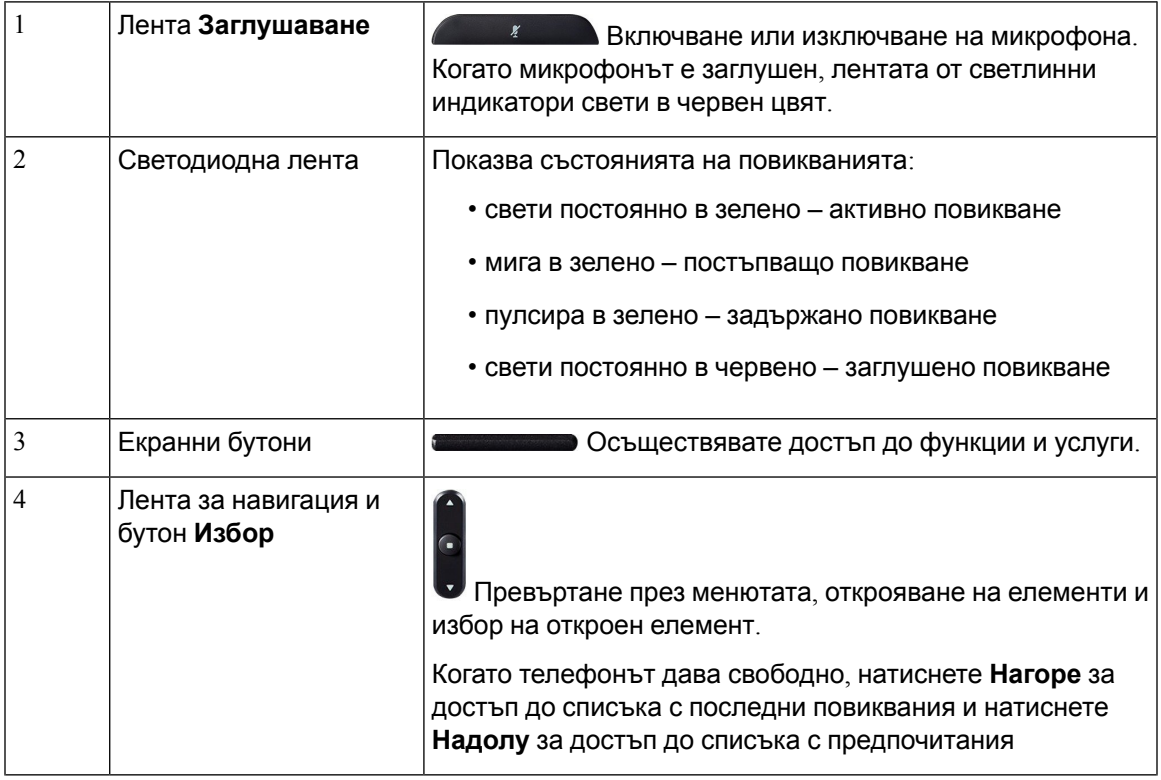

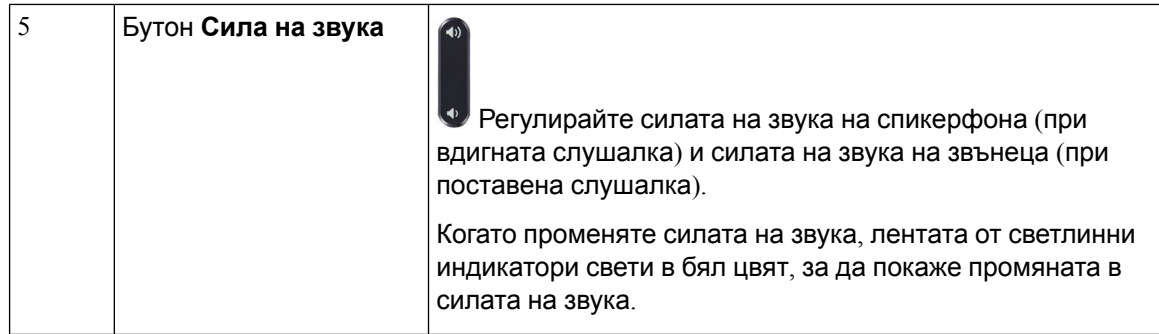

## <span id="page-29-0"></span>**Знаци от клавиатурата на телефона**

Клавиатурата на телефона позволява да въвеждате букви, цифри и специални знаци. Натискайте бутоните от **две (2)** до **девет (9)**, за да извиквате букви и цифри. Използвате бутоните**един (1**), **нула(0)**), **звездичка(\*)**и **паунд (#)** заспециални знаци. Следващататаблица изброява специалните знаци за всеки бутон за английски език. Другите езици имат свои собствени знаци.

**Таблица 1: Специални знаци на клавиатурата**

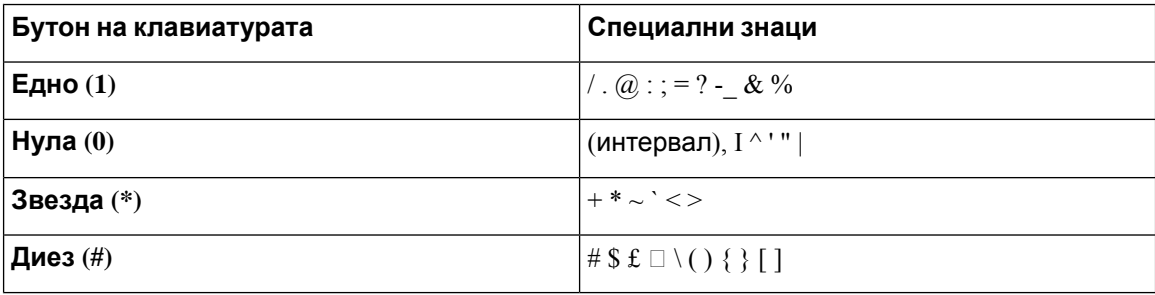

## <span id="page-29-1"></span>**Навигация на телефони за конферентни разговори**

Използвайте лентатазанавигация, за дасепридвижватев менютата. Използвайтевътрешния бутон **Избор** на лентата за навигация, за да избирате елементи от менютата.

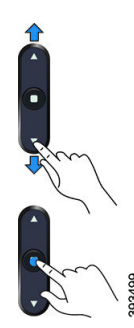

Ако елемент от менюто има индекс номер, можете да въведете номера на индекса с клавиатурата, за да изберете елемента.

## <span id="page-30-0"></span>**Навигация на телефони за конферентни разговори**

Можете да взаимодействате с функциите на телефона с помощта на софтуерни бутони. Софтуерните бутони, разположени под екрана, Ви дават достъп до функцията, показана на екрана над съответния бутон. Екранните бутони се променят според това, какво правите в момента.

Софтуерните бутони софтуерният бутон ●● показва предлагат се още функции за софтуерни бутони.

## <span id="page-30-1"></span>**Екран на конферентен телефон**

Екранът на телефона показва информация за телефона, като номер в директорията, състояние на активно повикване и софтуерни бутони. Екранът се състои от три секции: заглавен ред, средна секция и долен ред.

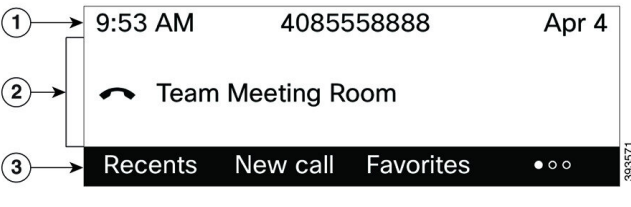

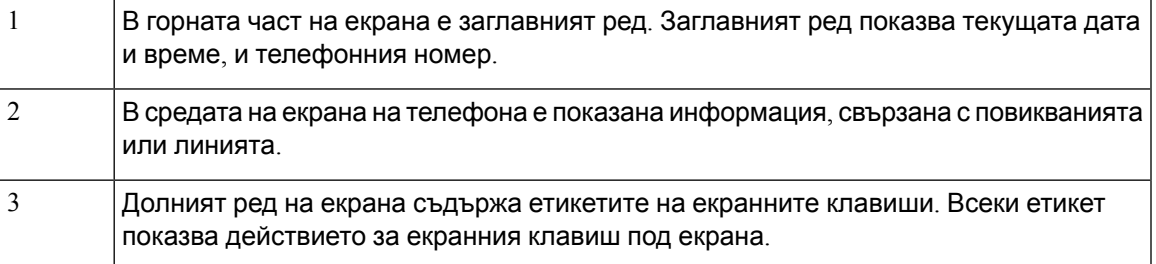

### <span id="page-30-2"></span>**Почистване на екрана на телефона**

#### **Процедура**

Ако екранът на телефона Ви се замърси, избършете го с мек, сух парцал.

**Внимание** Не използвайте течности или прахове върху телефона, тъй като могат да замърсят компонентите му и да причинят неизправности.

## <span id="page-31-0"></span>**Икономия на енергия**

Администраторът Виможе да намали количеството енергия, използвано от екрана на телефона, когато не го използвате. Ниво на икономия на енергия, което администраторът Ви може да настрои:

• Функция за пестене на енергия (Power Save) – подсветката на екрана се изключва, когато телефонът не е активен за определен период от време.

## <span id="page-31-1"></span>**Включване на телефона**

Когато телефонът се изключи, за да пести енергия, екранът му е тъмен, а бутонът **Избиране** свети.

### **Процедура**

Натиснете **Избор**, за да включите отново телефона.

## <span id="page-31-2"></span>**Допълнителна помощ и информация**

Ако имате някакви въпроси относно функциите, които са налични на телефона, трябва да се обърнете към администратора си.

Уебсайтът на Cisco [\(https://www.cisco.com](https://www.cisco.com)) съдържа допълнителна информация за телефоните и системите за управление на повикванията.

• За кратки начални ръководства и ръководства за потребителя на английски език отидете на тази връзка:

[https://www.cisco.com/c/en/us/support/collaboration-endpoints/](https://www.cisco.com/c/en/us/support/collaboration-endpoints/ip-phone-7800-series-multiplatform-firmware/products-user-guide-list.html) [ip-phone-7800-series-multiplatform-firmware/products-user-guide-list.html](https://www.cisco.com/c/en/us/support/collaboration-endpoints/ip-phone-7800-series-multiplatform-firmware/products-user-guide-list.html)

• За ръководства на езици, различни от английския език, отидете на тази връзка:

[https://www.cisco.com/c/en/us/support/collaboration-endpoints/](https://www.cisco.com/c/en/us/support/collaboration-endpoints/ip-phone-7800-series-multiplatform-firmware/tsd-products-support-translated-end-user-guides-list.html) [ip-phone-7800-series-multiplatform-firmware/tsd-products-support-translated-end-user-guides-list.html](https://www.cisco.com/c/en/us/support/collaboration-endpoints/ip-phone-7800-series-multiplatform-firmware/tsd-products-support-translated-end-user-guides-list.html)

• За лицензионна информация отидете на тази връзка:

[https://www.cisco.com/c/en/us/support/collaboration-endpoints/](https://www.cisco.com/c/en/us/support/collaboration-endpoints/ip-phone-7800-series-multiplatform-firmware/products-licensing-information-listing.html) [ip-phone-7800-series-multiplatform-firmware/products-licensing-information-listing.html](https://www.cisco.com/c/en/us/support/collaboration-endpoints/ip-phone-7800-series-multiplatform-firmware/products-licensing-information-listing.html)

## <span id="page-32-0"></span>**Функции за достъпност**

Cisco IP конферентен телефон 7832 предлага функции за достъпност за слепи хора и хора с проблеми със зрението, слуха и двигателните органи. Тъй като много от тези функции са стандартни, потребителите с инвалидност имат достъп до тях без специално конфигуриране.

В този документ терминът страници за поддръжка на телефона се отнася за уеб страници, до които потребителите могат да получат достъп за настройка на определени функции. За Cisco Unified Communications Manager (версия 10,0 и следващи версии), тези страници са порталът за самообслужване. За Cisco Unified Communications Manager (версия 9.1 и по-стари версии), тези страници са уеб страниците с потребителски опции.

За допълнителна информация вижте ръководството за потребителя на телефона, което се намира тук: [http://www.cisco.com/c/en/us/support/collaboration-endpoints/unified-ip-phone-7800-series/](http://www.cisco.com/c/en/us/support/collaboration-endpoints/unified-ip-phone-7800-series/products-user-guide-list.html) [products-user-guide-list.html](http://www.cisco.com/c/en/us/support/collaboration-endpoints/unified-ip-phone-7800-series/products-user-guide-list.html)

Cisco се старае да създава и доставя достъпни продукти и технологии, за да удовлетвори нуждите на организациите. Можете да намерите повече информация относно Cisco и техните решения за достъпност на този URL: <http://www.cisco.com/go/accessibility>

### <span id="page-32-1"></span>**Функции за достъпност за хора с увреждане на слуха**

Телефонът ви за конферентни разговори се предлага със стандартни функции за достъпност, които изискват малка или никаква настройка.

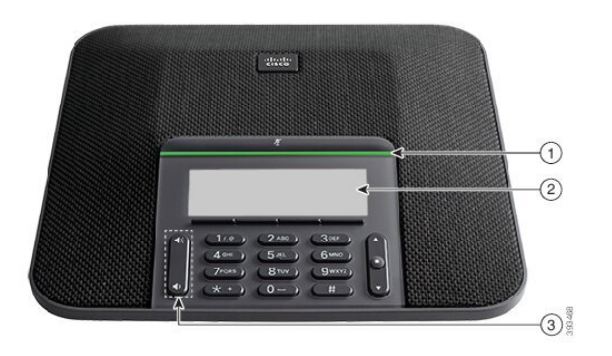

**Фигура 3: Функции за достъпност за хора с увреждане на слуха**

Следващата таблица описва функциите за достъпност за хора със слухови увреждания на Cisco IP конферентен телефон 7832.

I

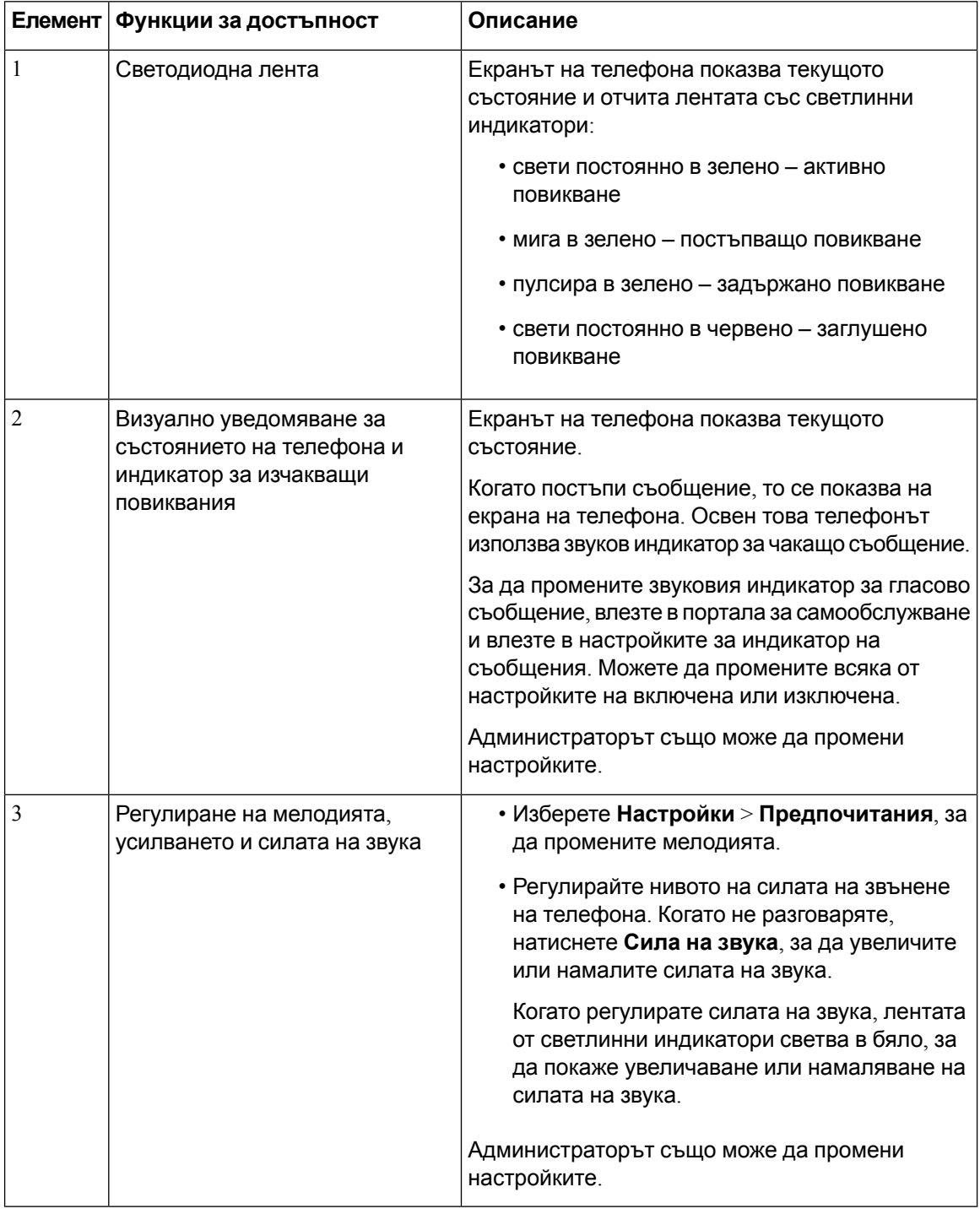

#### **Таблица 2: Функции за достъпност за хора с увреждане на слуха**

### <span id="page-33-0"></span>**Функции за достъпност за хора с увредено зрение и слепота**

Телефонът се предлага със стандартна настройка за достъпност, която изисква малка или никаква настройка.

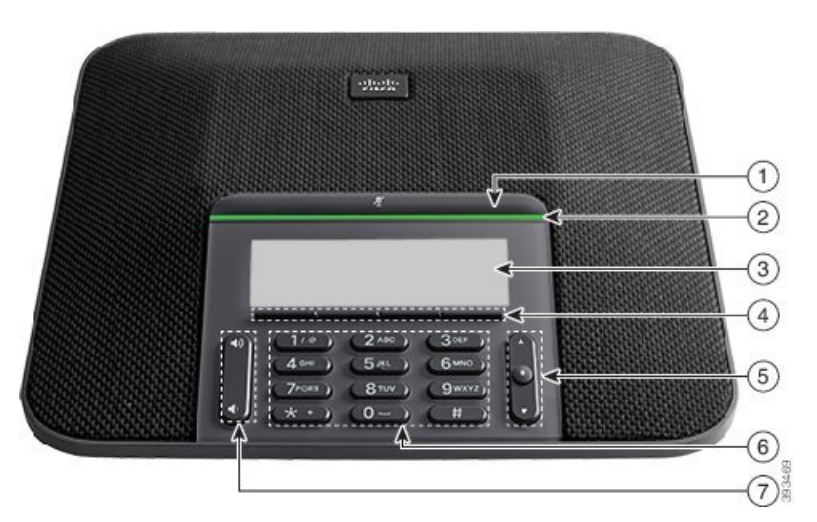

**Фигура 4: Функции за достъпност за хора с увредено зрение и слепота**

Следващата таблица описва функциите за достъпност за хора със зрителни увреждания на Cisco IP конферентен телефон 7832.

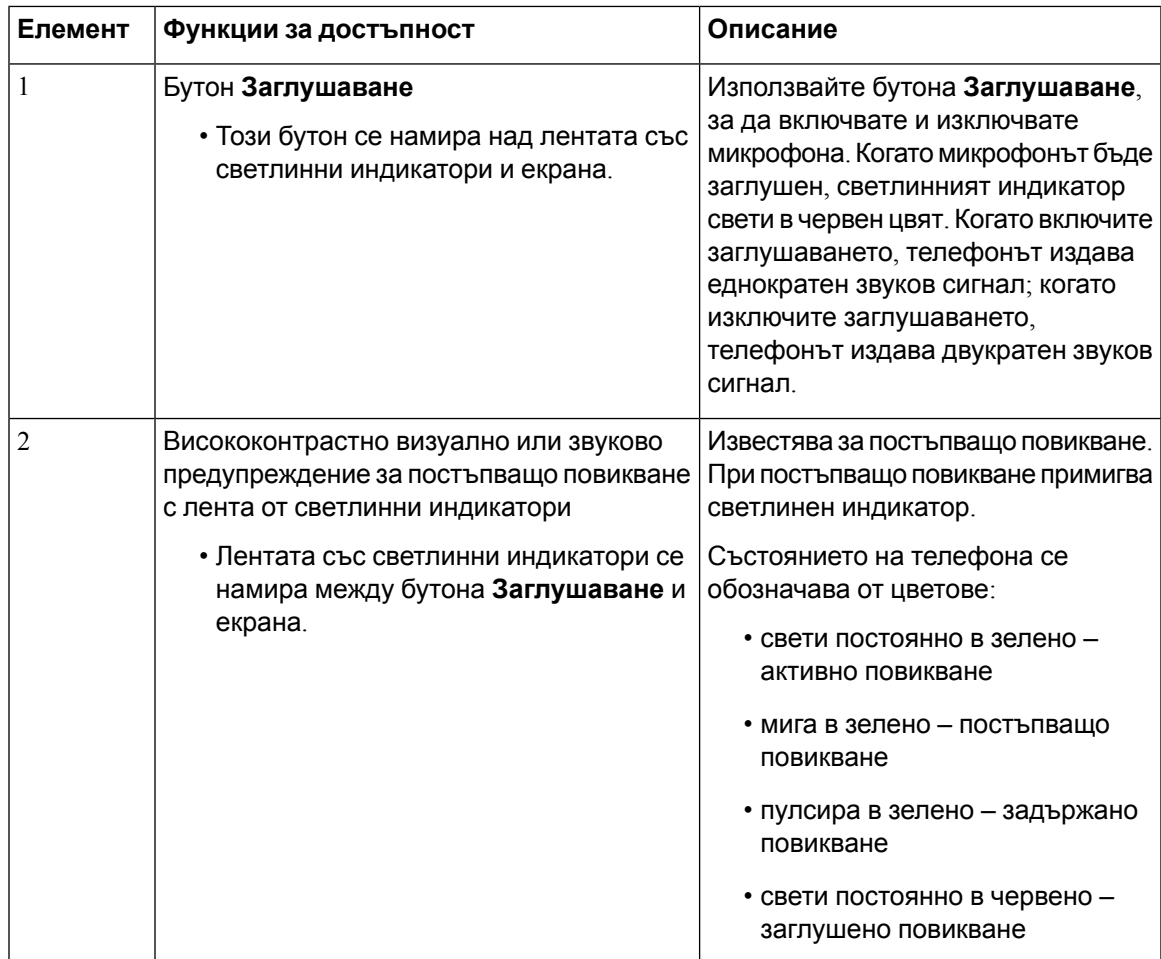

**Таблица 3: Функции за достъпност за хора с увредено зрение и слепота**

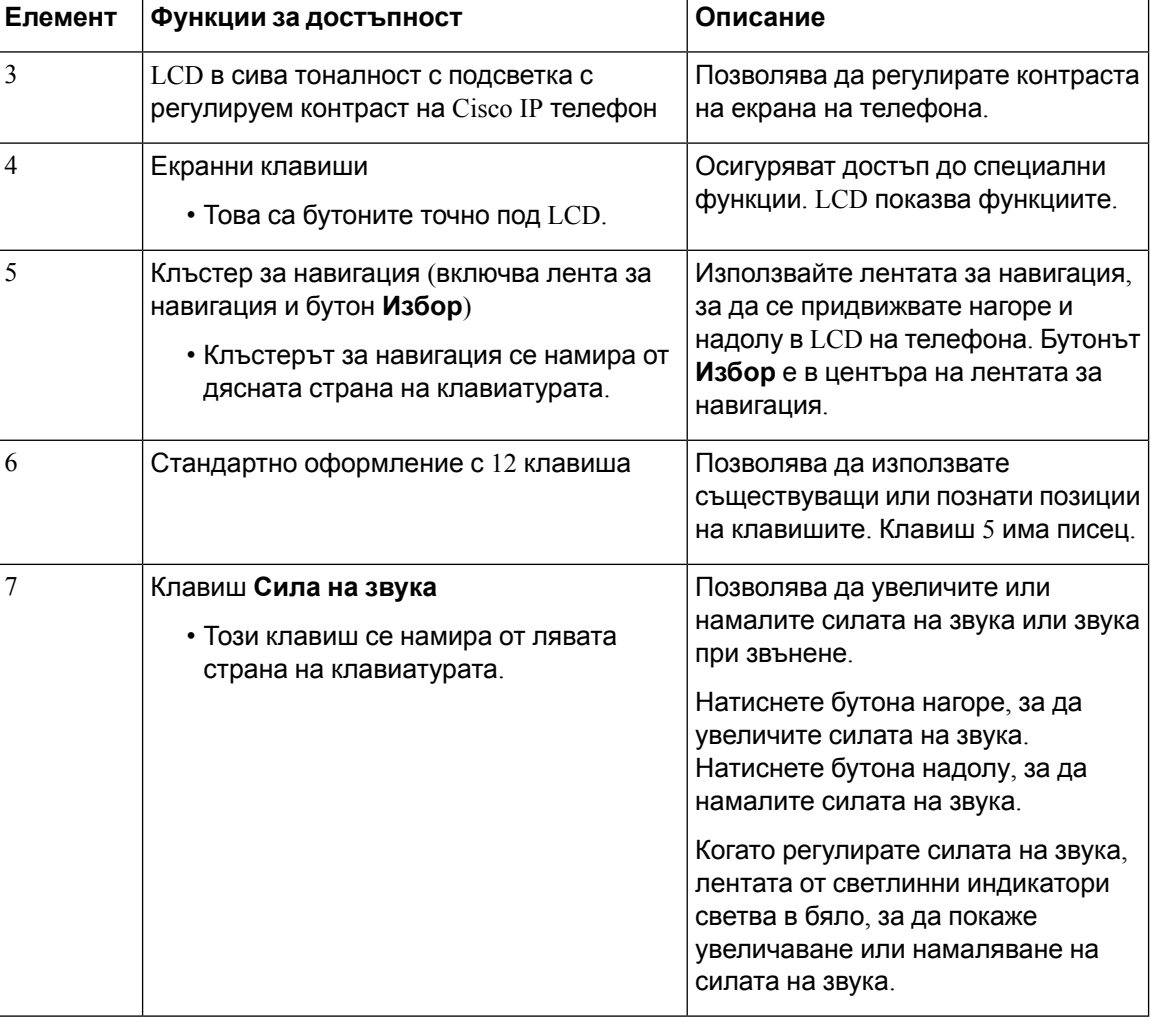

### <span id="page-35-0"></span>**Функции за достъпност за хора с увреждания на двигателния апарат**

Телефонът ви законферентни разговори сепредлагасъс стандартни функции за достъпност, които изискват малка или никаква настройка.
#### **Фигура 5: Функции за достъпност за хора с увреждания на двигателния апарат**

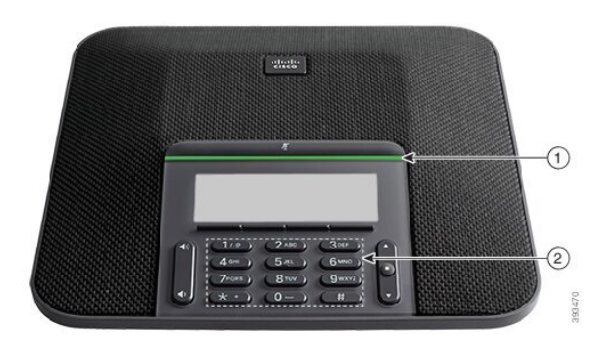

Следващата таблица описва функциите за достъпност за хора с двигателни увреждания на Cisco IP конферентен телефон 7832.

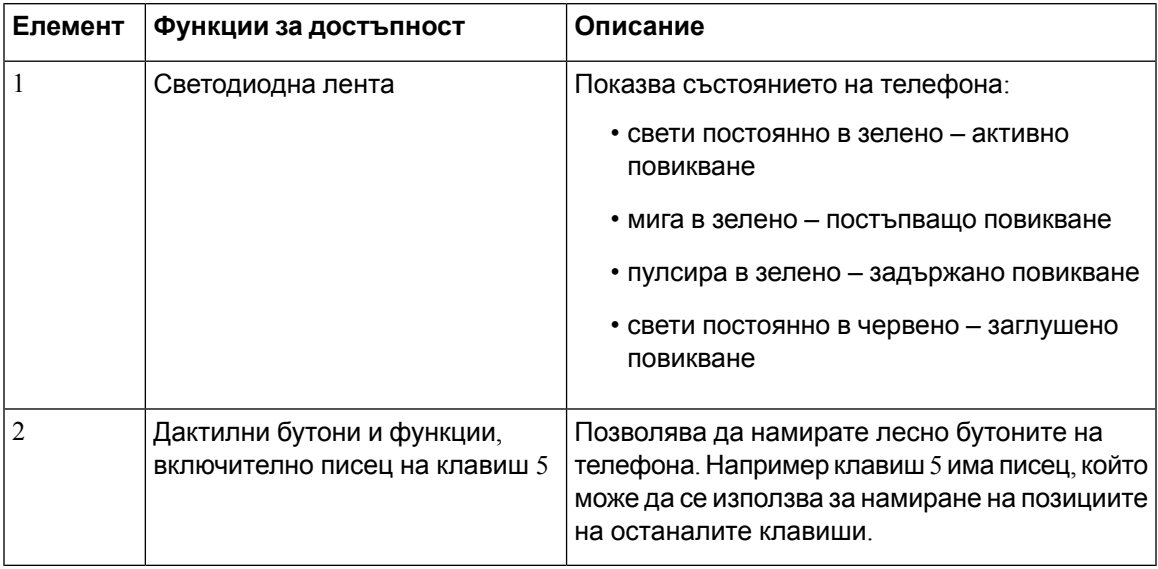

**Таблица 4: Функции за достъпност за хора с увреждания на двигателния апарат**

#### **Приложения за достъпност на трети страни**

Ciscoработи в тяснавръзкас партньори, за даосигури решения, които допълват достъпността и използваемостта на решенията и продуктите на Cisco. Предлагат се приложения на трети страни, като субтитри в реално време на Cisco IP телефонs, текстови телефони за глухи (TDD/TTY), текст вреалновреме(RTT), пренос назвук/глас (HCO/VCO), звуков ИД наповикващ, линейни усилватели за слушалки за по-силен звук, "светлинни индикатори за заето", аудио/визуални уведомявания за спешни случаи през Cisco IP телефонs (с поддръжка за потребители с увреждания) и др.

За повече информация относно приложенията на трети страни се свържете с администратора.

## **Отстраняване на проблеми**

Може да срещнете проблеми, свързани със следните сценарии:

- Телефонът Ви не може да комуникира със системата за управление на повикванията.
- Системата за управление на повикванията има комуникационни или вътрешни проблеми.
- Телефонът Ви има вътрешни проблеми.

Ако срещате проблеми, администраторът може да ви помогне да отстраните основната причина за проблема.

#### **Откриване на информация за телефона Ви**

Администраторът може да поиска информация за телефона Ви. Тази информация идентифицира еднозначно телефона за целите на отстраняване на неизправности.

Телефонът съдържа всички уникални данни за информация за идентификатора на устройството (UDI). "UDI" сесъстои от три елементаза данни, свързани с телефона. Елементитена данните са:

- Продуктов идентификатор (PID)
- Идентификатор на версията (VID)
- Сериен номер (SN)

Можете също да намерите информацията за вашия телефон, като отидете на **Info** > **Status** > **Product Information** в уеб интерфейса на телефона.

#### **Процедура**

#### **Стъпка 1** Натиснете **Настройки**.

#### **Стъпка 2** Изберете **Състояние** > **Информация за продукта**.

Можете да видите следната информация:

**Име на продукта** – име, представляващо IP телефона на Cisco.

**Сериен номер**— Сериен номер на Cisco IP телефон.

**MAC адрес** – хардуерен адрес на Cisco IP телефон.

**Софтуерна версия** – номер на версията на фърмуера на Cisco IP телефон.

**Версия на конфигурацията**—Номер на версията на конфигурацията на Cisco IP телефон Тази информация се показва, когато администраторът я е разрешил.

**Хардуерна версия** – номер на версията на хардуера на Cisco IP телефон.

**VID** – ИД на версията на софтуера на Cisco IP телефон.

**Сертификат**–състояниенаклиентския сертификат, койтоудостоверяваза използванев ITSP мрежата. Това поле указва дали клиентският сертификат е правилно инсталиран на телефона.

**Персонализиране** – за апаратите с RC това поле указва дали устройството е било персонализирано, или не. "Изчаква" указва ново устройство с RC, което е готово за обезпечаване. Ако устройството вече е изтеглило персонализирания си профил, това поле показва състоянието "Персонализиране" като Получено.

**Стъпка 3** Натиснете Назад, за да се върнете на екрана "Приложения".

#### **Преглед на състоянието на персонализиране на телефона**

След като завърши изтеглянето на EDOS от сървъра RC, можете да прегледате на екрана състоянието на персонализиране на телефона.

Ето описанията на състоянията за отдалечено персонализиране:

- Отворено телефонът е стартиран за първи път и не е конфигуриран.
- Преустановено отдалечено персонализиране е прекратено поради друго обезпечаване, като DHCP опции.
- Изчакване профилът е изтеглен от EDOS сървъра.
- $\cdot$  Персонализирано изчакване телефонът е изтеглил URL адрес за пренасочване от EDOS сървъра.
- Придобит в профила, изтеглен от EDOS сървъра, има URL адрес за пренасочване за конфигурация за обезпечаване. Ако изтеглянето на URL адрес от презареждащия сървър е успешно, се показва това състояние.
- Не е налице персонализирането от отдалечен режим е спряно, защото EDOS сървърът е отговорил с празен файл за предоставяне и HTTP отговорът е 200 OK.

#### **Процедура**

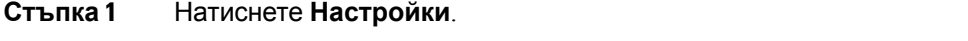

- **Стъпка 2** Изберете **Състояние** > **Информация за продукта** > **Персонализиране**.
- **Стъпка 3** Натиснете **Назад**.

#### **Преглед на състоянието на мрежата**

#### **Процедура**

- **Стъпка 1** Натиснете **Настройки**.
- **Стъпка 2** Изберете **Статус** > **Статус на мрежата**.

Можете да видите следната информация:

• **Тип мрежа** – Посочва типа на връзката (LAN), която използва телефонът.

- **Състояние на мрежата** Показва дали телефонът е свързан към мрежа.
- IPv4–IP адреса на телефона. Можете да видите информация за IP адреса, типа на адреса, състоянието на IP, маската на подмрежата, рутера по подразбиране, сървъра за име на домейн (DNS) 1, DNS 2 на телефона.
- **IPv6 състояние** IP адреса на телефона. Можете да видите информация за IP адреса, типа на адреса, състоянието на IP, маската на подмрежата, рутера по подразбиране, сървъра за име на домейн (DNS) 1, DNS 2 на телефона.
- **ИД за VLAN** ИД за VLAN на телефона.
- **MAC адрес** Уникален адрес за управление на медиен достъп (MAC) на телефона.
- **Име на хост** Показва текущото име на хост, присвоено на телефона.
- **Домейн** Показва името на мрежовия домейн на телефона. По подразбиране: cisco.com
- **Връзка на порта на превключвателя** Състояние на порта на превключвателя.
- **Конфигурация на порта на превключвателя** Показваскоростта и дуплексанамрежовия порт.

#### **Преглед на състоянието на телефона**

#### **Процедура**

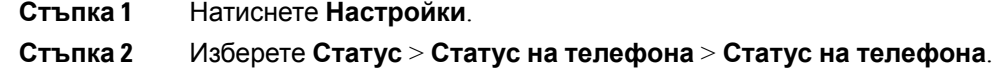

Можете да видите следната информация:

- **Изминало време** общото време, изминало от последното рестартиране на системата
- **Tx (пакети)** предадените от телефона пакети.
- **Rx (пакети)** получените от телефона пакети.

#### **Преглед на съобщенията за състоянието в телефона**

#### **Процедура**

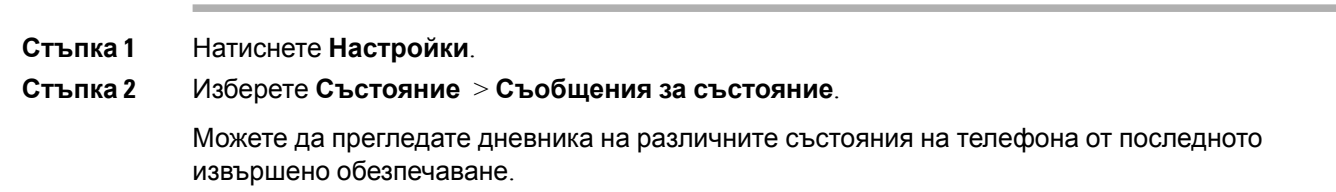

**Забележка** Съобщенията за състоянието отразяват времето в UTC и не се влияят от настройките на часовата зона на телефона.

**Стъпка 3** Натиснете **Назад**.

#### **Преглед на състоянието на линиите**

#### **Процедура**

**Стъпка 1** Натиснете **Настройки**.

**Стъпка 2** Изберете **Състояние** > **Състояние на телефона** > **Състояние на линията**. От телефона можете да видите състоянието на всяка линия.

#### **Преглед на записите за повиквания в "Статистика за повикването"**

Всеки запис от повикване съдържа допълнителна информация, която бихте могли да проверите, следвайте процедурата, предоставена в тази тема, за да прегледате подробната информация на скорошните си записи от повиквания.

#### **Преди да започнете**

Влезте в телефона, така че да имате достъп до менюто **Статистика за повикването**.

Ако в горния десен ъгъл на главния екран се показва икона за заключване, това означава, че все още не сте влезли в телефона.

#### **Процедура**

- **Стъпка 1** Натиснете **Настройки**.
- **Стъпка 2** Изберете **Статус** > **Статус на телефона** > **Статистика за повикването**.
- **Стъпка 3** (по избор) При подканване въведете паролата, след което натиснете **Влизане**.

Ако не можете да влезете, се свържете с администратора.

**Стъпка 4** Маркирайте запис за статистика за повикването от списъка и натиснете **Избиране**.

Освен това можете да натиснете бутона **Избиране** на навигационния клъстер, за да покажете подробности за маркирания запис.

Можете да видите следната информация:

- **Тип на повикването** Входящо или изходящо повикване.
- **Име на другата страна** Името на лицето, което е извършило или отговорило на повикването.
- **Тел. на другата страна** Телефонният номер на лицето, което е извършило или отговорило на повикването.
- **Кодек за кодиране** Методът, който е използван за компресиране на изходящото аудио.
- **Кодек за декодиране** Методът, който е използван за декомпресиране на изходящото аудио.
- **Време за повикването** Времето, когато повикването е направено или отговорено.
- **ИД на повикването** Идентификатор на повикващия.

Статистиката за повикването може да съдържа допълнителна информация като показатели за брояч, статистика и качество на гласа. Използвайте тази информация за отстраняване на неизправности.

#### **Сродни теми**

Вписване във [вътрешната](#page-23-0) линия от друг телефон (Мобилност на вътрешен телефон), на стр.14 Вписване в [телефона](#page-24-0) като гост, на стр.15 Влизане в системата като агент на център за [повиквания](#page-63-0), на стр.54 [Настройване](#page-118-0) на профил на акаунт, на стр.109 [Задаване](#page-117-0) на парола, на стр.108

#### **Състояние на транзакциите на View 802.1X**

#### **Процедура**

- **Стъпка 1** Натиснете **Настройки**.
- **Стъпка 2** Изберете **Конфигурация на мрежата** > **Конфигурация на Ethernet** > **Удостоверяване802.1X** > **Състояние на транзакциите**.

Можете да видите следната информация:

- **Съст. на транзакцията**
- **Протокол**

#### **Преглед на историята на рестартиране**

#### **Процедура**

**Стъпка 1** Натиснете **Настройки**.

**Стъпка 2** Изберете **Състояние** > **История на рестартиране**.

Можете да видите подробностите за датата и часа, когато телефонът се рестартира, независимо от причината за рестартирането му.

### **Докладвайте за всички проблеми с вашето МРР устройство Cisco.**

Можете да използвате инструмента за съобщаване на проблеми (PRT), за да събирате и изпращате телефонни регистрационни файлове и да съобщавате на администратора за проблеми.

#### **Преди да започнете**

Вашият администратор разрешава уеб сървър за телефона.

#### **Процедура**

**Стъпка 1** Натиснете **Настройки**.

#### **Стъпка 2** Изберете **Състояние** > **Съобщаване за проблем**.

- **Стъпка 3** Въведете датата, на която сте срещнали проблема, в полето **Дата на проблема**. По подразбиране в това поле се появява текущата дата.
- **Стъпка 4** Въведете часа, в който сте се сблъскали с проблема, в полето **Час на проблема**. По подразбиране в това поле се появява текущия час.
- **Стъпка 5** Изберете **Описание на проблема**.
- **Стъпка 6** Изберете описание от показания списък.
- **Стъпка 7** Натиснете **Изпращ**.
	- **Забележка** Ако администраторът ви забрани уеб сървъра за телефона, телефонът няма да може да качи отчета за проблема на сървъра. Освен това екранът на телефона показва Грешка: 109 или Проблем с отчетите заедно с неналичен линк за изтегляне. Обърнете се към вашия администратор, за да ви помогне да разрешите проблема.

#### **Фабрично нулиране от сървъра**

Можете да възстановите телефона до първоначалните настройки на производителя, когато вашият администратор фабрично го нулира от сървъра. След като нулирате телефона, можете да го конфигурирате отново.

При Възстановяване на фабричните настройки на телефона от администратора ще видите следните известия на екрана на телефона.

- Ако телефонът е неактивен и няма активно повикване или ако не се надстройва, той показва съобщение **Възстановяване на фабричните настройки по искане на администратора,** след което се рестартира, за да завърши фабричното нулиране.
- Ако телефонът е зает с активно повикване или се надстройва, показва съобщението **, Телефонът ще се нулира фабрично, когато е неактивен** по искане на администратора

. След като престане да се използва, показва **фабрично нулиране по искане на администратора**, след което се рестартира, за да завърши фабричното нулиране.

### **Идентифициране на проблемите на телефона с URL на уеб страницата на телефона**

Когато телефонът не работи или не се регистрира, причината може да бъде мрежова грешка или неправилно конфигуриране. За да определите причината, добавете специфичен IP адрес или име на домейн към администраторската страница на телефона. След това се опитайте да получите достъп до нея, така че телефонът да може да изпълни команда ping до целта и да покаже причината.

#### **Процедура**

В поддържан уеб браузър въведете URL адрес, който се състои от IP адреса на вашия телефон и IP адреса на целта, до която искате да изпълните ping. Въведете URL адреса, като използвате формат:

http:/<Phone IP>/admin/ping?<ping destination>, КЪДЕТО:

*<Phone IP>* = действителният IP адрес на телефона ви.

*/admin* = пътят за достъп до администраторската страница на телефона.

*<ping destination>* = произволен IP адрес или име на домейн, до който искате да изпратите команда ping.

Местоназначението на ping позволява само букви и цифри '-" и " " (долни черти). В противен случай телефонът показвагрешканауеб страницата. Ако *<ping destination>* включва интервали, телефонът използва само първата част на адреса като ping дестинация.

Например, за да изпратите ping към адреса 192.168.1.1:

http://<Phone IP>/admin/ping?192.168.1.1

#### **Загуба на връзка на телефона**

Понякога телефонът губи връзката си с телефонната мрежа. При загуба на връзката на телефона се показва съобщение.

Ако сте в активен разговор, когато връзката се загуби, разговорът продължава. Но нямате достъп до всички обикновени функции на телефона, тъй като някои от тях изискват информация от системата за управление на повикванията. Например екранните клавиши може да не работят по начина, по който очаквате.

Когато телефонът се свърже отново със системата за контрол на повикванията, отново ще можете да използвате телефона си по обичайния начин.

За повече информация относно регистрирането на телефона вижте Ръчно [регистриране](https://www.cisco.com/c/en/us/td/docs/voice_ip_comm/cucm/admin/12_0_1/systemConfig/cucm_b_system-configuration-guide-1201/cucm_b_system-configuration-guide-1201_chapter_01000111.pdf) на [телефона](https://www.cisco.com/c/en/us/td/docs/voice_ip_comm/cucm/admin/12_0_1/systemConfig/cucm_b_system-configuration-guide-1201/cucm_b_system-configuration-guide-1201_chapter_01000111.pdf).

### **Вижтеповечеинформация,когатотелефонътпоказвасъобщениезанеуспешно обезпечаване**

Ако телефонът ви покаже съобщението , проверете настройките си за осигуряване или се свържете с вашия доставчик на услуги. , имате проблем с конфигурацията. Това съобщение ще се покаже само веднага след като телефонът се зарежда. Няма да видите това съобщение, след като телефонът е регистриран на сървър за обаждания.

Това съобщение се отнася за всички MPP телефони.

#### **Процедура**

- **Стъпка 1** Натиснете някоя от следните опции:
	- **Подробности** показване на списък със съобщения за състоянието.
	- **Отказ** връщане към главния екран на телефона.

**Забележка** Ако отмените предупреждение за осигуряване, телефонът не показва друго предупреждение за осигуряване, докато телефонът не се рестартира.

- **Стъпка 2** Изберете съответното съобщение за състояние от списъка и натиснете една от следните опции:
	- **Подробности** показване на цялото съобщение за състоянието.
	- **Clear** изтриване на пълния списък със съобщения.
- **Стъпка 3** Обърнете се към вашия администратор, за да ви помогне да разрешите проблема. Ако администраторът ви е дал достъп, можете също да прегледате съобщенията на уеб страницата на телефона.

На уеб страницата на телефона отидете на **информация** > **изтегляне статус** > **осигуряване състояние**

#### **Намиране на вида на лиценза за преход**

Вашият администратор може да поиска информация за вида на лиценза, използван за мигриране към мултиплатформен фърмуер.

#### **Процедура**

- **Стъпка 1** Натиснете **Настройки**.
- **Стъпка 2** Изберете **Състояние** > **Информация за продукта**.
- **Стъпка 3** В **Вид разрешение за преход** прегледайте използвания вид лиценз.

#### **Намиране на информация относно състоянието на опресняване на микрофона**

Можете да прегледате състоянието на подновяване и свързаната с него информация на уеб страницата на телефона, за да проверите дали подновяването на фабрично инсталирания сертификат (MIC) е завършено. Вашият администратор може да ви попита за тази информация по време на отстраняването на неизправности от телефона.

#### **Преди да започнете**

- Вашият администратор ви е дал достъпа до уеб страницата на телефона.
- Вашият администратор активира подновяването на фабрично инсталирания сертификат (MIC) на телефона

#### **Процедура**

- **Стъпка 1** На уеб страницата на телефона щракнете върху **Информация** > **Изтегляне на състоянието**.
- **Стъпка 2** Намерете информацията от раздела **MIC, състояние на опресняване на сертификата**.
	- **Състояние на обезпечаване на сертификата MIC** : Това поле включва датата и часа на извършеното подновяване на сертификата, URL адреса на HTTP заявката и съобщенията за резултати.
	- **Информация за MIC сертификат : Това поле показва цялостното състояние на процедуратаза**подновяваненасертификата. Обикновенопоказва дали MICсертификатът на телефона ви се подновява успешно.

За повече информация се обърнете към администратора.

## **Условия на едногодишната ограничена хардуерна гаранция на Cisco**

Към гаранцията на Вашия хардуер и услугите, които можете да ползвате по време на гаранционния срок, са приложими специални условия.

Официалната гаранция, включително и договорите за гаранция и лиценз, приложими за софтуер на Cisco, са достъпни на: [Гаранции](https://www.cisco.com/go/hwwarranty) за продукта.

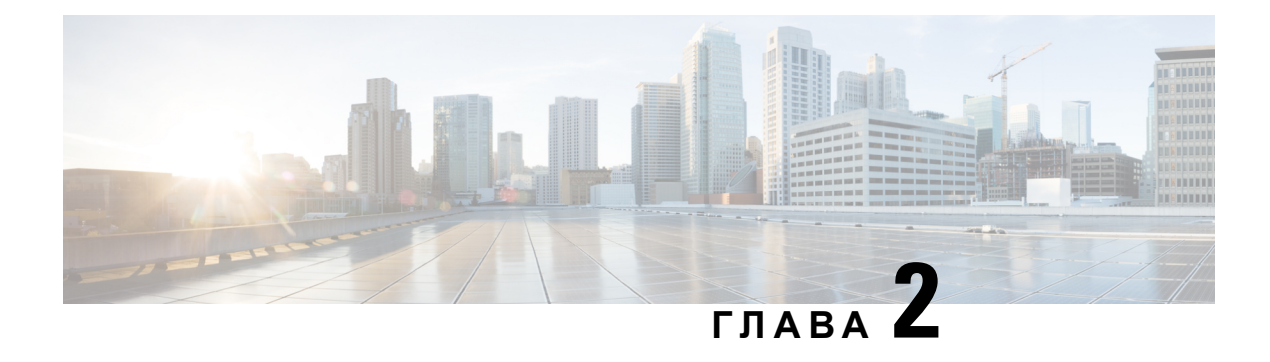

# **Повиквания**

- [Повиквания](#page-46-0), на стр.37
- [Отговаряне](#page-49-0) на повиквания, на стр.40
- [Заглушаване](#page-52-0) на повикване, на стр.43
- [Задържане](#page-52-1) на разговори, на стр.43
- [Пренасочване](#page-53-0) на повикванията, на стр.44
- [Прехвърляне](#page-56-0) на разговори, на стр.47
- [Конферентни](#page-57-0) разговори и срещи, на стр.48
- Запис на [повикване](#page-59-0), на стр.50
- Незабавни съобщения и [присъстващи](#page-59-1) контакти, на стр.50
- Изпращане на съобщения до група от телефони (изпращане на съобщения чрез Настолно [предаване](#page-61-0)), на стр.52
- XML [приложения](#page-61-1) и мултикаст пейджинг, на стр.52
- Преглед XML подробности за [приложението](#page-62-0), на стр.53
- Функции на център за [повиквания](#page-62-1), на стр.53

## <span id="page-46-0"></span>**Повиквания**

Телефонът работи както обикновен телефон. Но така Ви улесняваме при осъществяването на повиквания.

### **Осъществяване на повикване**

Използвайте своя телефон така, както използвате всеки друг телефон, за да извършите повикване.

#### **Процедура**

Въведете телефонен номер и натиснете **Повикване**.

Ако параметърът **Автоматично свиване в бутона за линия** е разрешен, прозорецът на активно повикване се минимизира и информацията за сесията на повикването, като например името на повикващия, номера, продължителността на повикването, състоянието на повикването и всички специални икони като защитено повикване, записване на повикване и т.н., се показват в самия етикет на линията.

За да покажете прозореца за повикването на цял екран, натиснете бутона за линия.

### **Осъществяване на спешно повикване**

Използвайте телефона за направа на спешно повикване, както при всяко друго повикване. Когато набирате номер за спешна помощ, услугите за спешна помощ ще получат телефонния Ви номер и местоположението, така че да могат да Ви помогнат.

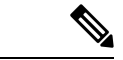

**Забележка** Ако разговорът се изключи, услугите за спешна помощ може да Ви позвънят.

#### **Преди да започнете**

Телефонът трябва да бъде настроен, за да получава физическото местоположение. Персоналът на услугите за спешна помощ се нуждаят от местоположението, за да ви намерят, когато правите повикване по спешност.

#### **Процедура**

Въведете номера за спешна помощ и натиснете **Повикване**.

## **Повторно набиране на номер**

Можете да направите повикване към телефонния номер, който е набиран последен.

#### **Процедура**

**Стъпка 1** Натиснете **Повторно набиране**.

**Забележка** За работни пространства на Webex Calling, които поддържат повторно набиране, при задаване на **Локално повикване** за работното пространство на устройството чрез FAC\*66.

По подразбиране софтуерният бутон **Повтнаб** не се показва на екрана на телефона. Свържете се с администратора, за да го конфигурирате.

**Стъпка 2** Изберете запис на повикване от списъка **Направени повиквания** и натиснете **Повикване**.

Освен това можете да използвате списъка **Извършени повиквания** от **Информация и настройки** > **Скорошни** > **Извършени повиквания**.

## **Бързо набиране**

Бързото набиране Ви позволява да натиснете бутон, да въведете предварително зададен код, или да изберете елемент от екрана на телефона, за да осъществите повикване. Можете да конфигурирате бързото набиране от екрана на телефона, а също така и от уеб страницата на телефона.

Можете да редактирате, изтривате и проверявате верността на кода за Бързо набираане.

#### **Определяне на код за Бързо набираане от екрана на телефона**

Можете да конфигурирате индекс за Бързо набираане от екрана на телефона. Можете също да зададете код за Бързо набираане от уеб страницата на телефона.

#### **Процедура**

- **Стъпка 1** Натиснете **Настройки**.
- **Стъпка 2** Изберете **Бързо набираане**.
- **Стъпка 3** Превъртете до незададен индекс за Бързо набираане.
- **Стъпка 4** Натиснете **Редактиране** и направете едно от следните неща:
	- Въведете името и номера.
	- Изберете **Опция** > **Добавяне от контактите**, за да изберете контакт от адресната книга.
- **Стъпка 5** Натиснете **Запамети**.

#### **Осъществяване на повикване с код за Бързо набираане**

#### **Преди да започнете**

Настройте кодове за Бързо набираане на уеб страницата на телефона или от екрана на телефона.

#### **Процедура**

Въведете кода за бързо набиране и натиснете **Повикване**.

## **Набиране на международен номер**

Можете да правите международни повиквания, като поставите знак плюс (+) пред номера на телефона.

#### **Процедура**

**Стъпка 1** Натиснете и задръжте **звездата (\*)** поне за 1 секунда. Пред първата цифра от номера на телефона се показва знака плюс (+). **Стъпка 2** Въведете телефонния номер.

**Стъпка 3** Натиснете **Повикване** или изчакайте 10 секунди след натискането на последния бутон за автоматично повикване.

### **Защитени повиквания**

Телефонът ви шифрова всички повиквания, за да ги защити. Иконата за заключване се показва на екрана на телефона за всички защитени повиквания.

Можете също да зададете парола на телефона си, за да ограничите неоторизирания достъп.

## <span id="page-49-0"></span>**Отговаряне на повиквания**

Cisco IP телефон работи точно като обикновен телефон. Разликата е, че Ви улесняваме при отговарянето на повиквания.

### **Отговаряне на повикване**

**Процедура**

Натиснете **Отговор**.

## **Отговор на изчакващо повикване на телефона за конферентни разговори**

Когато водите активен разговор, разбирате, че има чакащо повикване, когато чуете еднократен звуков сигнал и видите съобщение на екрана на телефона за конферентни разговори.

#### **Процедура**

Натиснете **Отговор**.

### **Отказване на повикване**

Можете да изпращате активно или звънящо повикване към системата си за гласова поща или към предварително зададен телефонен номер.

#### **Процедура**

Откажете повикване, като изпълните едно от следните действия:

- Натиснете **Отхвърляне**.
- Ако имате няколко входящи повиквания, Изберете входящото повикване и натиснете **Отхвърляне**.

## **Заглушаване при входящо повикване**

Можете да заглушите постъпващо повикване, когато сте заети и не желаете да бъдете безпокоени. Телефонът спира да звъни, но ще получите визуално предупреждение и можете да отговаряте на телефонно повикване.

#### **Преди да започнете**

Софтуерният бутон **Игнориране** на телефона се конфигурира от администратора.

#### **Процедура**

Заглушете входящото повикване по някой от следните методи:

• Натиснете софтуерния бутон **Игнориране**. Когато натиснете този софтуерен бутон, той изчезва от екрана на телефона и се възстановява отново по време на следващото входящо повикване.

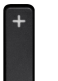

• Натиснете бутона за намаляване на силата на звука  $\Box$  Ако натиснете този бутон отново, силата на звука на звънеца намалява.

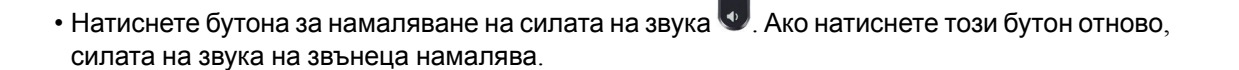

Силата на звука на звънеца се възстановява по време на следващото постъпващо повикване.

## $B$ ключване на функцията "Не ме безпокойте"

Използвайте "Не ме безпокойте" (DND), за да не звъни телефонът Ви и да игнорирате известията за входящи повиквания, когато не искате да си отвличате вниманието. Въпреки това винаги ще получавате повиквания от пейдждинг и спешни повикваания, дори когато е включено "Не безпокойте".

Когато активирате функцията "Не ме безпокойте", Вашите входящи повиквания се препращат към друг номер, например на гласовата Ви поща, ако е настроена.

При включване на "Не безпокойте", в горната лента на екрана на телефона се показва **Не безпокойте**.

Когато за бутона за линия са активирани едновременно функция за синхронизиране на бутон

и "Не безпокойте", иконата "Не безпокойте"  $\oslash$  се показва до етикета на бутона за линия.

#### **Преди да започнете**

Вашият администратор ще активира софтуерния бутон **DND**/**Clr DND** на телефона.

#### **Процедура**

**Стъпка 1** Натиснете НеБезп, за да включите функцията "Не ме безпокойте".

Акософтуерният бутон **НЕБЕЗП** есив наекрананателефона, сеобърнетекъмадминистратора.

**Стъпка 2** Натиснете отново **Изч. DND**, за да изключите DND.

## **ВключванеилиизключваненаDNDспомощтана кодсъс звезда**

Можете да включите или изключите функцията "Не ме безпокойте", като наберете съответните кодове със звезда, конфигурирани за Вашия телефон. Администраторът въвежда кодовете със звезда в полетата**Код за активиране на "Не безпокойте".** и **Код за деактивиране на "Не безпокойте"**на уеб страницата на телефона.

#### **Процедура**

**Стъпка 1** За да включите DND, наберете кода със звезда, предоставен от Вашия администратор. **Стъпка 2** За да изключите DND, наберете кода със звезда, предоставен от Вашия администратор.

# <span id="page-52-0"></span>**Заглушаване на повикване**

Когато сте в разговор, можете да заглушите аудиото, така че да чувате другото лице, но то да не може да Ви чува.

#### **Процедура**

**Стъпка 1** Натиснете **Без звук** . **Стъпка 2** Натиснете отново **Без звук**, за да изключите заглушаването.

# <span id="page-52-1"></span>**Задържане на разговори**

## **Задържане на разговор**

Можете да поставите активно повикване в режим на задържане и след това да възобновите повикването, когато сте готови.

#### **Процедура**

**Стъпка 1** Натиснете **ЗадРаз**.

**Стъпка 2** За да възобновите задържан разговор, натиснете **Възобновяване**.

## **Отговаряненаповикване, коетоеврежимназадържанетвърде дълго**

Телефонът ви е конфигуриран да предоставя знаци, които ви позволяват да знаете кога сте оставили повикване на задържане твърде дълго:

- Мигаща светодиодна лента
- Визуално известие на екрана на телефона
- Известие за звънене на телефона, ако напомнянето за задържане е конфигурирано с уеб страницата на телефона

#### **Процедура**

Натиснете **Отговор**, за да възобновите задържаното повикване.

### **Превключване между активни и задържани повиквания**

Можете лесно да превключвате между активни и задържани повиквания.

#### **Процедура**

Натиснете **Превключване** за връщане към задържаното повикване.

## <span id="page-53-0"></span>**Пренасочване на повикванията**

Ако линията е активирана с функция за бутон за синхронизиране и на него е зададена функция за прехвърляне на повиквания,  $\mathbb X$  иконата за прехвърляне на повикване се показва в близост до етикета на бутона за линията.

Има три услуги за пренасочване на повикване:

- Пренасочване на всички —Пренасочва всички входящи повиквания към целеви телефонен номер.
- Пренасочване при зает номер определя дали постъпващите повиквания да се пренасочват към целеви телефонен номер, ако линията е заета.
- Пренасочване при липса на отговор Пренасочва входящите повиквания към целеви телефонен номер, когато повикването остава без отговор.

Можете да настроите услугата или услугите за препращане на обаждания чрез конкретен меккий.

#### **Процедура**

#### **Стъпка 1** Натиснете **Пренасочване**или **Пренасочване на**всички.

Ако се показва **Пренасочване на всички**, можете само да зададете услугата "Пренасочване на всички повиквания" (без да включвате услугите "Пренасочване при заето и "Пренасочване при липса на отговор"). След като натиснете софтуерния бутон, се показва само менюто за настройване на услугата за пренасочване на всички повиквания, преминете към [Стъпка](#page-54-0) 3

Ако искате да настроите услугите "Пренасочване при заето" и "Пренасочване при липса на отговор" вижте [Пренасочване](#page-104-0) на повиквания от телефона, на стр.95или [Пренасочване](#page-54-1) на [повиквания](#page-54-1) с уеб страницата на телефона, на стр.45.

Когато администраторът ви активира синхронизирането за пренасочване на повиквания, се показваекранът **Пренасочване на всички повиквания** вместо **Настройки за пренасочване на повикване**= В този случай вижте Активиране на [пренасочването](#page-55-0) на всички повиквания с функцията за [синхронизиране](#page-55-0) на код за активиране, на стр.46.

**Стъпка 2** Изберете една от следните услуги за пренасочване на повиквания:

- **Прен. на вс.**
- **Пренасочване на повикане поради заета линия**
- **Пренасочване при липса на отговор**
- <span id="page-54-0"></span>**Стъпка 3** Направете някое от следните:
	- Въведете целевия номер, до който искате да препратите входящото повикване от телефонната линия..
	- Натиснете бутона **Контакти** и изберете контакта от указателя на контактите.
- **Стъпка 4** Натиснете **Задаване**, за да приложите избора.
- **Стъпка 5** Проверете дали повикванията се пренасочват, като потърсите иконата за пренасочване на повиквания на реда с етикет или в средната горна част на телефонния екран.

### <span id="page-54-1"></span>**Пренасочване на повиквания с уеб страницата на телефона**

Използвайте уеб страницата на телефона, за да зададете телефона на пренасочване на повиквания.

Можете също да зададете пренасочване на повиквания от екрана на телефона. За повече информация вижте Пренасочване на повикванията, на стр.44 или Пренасочване на повиквания от [телефона](#page-104-0), на стр.95.

#### **Преди да започнете**

Администраторът трябва да активира услугите за пренасочване на повиквания. В противен случай конфигурацията на уеб страницата на телефона не влиза в сила.

#### **Процедура**

- **Стъпка 1** На уеб страницата на телефона щракнете върху **User Login** > **Voice** > **User**.
- **Стъпка 2** В раздела **Пренасочване на повиквания**задайте **Пренасочване на всички**, **Пренасочване при заето**, **Пренасочване при липса на отговор** или комбинация от тях на **Да** и въведете телефонен номер за всяка от услугите за пренасочване на повиквания, която искате да активирате.
	- **Cfwd All**/**Cfwd All Dest**—Пренасочване на всички повиквания.
	- **Cfwd Busy**/**Cfwd Busy Dest**—Пренасочва всички повиквания, ако линията е заета.
- **Cfwd No Answer**/**Cfwd No Ans Dest**—Пренасочваненаповикванесамопри липсанаотговор по линията.
- **Cfwd No Answer**/**Cfwd No Ans Delay**—Задававреметозазакъснениенаотговорав секунди.

Ако администраторът деактивира функцията за синхронизиране на бутони (FKS) и синхронизиране на XSI за пренасочване на повикване на телефона, можете да въведете стойност, като брой секунди, след което всяко от повикванията трябва да бъде пренасочено.

Ако администраторът активира синхронизирането на клавишите с функции (FKS) на телефона, можете да въведете стойността като брой позвънявания, след които повикването да се пренасочи.

Настройките за пренасочване на повикванията на уеб страницата на телефона са в сила само когато FKS и XSI са забранени. За повече информация се обърнете към администратора.

<span id="page-55-0"></span>**Стъпка 3** Кликнете върху **Submit All Changes**.

## **Активиране на пренасочването на всички повиквания с функцията за синхронизиране на код за активиране**

Когато натиснете софтуерния бутон **Пренасочване** или **Пренасочване на всички**се показва екранът **Пренасочване на всички** и позволява да настроите телефона да пренасочва всички повиквания.

#### **Преди да започнете**

Администраторът активира код за активиране на функция, който синхронизира телефона със сървъра за пренасочване на всички повиквания.

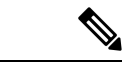

**Забележка**

Функциятазасинхронизираненакодовезаактивиранеподдържасамоуслугата Пренасочване на всички повиквания. Не се поддържа пренасочване на повикване поради зает номер и пренасочване на повикване при липса на отговор.

Когато администраторът ви разреши кода за активиране на функцията за синхронизиране, екранът **Настройки за пренасочване на повикване** мотат само да бъдат прочетени.

#### **Процедура**

**Стъпка 1** Натиснете **Пренасочванеили Пренасочване на всички**.

- **Стъпка 2** Направете някое от следните:
	- Въведете целевия номер, до който искате да препратите входящото повикване от телефонната линия..
	- Натиснете **Контакти** и изберете контакт от директориите с контакти.
- Натиснете **Скорошни** и изберете запис от хронологията на повикванията.
- **Стъпка 3** Натиснете **Повикване**, за да пренасочите повикванията си към избран номер. Можете да изтриете услугата за пренасочване на всички повиквания чрез натискане на **Пренасочване на повиквания** или **Пренасочване на всички**.
- **Стъпка 4** Проверете дали повикванията се пренасочват, като потърсите иконата за пренасочване на повиквания на реда с етикет или в средната горна част на телефонния екран.

## <span id="page-56-0"></span>**Прехвърляне на разговори**

Можете да прехвърлите активно повикване към друг човек.

Когато вашият администратор конфигурира поддръжката само за едно повикване на изглед на линията, няма да видите опцията за прехвърляне на активното повикване.

## **Пренасочване на повикване към друго лице**

Когато прехвърляте повикване, можете да останете в първоначалното повикване, докато другото лице отговори. Това Ви дава възможност да говорите лично с другото лице, преди да се отстраните сами от разговора. Ако не искате да говорите, прехвърлете разговора преди другото лице да отговори.

Освен това можете да превключвате между двете страни на повикването, за да говорите индивидуално с всяка от тях, преди да се отстраните сами от разговора.

#### **Процедура**

- **Стъпка 1** От повикване, което не е задържано, натиснете **Прехвърляне**.
- **Стъпка 2** Въведете телефонния номер и натиснете **Повикване**.
- **Стъпка 3** (по избор) Изчакайте, докато чуете позвъняване или докато другото лице отговори на повикването.
- **Стъпка 4** Натиснете отново **Прехвърляне**.

### **Съветване преди завършване на прехвърляне**

Преди да прехвърлите повикване, можете да говорите с лицето, към което прехвърляте повикването.

Ако вашият администратор конфигурира да поддържа само едно повикване на изглед на линията и е конфигуриран само един вътрешен номер, тогава не можете да:

- извършите ново повикване, ако има активно повикване.
- прехвърлите, ако има активно повикване.

• провеждате конференция в активно повикване.

#### **Преди да започнете**

Имате активно повикване, което трябва да бъде прехвърлено.

#### **Процедура**

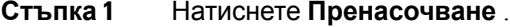

**Стъпка 2** Когато другият човек отговори, можете да говорите с него.

**Стъпка 3** Натиснете отново **Прехвърляне**.

## <span id="page-57-0"></span>**Конферентни разговори и срещи**

Можете да говорите с няколко души в рамките на едно повикване. Можете да наберете друг човек и да го добавете към разговора. Конферентният разговор приключва, когато всички участници прекъснат връзката.

### **Добавяне на друго лице към повикване**

#### **Процедура**

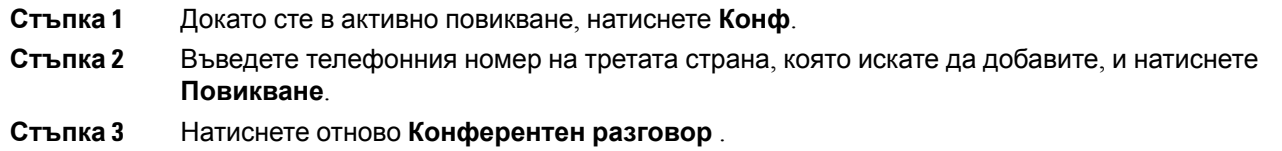

## **Премахване на участник като домакин в ad hoc конференция**

Като домакин можете да премахнете участник от списъка с участници. Домакинът и участниците обаче могат да поканят множество участници да се присъединят към конференцията, но всеки от участниците може да бъде отстранен само от лицето, от което е дошла поканата. Например потребител А е хост на аd hoc конференция и повиква потребител В и потребител на конференцията С и потребител D. В такава ситуация потребител А има възможност да премахне потребител В, потребител С и потребител D. Ако потребител С покани потребител Е в конферентно повикване, потребител С може да премахне потребител E, но не може да премахне потребител Е.

#### **Преди да започнете**

Вие сте домакин на ad hoc конференция.

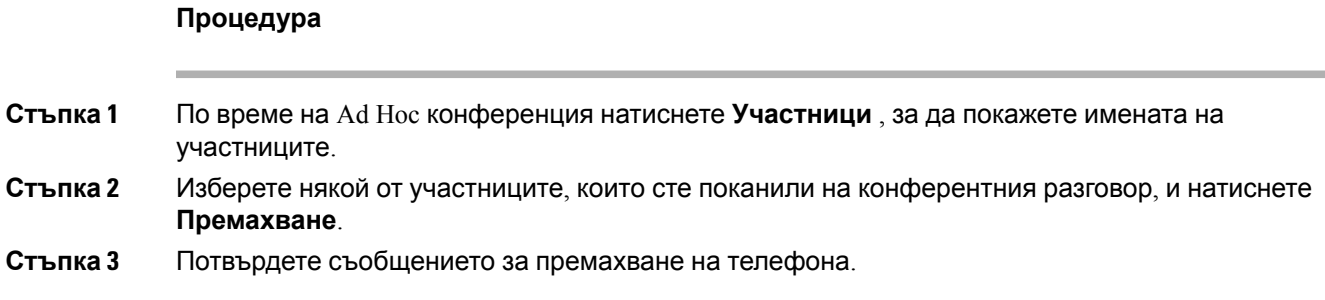

## **Преглед на списъка с участници като домакин в ad hoc конференция**

Можете да покажете списъка с участници, когато сте домакин на ad hoc конференция.

#### **Преди да започнете**

Предлага се бутон **Участници**.

#### **Процедура**

- **Стъпка 1** Направете повикване (например потребител А) от линията и изчакайте за отговор.
- **Стъпка 2** Натиснете **Конференция**, за да заглушите друг човек (например потребител В) в срещата.
- **Стъпка 3** Когатопотребител В отговори наповикването, натиснетеотново **Конференция**, за даприемете потребител В в срещата.

Можете да добавяте още участници в срещата по същия начин.

- **Стъпка 4** Натиснете софтуерния бутон **Участници**. Имената на всички присъединили се към срещата участници се показват на екрана **Участници**.
- **Стъпка 5** (по избор) Натиснете **Изход**, за да излезете от екрана **Участници**.

### **Преглед на списъка с участници като участник**

Можете да показвате списък с участници за Ad Hoc конференция.

#### **Преди да започнете**

Предлага се бутон **Участници**.

#### **Процедура**

**Стъпка 1** Отговорете на повикването от хоста..

Софтуерният бутон **Участници** се показва след като домакинът ви приеме в срещата.

**Стъпка 2** Натиснете софтуерния бутон **Участници**, за да покажете списък с участниците.

**Стъпка 3** (по избор) Натиснете **Изход**, за да излезете от екрана **Участници**.

# <span id="page-59-0"></span>**Запис на повикване**

Когато сте в активно повикване, можете да го запишете. Може да чуете тон за уведомяване, че записвате разговора.

По време на запис ще виждате различни икони за запис на екрана "Повиквания". Иконата зависи от състоянието на запис:

#### **Таблица 5: Икони на запис**

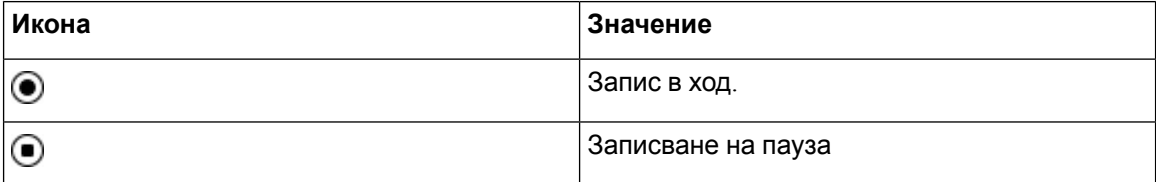

#### **Преди да започнете**

Администраторът активира телефона за записване на повиквания.

#### **Процедура**

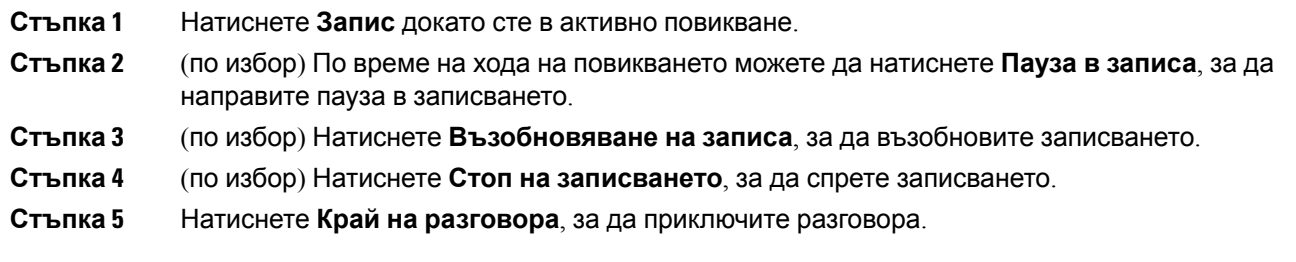

# <span id="page-59-1"></span>**Незабавни съобщения и присъстващи контакти**

Контактите с показване на незабавни съобщения и присъствие (IM&P) показват своята информация заприсъствие. Можете давидите дали лицетое достъпно, заето или недостъпно или дали лицето не иска да бъде безпокоено.

Комуникаторът UC-One се използвазауправлениенасписъкас контактите. Телефонът извлича списъка с контактите от сървъра на комуникатора UC-One.

Когато използвате телефонът, той изпраща информация за състоянието на комуникатора UC-One.

## **Присъствие**

Компанията Ви може да използва услугата "Комуникация UC-One " и да я интегрирате с телефона. Можете да използвате тази услуга, за да се показва състоянието на вашите контакти.

На телефона състоянието ви се показва в реда за състоянието на телефона. Ще видите някое от следните:

- Достъпен
- Отсъстващ
- Не безпокойте
- Офлайн

За повече информация относно услугата "Комуникатор UC-One" вижте документа на Broadsoft.

## **Извършване на повикване към IM и присъстващи контакти**

Когато повикате някой от контактите за незабавни съобщения и прекъсване, тяхното състояние на присъствие се показва във Вашата хронология на повикванията.

#### **Преди да започнете**

Директорията IP&P на телефона се активира от администратора.

#### **Процедура**

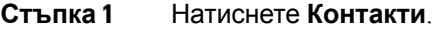

- **Стъпка 2** Натиснете **Категория**, ако се показва на телефона. В противен случай прескочете стъпката.
- **Стъпка 3** Изберете **IP&P контакти**.
- **Стъпка 4** Изберете телефонен указател.
- **Стъпка 5** Изберете запис.

Записът показва състоянието на контакта.

- **Стъпка 6** (по избор) Натиснете **Подробности**, за да прегледате подробностите за контакта и натиснете **Назад** , за да се върнете към списъка с контакти.
- **Стъпка 7** Натиснете **Повикване**.

## **Промяна на състоянието на присъствие**

Тъй като телефонът винаги е достъпен, трябва да настроите вашето присъствие ръчно от телефона.

#### **Преди да започнете**

Директорията IP&P на телефона се активира от администратора.

#### **Процедура**

**Стъпка 1** Натиснете **Контакти**.

- **Стъпка 2** Натиснете **Категория**, ако се показва на телефона. В противен случай прескочете стъпката.
- **Стъпка 3** Изберете **IP&P контакти**.
- **Стъпка 4** Изберете директорията. Например, **Предпочитани**, **Негрупови** , **Всички контакти** и т. н.
- **Стъпка 5** Натиснете **Присъствие** .
- **Стъпка 6** Изберете присъствието си от списъка.
	- Достъпен Можете да отговаряте на повикване.
	- Далеч Отдалечили сте се от телефона за кратко време.
	- Не безпокойте—Не искате да отговаряте на повиквания.
	- Офлайн—Не сте достъпни за отговор на повиквания. Обикновено можете да използвате този тип присъствие при дълги периоди далеч от телефона.

# <span id="page-61-0"></span>**Изпращане на съобщения до група от телефони (изпращане на съобщения чрез Настолно предаване)**

Администраторът Ви може да конфигурира телефона Ви като част от група за изпращане на съобщения. В групата за изпращане на съобщения телефонът Ви може автоматично да отговаря на съобщения от други мултиплатформени телефони в телефонната система. Всяка група за изпращане на съобщения има уникален номер, свързан с нея. Администраторът Ви дава конфигурираните номера на групата за изпращане на съобщения. Когато телефонът Ви изпраща съобщения, ще чуете три кратки звукови сигнала. Телефонът установява еднопосочен звук между Вас и телефона, който Ви е позвънил. Не е нужно да приемате съобщението.

#### **Процедура**

Наберете номера на групата за изпращане на съобщения.

## <span id="page-61-1"></span>**XML приложения и мултикаст пейджинг**

Ако телефонът е част от активирана в XML приложение пейджинг група, телефонът показва изображения или съобщения, когато получаване мултикаст страници от сървъра. По време на пейджинг от тип уникаст или мултикаст телефонът в пейджинг групата показва следното поведение:

- Телефонът (подателят), който инициирастраницата, непоказваникакво XML съобщение на приложението.
- Телефоните (приемниците), които получават страница, показват съобщение за XML приложение (входяща страница) на екрана си, когато се стартира пейджингът, ако вашият администратор конфигурира услугата.
- Ако XML приложение се затвори поради изтичане на времето за изчакване (зададено от администратора) или от администратор, приемникът показва постъпващата страница. Ако обаче няма конфигурирано време на изчакване, XML приложението се затваря, когато повикването с пейджинг приключи.

Администраторът може да стартира XML услуга от мултикаст пейджинг.

# <span id="page-62-0"></span>**Преглед XML подробности за приложението**

Можете да видите списъка с обектите на Cisco XML, които телефонът ви поддържа.

#### **Преди да започнете**

• Вашият администратор е конфигурирал XML приложения.

#### **Процедура**

- **Стъпка 1** Натиснете **Приложения**
- **Стъпка 2** Натиснете **Настройки**.
- **Стъпка 3** На екрана **информация и настройки** изберете **XML приложения**. Показва се списъкът с поддържаните обекти на Cisco XML, като **CiscoIPPhoneMenu**, **CiscoIPPhoneDirectory** .
	- **Забележка** Менюто XM**L приложения** не се показва на телефона, когато администраторът го деактивира.

## <span id="page-62-1"></span>**Функции на център за повиквания**

Администраторът конфигурира телефона като телефон в център за повиквания.

Администраторът може да активира телефона с функцията "Автоматично разпределение на повикванията" (ACD). Този телефон работи като телефон на агент в център за повиквания и може да се използва за проследяване на повикване от клиент, за ескалиране на повикване на клиент до ръководител по спешност, за категоризиране на номера на контакти при използване на кодове за положение и преглед на детайли от повикване на клиент.

Телефонът може да има ACD състояние, като:

- Влизане
- Излизане
- Достъпен
- Недостъпен
- Приключване

Първоначалното състояние на ACD се управлява от администратора по два начина:

- Последното местно състояние може да се възстанови като първоначално състояние на ACD, когато телефонът стартира, състоянието се променя на "Регистриран" от "Нерегистриран" или "Неуспешно регистриране" или ip адресът на дестинацията на регистриране се променя поради неуспех или промяна в DNS.
- Първоначалното състояяние ан ACD може да се получи от сървъра.

## <span id="page-63-0"></span>**Влизане в системата като агент на център за повиквания**

Когато сте готови да започнете работа като агент в център за повиквания, можете да се впишете в телефона и да зададете състоянието си.

Администраторът може да зададе телефона така, че когато влезете в него, състоянието ви да се зададе на "Достъпен" автоматично. В този случай не е необходимо да задавате състоянието ръчно.

#### **Процедура**

- **Стъпка 1** Натиснете **Вписване на агент**.
- **Стъпка 2** Промяна на състянието като агент на център за повиквания

Ако състоянието е "Достъпен", иконата  $\checkmark$  се показва до вашия телефонен номер. В противен случай продължете със следващите стъпки, за да зададете ръчно състоянието.

- **Стъпка 3** Натиснете **Състояние на агент**.
- **Стъпка 4** Изберете състоянието **Достъпен**.
- **Стъпка 5** Натиснете **Избиране**.

### **Излизане от системата като агент на център за повиквания**

Когато сте готови да завършите работата си като агент в център за повиквания, трябва да промените състоянието си и да излезете от телефона. След като излезете, не можете повече да получавате повиквания от кол центъра.

Ако сте в повикваане и знаете, че ще излезете веднага след завършване на повикването, Промяна на състянието на **Завършване**.

#### **Процедура**

Натиснете **Излизане на агент**.

### **Промяна на състянието като агент на център за повиквания**

От време на време може да се наложи да правите кратко прекъсване. За да направите това, Промяна на състянието така, че повикванията да не звънят на вашия телефон.

#### **Процедура**

- **Стъпка 1** Натиснете **Състояние на агент**.
- **Стъпка 2** Изберете състоянието **Недостъпен**.

Текстовото поле на менюто **Недостъпен** позволява да въведете причина са своята недостъпност.

Ако е необходимо, администраторът ви може да скрие текстовото поле на телефона от неговия уеб интерфейс.

- **Стъпка 3** Натиснете **Избиране**.
- **Стъпка 4** Натиснете **Състояние на агент**.
- **Стъпка 5** Изберете състоянието **Достъпен**.
- **Стъпка 6** Натиснете **Избиране**.
- **Стъпка 7** Изберете състоянието **Завършване**.
- **Стъпка 8** Натиснете **Избиране**.

### **Приемане на повикване от център за повиквания**

Когато влезете в телефона като агент на център за повиквания и състоянието на телефона ви е установено на "достъпен", телефонът е готов да получава повиквания от център за повиквания. Преди да отговорите на повикване, вижте информацията за повикването.

#### **Процедура**

**Стъпка 1** Когато получите повикване, ще видите страницата с информация за повикването. Натиснете **Назад** , за да излезете и след това натиснете **Отговор**, за да го приемете. **Стъпка 2** Натиснете **Информация за повикването**, за да видите подробности за повикването. **Стъпка 3** В края на повикването натиснете **Край на повикването**.

## **Задържане на повикване на агент**

Когато сте в повикване в център за повиквания, можете да поставите повикващия в задържане и да се връщате към повикването. Докато разговорът е в режим на задържане за дълго време, ще чуете тон за напомняне и обозначение за звънене на екрана на телефона.

#### **Процедура**

#### **Стъпка 1** Натиснете **ЗадРаз**.

**Стъпка 2** Когато сте готови да се върнете, изберете задържаното повикване и натиснете **Възобн** .

## **Задаване на код за разположение при повикване от център за повиквания**

Можете да зададете код за рарзположение на активно клиентско повикване или след като зададете състоянието си на "Обхващане" след повикване. Кодовете за разположение представляват бързи етикети, които можете да приложите към записи за повикване, за да опишете повикването. Това е лесен начин да поставяте етикети на повиквания и да проследявате хронологията на контактите с клиентите, така че да не се загубят подробности за повикването.

#### **Преди да започнете**

Добавянето на код за разположение към телефона се активира от администратора.

#### **Процедура**

**Стъпка 1** Натиснете **Код за показване**.

**Стъпка 2** Натиснете **Ok**.

### **Проследяване на повикване**

Можете да проследите активно повикване и последното постъпващо повикване в произволно състояние на агент.

#### **Преди да започнете**

Проследяването на повикване от телефона се активира от администратора.

Ш

#### **Процедура**

От активно повикване или след повикване натиснете **Проследяване**.

## **Ескалиране на повикване към супервайзор**

Когато е необходимо да ескалирате повикване, можете да добавите наставника си към конферентно повикване с повикващия.

#### **Преди да започнете**

Активирането на ескалиране при спешни случаи на телефона се активира от администратора.

#### **Процедура**

**Стъпка 1** От активно повикване натиснете **Спешно повикване**.

**Стъпка 2** В прозореца **Ескалиране по спешност** щракнете върху **OK**.

Можете да въведете предпочитания номер за спешни повиквания или да го оставите празен, ако нямате предпочитания за наставник. Няма да видите номер за ескалираане на спешни повиквания.

 $\mathbf{l}$ 

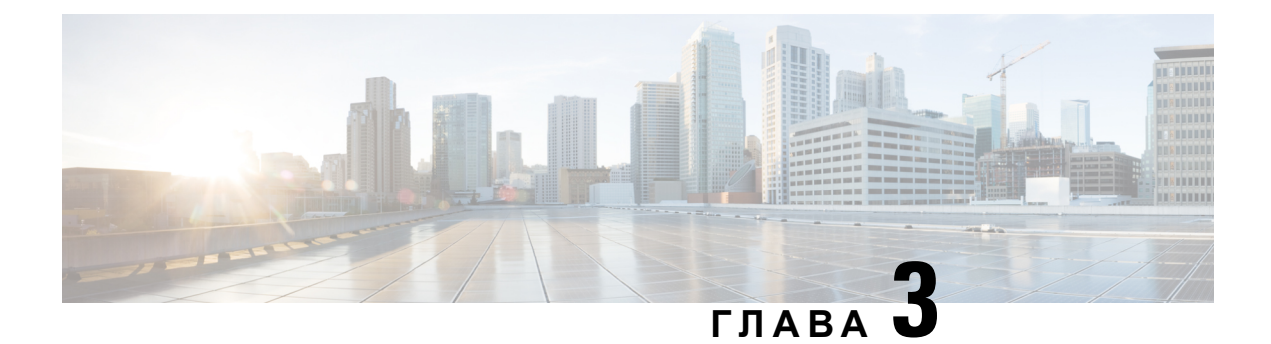

# **Контакти**

- Търсене на контакт на екрана "Всички [директории"](#page-68-0) при, на стр.59
- Фирмен [указател](#page-70-0), на стр.61
- Избор на [директория](#page-86-0) от личната адресна книга, на стр.77
- Търсене по [реверсивно](#page-89-0) име за входящи и изходящи повиквания, на стр.80

# <span id="page-68-0"></span>**Търсене на контакт на екрана "Всичкидиректории" при**

**Всички директории** е страницата, на която се намират всички контакти. Обикновено контактите се извличат автоматично от личната адресна книга и сдвоен чрез Bluetooth телефон.

Ако целевият контакт не е в показаните директории, можете да извършите ръчно търсене на екрана. Обхватът на търсенето покрива следните директории (ако са разрешени):

- Лична адресна книга
- Директория BroadSoft, включително следните поддиректории:
	- Корпоративна
	- Групова
	- Лична
	- Enterprise Common
	- Group Common
- LDAP директория

Ръчното търсене прави опит да извлече контактите от директориите в следния ред:

- Лична адресна книга
- Директория Broadsoft
- LDAP директория

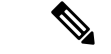

#### **Забележка**

Администраторът упралява директориите, до които имате достъп. Ако контактът е в деактивирана директория, записът не се показва на екрана с резултати.

От резултатите от търсенето можете да видите данните за контакта, да се обадите на контакта или да редактирате номера, преди да извършите повикването. Ако администраторът ви разреши личната директория на телефона, можете също да добавите контакта към личната си директория.

#### **Преди да започнете**

Администраторът трябва да активира търсене във всички директории. В противен случай не се показва екранът **Всички директории**.

#### **Процедура**

- **Стъпка 1** Натиснете **Контакти**.
- **Стъпка 2** Изберете контакт, който вече се показва на екрана с помощта на навигационния клъстер.

Ако не можете да намерите контакта на екрана, продължете със следващата стъпка.

**Стъпка 3** Въведете името на контакта, който искате да намерите.

Телефонът търси за първото или фамилното име и включва низа за търсене на произволно място в името.

Ако търсите контакти без никакви ключови думи, телефонът извлича всички контакти.

#### **Стъпка 4** Натиснете **Търсене**.

Резултатите от търсенето показват цялостни и частични съвпадени на името.

По подразбиране до 50 записа на контактите се показват на телефона. Администраторът може да настрои максималния брой контакти.

- **Стъпка 5** (по избор) За да видите подробности за даден контакт, Изберете контакта в резултатите от търсенето и натиснете **Подробности**.
- **Стъпка 6** (по избор) За да добавите контакт към целевата директория на телефона, изпълнете следните стъпки:
	- a) Докато преглеждате контакт, натиснете **Опция**.
	- b) Изберете **Добавяне на контакт**.

Етикетът на менюто показва целевата директория, към която искате да добавите контакта:

- Ако се показва менюто **Добавяне на личен адрес** , можете да добавите контакта към локалната лична адресна книга.
- Ако се показва менюто **Добавяне на персонален контакт в BroadSoft** ще добавите контакта към личната директория на BroadSoft.

Администраторът може да промени целевата директория.

Ако не виждате опцията **Добавяне на контакт**, се обърнете към администратора.

- c) Въведете данните на контакта и натиснете **Запис**.
- **Стъпка 7** За да се обадите на контакт, изпълнете следните стъпки:
	- a) Маркирайте контакт в резултатите от търсенето.
	- b) Натиснете **Подробн.**
	- c) Маркирайте служебния номер, който искате да наберете.
	- d) Натиснете **Повикване**.
- **Стъпка 8** (по избор) За да промените номер, за да бъде набиран и след това да осъществите повикване до даден контакт, изпълнете следните стъпки:
	- a) Маркирайте контакт в резултатите от търсенето.
	- b) Натиснете **Подробн.**
	- c) Маркирайте служебния номер, който искате да наберете.
	- d) Натиснете **Редактиране на повикване**.
	- e) Редактирайте номера, ако е необходимо.
	- f) Натиснете **Повикване**.

#### **Сродни теми**

[Търсене](#page-87-0) на контакт в личната адресна книга, на стр.78 Търсене на контакт в [директорията](#page-74-0) BroadSoft, на стр.65 Търсене на контакт в Webex [директория](#page-81-0), на стр.72

## <span id="page-70-0"></span>**Фирмен указател**

Можете да търсите номера на колега от своя телефон, което Ви улеснява да му /й се обадите. Администраторът Ви настройва и поддържа указателя.

Телефонът Ви поддържа три типа фирмени указатели – Lightweight Directory Access Protocol (LDAP) указател, Broadsoft Directory и Cisco XML указател.

## **Webex директория**

Webex директорията ви помага да търсите Webex контакти. Администраторът конфигурира директорията Webex на телефона. Можете да търсите и преглеждате Webex контакти, което улеснява повикването им. Можете да редактирате показваното име на Webex контакт. Когато администраторът ви конфигурира Webex контакти на ключ за линия или като програмируем софтуерен бутон, виждате името на директорията на ключа на линията или софтуерния бутон на началния екран на телефона, което улеснява достъпа до екрана за директно търсене в директорията.

#### **Търсене на контакт в Webex директория**

Можете да търсите контакти в Webex директория по имейл или име.

#### **Преди да започнете**

Директорията Webex се активира от администратора.

#### **Процедура**

- **Стъпка 1** Натиснете **Контакти**.
- **Стъпка 2** На екрана **Директория** изберете Webex директория.

По подразбиране името на директорията е **Директория Webex**.

- **Стъпка 3** На екрана **Търсене в Webex директория** въведете критериите за търсене, които са или име, или имейл.
- **Стъпка 4** Щракнете върху **Търсене**.
	- **Забележка** Можете също да търсите Webex контакт от екрана за търсене **Всички директории**, като въведете име или имейл. За повече информация вижте [Търсене](#page-72-0) на Webex контакт във всички [директории](#page-72-0), на стр.63.
		- Операцията по търсене понякога извлича контакти със същото име, служебен телефонен номер и мобилен номер. В такива случаи Webex директорията показва само един контакт и счита останалите контакти за дублирани.

#### Например:

- Ако дадено търсене извлича A (Име: "abc", Служебен телефон: "123456") и B (Име: "abc", Служебен телефон е "123456"): Директорията показва само А.
- Ако дадено търсене извлича A (Име: "abc", Служебен телефон: "123456", и Мобилен телефон: "8888"), B (Име: "abc", Служебен телефон: "123456" и Мобилен телефон: "8888"): Директория показва само А.
- Ако търсенето извлича A (Име: "abc", Служебен телефон: "123456", и Мобилен телефон: "8888"), B (Име: "abc", Служебен телефон: "123456", и Мобилен телефон: "2222"): Директория показва както A, така и B.
- **Стъпка 5** (по избор) Изберете контакт от списъка за търсене и натиснете Подробни данни.. Ще видите подробностите, като име, служебен телефонен номер, номер на мобилен телефон, имейл и отдел.
- **Стъпка 6** (по избор) Изберете контакт и направете повикване.
	- Ако даден контакт има както служебен телефонен номер, така и мобилен телефонен номер, директорията показва служебния телефонен номер като номер на повикване. Служебният телефонен номер има по-висок приоритет от номера на мобилния телефон. От екрана с подробности, ако изберете името или служебния телефонен номер и осъществите повикване, телефонът набира служебния телефонен номер. Но, ако изберете мобилния номер и направите повикване, телефонът набира номера на мобилния телефон.
	- Ако даден контакт има само мобилен номер, директорията показва номера на мобилния телефон като номер на повикване.
- Ако даден контакт няма служебен телефонен номер и мобилен телефонен номер, директорията показва само името без номер на повикване. Не можете да повиквате този контакт.
- **Стъпка 7** (по избор) Изберете контакт и натиснете **Редактиране на повикване** за достъп до **екрана за нови повиквания**. На този екран можете да променяте номера на контакта на служебен телефонен номер или мобилен телефонен номер и след това да направите ново повикване. Ако контактът няма номер на повикване, **редактирането на обаждането** не работи.

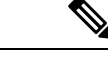

**Забележка**

Докато телефонът търси контакта, можете да натиснете **"Отказ"** и да отмените операцията по търсене, преди телефонът да доведе до краен резултат.

Търсенето в Webex директория има следните условия и сценарии на грешка:

- Трябва давъведете минимални три знакав полето **Име/имейл**. Когатовъведетепо-малко от три знака, виждате съобщение Невалидно въвеждане. Въведете поне 3 знака
- Когато въвеждате правилни критерии за търсене, но телефонът не връща стойности, ще видите съобщението: Не е намерено съвпадение
- Ако вашият администратор конфигурира максимална стойност на дисплея повече от 100, резултатът от заявката показва само стотици контакти за търсене в директорията Webex. Когато резултатът от търсенето е преброил повече от разрешената стойност на записа на дисплея, щевидитесъобщение: Намерени са твърде много съвпадения. Прецитнете търсенето си
- По време на търсенето, ако има проблем с мрежата или домейнов имен сървър (DNS) отговор е неуспешно и виждате съобщение: Достъпът до директорията е неуспешен. Проверете конфигурацията и мрежовите настройки и се свържете с администратора.

#### **Търсене на Webex контакт във всички директории**

Можете да търсите Webex контакти от екрана **Всички директории**.

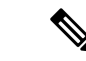

**Забележка**

Дори ако вашият администратор конфигурира max стойност на дисплея повече от 100, резултатът от заявката показва само стотици контакти за търсене във всички директории. Когато резултатът от търсенето е преброил повече от разрешената стойност на записа на дисплея, ще видите съобщение: Намерени са твърде много съвпадения. Прецитнете търсенето си

#### **Преди да започнете**

- Директорията Webex се активира от администратора.
- Администраторът трябва да активира търсене във всички директории.

#### **Процедура**

**Стъпка 1** Натиснете **Контакти**.

- **Стъпка 2** На екрана **Директория** изберете **Всички дирекотрии**.
- **Стъпка 3** В екрана Търсене на **всички директории** въведете критериите за търсене на Webex контакт. Можете да въведете име или имейл адрес.

Търсенето във всички директории поддържа един знак като вход за търсене и можете да въведете само име на контакта. Но за да търсите Webex контакти, трябва да въведете минимум три знака и можете датърсите, катовъведете име или имейл. Следователно, когатовъвеждате по-малко от три знака в това търсене, телефонът не извлича Webex контакти.

**Стъпка 4** Щракнете върху **Търсене**.

Операцията за търсене понякога извлича контакти със същото име и служебен телефонен номер. В такива случаи списъкът **Всички директория** показва само един контакт с най-висок приоритет и игнорира останалите контакти като дублирани. Операцията за търсене прави опит да извлече контактите от директориите в следния ред, като личната адресна книга има най-висок приоритет.

- Лична адресна книга (PAB)
- Webex директория
- Директория Broadsoft
- LDAP директория
- **Стъпка 5** (по избор) Изберете контакт от списъка за търсене и натиснете Подробни данни.. Ще видите подробностите, като име, служебен телефонен номер, номер на мобилен телефон, имейл и отдел в екрана **Подробни данни за резултата от търсенето**.

На екрана**Подробни данни за резултата от търсенето** можете да добавите Webex контакт към Личната адресна книга. За да добавите, изберете името и изберете **Опция** > **Добавяне на контакт** > **Избор**и запишете подробностите на екрана **Добавяне на запис в личната адресна книга** Можете да получите достъп до екрана **Лична адресна книга** и да търсите добавени контакти в Webex, а резултатът се показва, че към РАВ е добавен контакт. Ако търсите в добавения контакт в директорията BroadSoft, търсенето извлича добавения Webex контакт.

Препоръчваме да изберете или **Webex** или **XSI Server**, за да търсите контакти, тъй като не можете да търсите едновременно Webex контакти и контакти в XSI сървъра.

#### **Редактиране на името на Webex директория**

Можете да модифицирате показваното име на директорията в Webex.

#### **Преди да започнете**

Администраторът конфигурира поддръжка за контактите в Webex.

#### **Процедура**

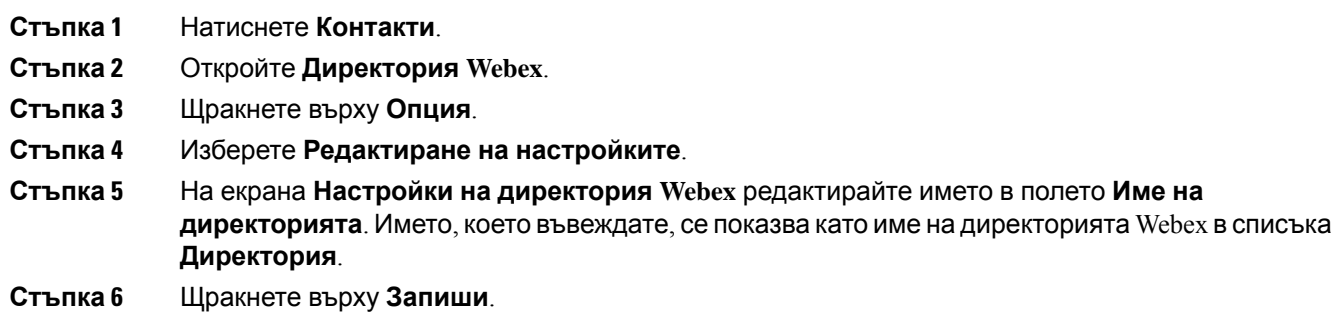

### **Broadsoft указател**

Mожете да търсите и видите Ваши лични, групови и корпоративни контакти в Broadsoft указателя си, което Ви улеснява да им се обадите. Администраторът ви конфигурира Broadsoft указателя на телефона ви. Тази приложна функция използва интерфейса за разширени услуги (XSI) на Broadsoft.

#### <span id="page-74-0"></span>**Търсене на контакт в директорията BroadSoft**

#### **Преди да започнете**

- Администраторът активира услугите BroadSoft XSI.
- Администраторът активира директориите BroadSoft и ги задава правилно.
- Администраторът активира режим на прелистване за директориите.

При активиране на този режим операцията за предварително зареждане се извършва автоматично, за да извлече всички контакти от директорията.

#### **Процедура**

**Стъпка 1** Натиснете **Контакти**.

**Стъпка 2** Натиснете **Категория**, ако се показва на телефона. В противен случай прескочете стъпката. **Стъпка 3** Изберете "Директория BroadSoft". Имената по подразбиране са:

- Корпоративна
- Групова
- Лична
- Enterprise Common
- Group Common

**Забележка** Когато администраторът деактивира отделния режим на директориите, телефонът показва само **директория BroadSoft** . След катовлезетев директорията, изчакайте докатооперациятазапредварителнозареждане завърши. Можете да натиснете **Отказ,** за да спрете операцията за предварително зареждане. **Стъпка 4** Освен това можете да натиснете **Опции**, след което да изберете **Търсене**. Ако администраторът забрани режима на прелистване на директориите, можете да намерите софтуерния бутон **Търсене** на телефона. **Стъпка 5** Изберете критерий за търсене. • В BroadSoft Enterprise или груповата директория потърсете контакта по фамилно име, собствено име, ИД на потребител, номер, вътрешен номер, мобилен телефон, отдел или имейл адрес. • В BroadSoft Enterprise Common, Group Common или личната директория търсете контакт по име или номер. **Стъпка 6** Въведете критерия си за търсене и натиснете **Търсене**.

#### **Редактиране на типа на контактите в директорията Broadsoft**

#### **Преди да започнете**

Администраторът е деактивирал индивидуалния режим на директорията за услугата BroadSoft XSI.

#### **Процедура**

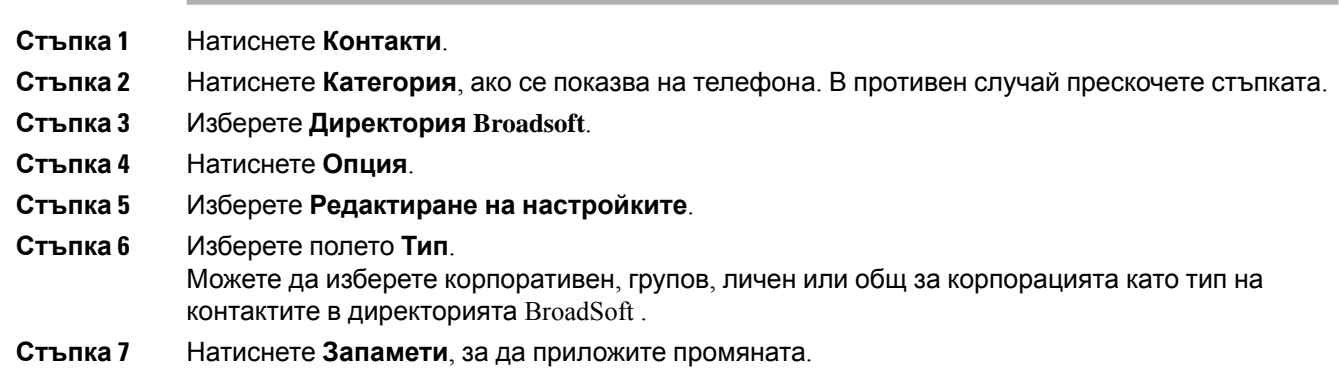

#### **Управление на контактите в личната директория BroadSoft**

Можете да добавяте, редактирате или изтривате контакти в личната директория на BroadSoft.

#### **Преди да започнете**

- Ако телефонът се свързва към XSI услуга на BroadSoft.
- Ако администраторът разреши лична директория в BroadSoft.
- Ако администраторът зададе лична директория на BroadSoft като целева директория за съхранение на нови контакти.
- Ако администраторът активира режим на прелистване на директорията.

При активиране на този режим операцията за предварително зареждане се извършва автоматично, за да извлече всички контакти от директорията.

#### **Процедура**

#### **Стъпка 1** Натиснете **Контакти**.

**Стъпка 2** Натиснете **Категория**, ако се показва на телефона. В противен случай прескочете стъпката.

- **Стъпка 3** За да добавите контакт към личната директория на BroadSoft, направете следното:
	- a) Изберете лична директория на BroadSoft. Името по подразбиране е **Персонална**.

**Забележка** Ако администраторът е деактивирал режимът на отделната директория, телефонът показва елемента на менюто **Директория Broadsoft**. Изберете го.

b) Изчакайте завършването на операцията по предварително зареждане или натиснете **Отказ,** за да я спрете.

Ако администраторът деактивира режима на прелистване на директория, вместо това се показва менюто **Търсене в личната директория** Въведете критерия си за търсене и натиснете **Търсене**.

- c) Натиснете **Опции** и изберете **Добавяне**.
- d) Въведете данните за контакта:
- e) Натиснете **Запамети**.
- **Стъпка 4** За да добавите контакт от други директории (ако е активирано) към личната директория в BroadSoft:
	- a) Изберете всички директории, директорията BroadSoft, директорията LDAP или личната адресна книга.
	- b) Потърсете контакт, който искате да добавите.
	- c) Изберете контакта.
	- d) Натиснете **Опции** и изберете **Добавяне на контакт**.
	- e) Въведете данните за контакта:
	- f) Натиснете **Запамети**.
- **Стъпка 5** За да редактирате контакт в личната директория BroadSoft, направете следното:
	- a) Изберете лична директория на BroadSoft. Името по подразбиране е **Персонална**.

**Забележка** Ако администраторът е деактивирал режимът на отделната директория, телефонът показва елемента на менюто **Директория Broadsoft**. Изберете го. b) Изчакайте завършването на операцията по предварително зареждане или натиснете **Отказ,** за да я спрете.

Ако администраторът деактивира режима на прелистване на директория, вместо това се показва менюто **Търсене в личната директория** Въведете критерия си за търсене и натиснете **Търсене**.

- c) Маркирайте контакта, който искате да редактирате.
- d) Освен това можете да натиснете **Опции**, след което да изберете **Редактиране**.
- e) Редактирайте детайлите за контакта.
- f) Натиснете **Запамети**.
- **Стъпка 6** за да изтриете контакт от личната директория BroadSoft, направете следното:
	- a) Изберете лична директория на BroadSoft. Името по подразбиране е **Персонална**.

**Забележка** Ако администраторът е деактивирал режимът на отделната директория, телефонът показва елемента на менюто **Директория Broadsoft**. Изберете го.

b) Изчакайте завършването на операцията по предварително зареждане или натиснете **Отказ,** за да я спрете.

Ако администраторът деактивира режима на прелистване на директория, вместо това се показва менюто **Търсене в личната директория** Въведете критерия си за търсене и натиснете **Търсене**.

- c) Маркирайте контакта, който искате да изтриете.
- d) Натиснете **Опция** и изберете **Изтриване**

### **Редактиране на името в BroadSoft Directory**

Когато администраторът деактивира отделния режим на директориите, телефонът показва само **директория BroadSoft** .

Когато администраторът разреши отделния режим на директория, телефонът показва всички активирани директории с по подразбиране или персонализирани имена. Имената по подразбиране са:

- Корпоративна
- Групова
- Лична
- Enterprise Common
- Group Common

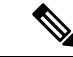

**Забележка**

Само директория, която е разрешена от администратора, може да се показва на **екрана "Директории".**

#### **Процедура**

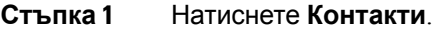

- **Стъпка 2** Натиснете **Категория**, ако се показва на телефона. В противен случай прескочете стъпката.
- **Стъпка 3** Направете едно от следните действия:
	- Изберете **Директория Broadsoft**.
	- Изберете една от конфигурираните директории.
- **Стъпка 4** Натиснете **Опция**.
- **Стъпка 5** Изберете **Редактиране на настройките**.
- **Стъпка 6** Редактирайте полето **Име в указателя**.
- **Стъпка 7** Натиснете **Запамети**, за да приложите промяната.

#### **Редактиране на името на сървъра в директорията BroadSoft**

Когато администраторът деактивира отделния режим на директориите, телефонът показва само **директория BroadSoft** .

Когато администраторът разреши отделния режим на директория, телефонът показва всички активирани директории с по подразбиране или персонализирани имена. Имената по подразбиране са:

- Корпоративна
- Групова
- Лична
- Enterprise Common
- Group Common

Само директория, която е разрешена от администратора, може да се показва на **екрана "Директории". Забележка**

#### **Процедура**

**Стъпка 1** Натиснете **Контакти**.

**Стъпка 2** Натиснете **Категория**, ако се показва на телефона. В противен случай прескочете стъпката.

**Стъпка 3** Направете едно от следните действия:

- Изберете **Директория Broadsoft**.
- Изберете една от конфигурираните директории.

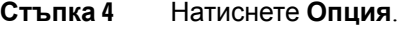

- **Стъпка 5** Изберете **Редактиране на настройките**.
- **Стъпка 6** Редактирайте полето **Хост сървър**.
- **Стъпка 7** Натиснете **Запамети**, за да приложите промяната.

#### **редактиране на данни за вход за директорията си BroadSoft**

Когато администраторът деактивира отделния режим на директориите, телефонът показва само **директория BroadSoft** .

Когато администраторът разреши отделния режим на директория, телефонът показва всички активирани директории с по подразбиране или персонализирани имена. Имената по подразбиране са:

- Корпоративна
- Групова
- Лична
- Enterprise Common
- Group Common

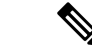

Само директория, която е разрешена от администратора, може да се показва на **екрана "Директории". Забележка**

- **Стъпка 1** Натиснете **Контакти**.
- **Стъпка 2** Натиснете **Категория**, ако се показва на телефона. В противен случай прескочете стъпката.
- **Стъпка 3** Направете едно от следните действия:
	- Изберете **Директория Broadsoft**.
	- Изберете една от конфигурираните директории.
- **Стъпка 4** Натиснете **Опция**.
- **Стъпка 5** Изберете **Редактиране на настройките**.
- **Стъпка 6** (по избор) Задайте **Тип на удостоверяването**на **Данни за вход** или **SIP данни за вход**.
- **Стъпка 7** Въведете потребителски идентификационни данни въз основа на типа удостоверяване.
	- Данни за вход: редактирайте полетата **ИД на потребител** и **Парола**.
	- SIP идентификационни данни: редактирайте полетата **ИД на SIP идентификация** и **SIP парола**.

**Стъпка 8** Натиснете **Запамети**, за да приложите промяната.

#### **Редактиране на паролата за директорията BroadSoft**

#### **Процедура**

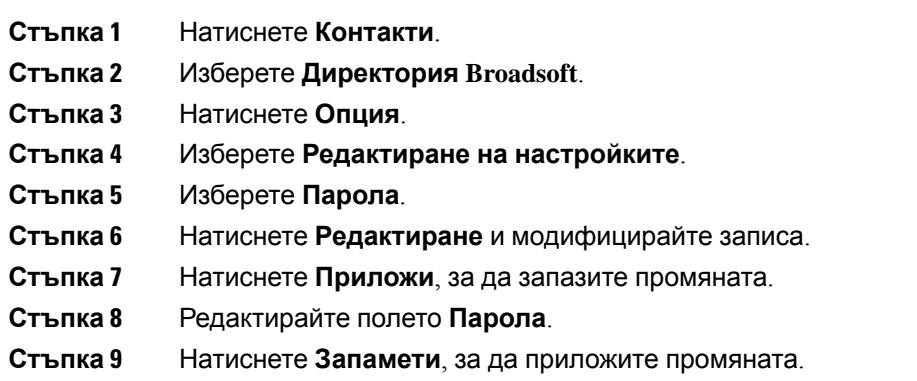

### **LDAP указател**

поддържа Lightweight Directory Access Protocol (LDAP) v3. Можете да търсите в определен LDAP указател за име, телефонен номер или и двете. Поддържат се указатели на базата на протокола LDAP като Microsoft Active Directory 2003 и бази данни на основата на OpenLDAP.

За достъп до LDAP директорията на телефона въведете потребителските си идентификационни данни поне веднъж. Вашият администратор може да настрои вашите потребителски идентификационни данни на уеб страницата за администриране на телефона. След като успешно осъществите достъп до LDAP директорията, телефонът записва потребителските идентификационни данни. Следващия път можете да пропуснете процедурата за влизане в системата на потребител. Телефонът може да запише потребителските идентификационни данни за потребители домакини или потребители гости. Тези потребители обикновено влизат в телефона чрез функцията "Гъвкаво работно място" или Extension Mobility.

#### **Редактиране на данните за вход на директория LDAP**

Когато получите достъп до директорията LDAP на телефона, трябва да получите подсказване да въведете потребителските си данни за вход. Можете да редактирате данните за вход предварително, за да избегнете процедурата на влизане. Освен това можете да промените акаунта си за LDAP като редактирате данните за вход на потребителя.

Телефонът записва данните за вход за различните типове потребители. Например потребителите, които влизат в телефона с функцията за гъвкаво работно място или Extension Mobility. След като регистрирате потребител към телефона, той запазва данните за вход на потребителя. Затова можете да получите достъп до LDAP директория без да е необходимо да влизате.

#### **Преди да започнете**

Директорията LDAP се активира от администратора.

#### **Процедура**

- **Стъпка 1** Натиснете **Контакти**.
- **Стъпка 2** (по избор) Натиснете **Категория** .

Ако администраторът ви забрани режима на преглед на директориите, софтуерният бутон не се показва на телефона.

**Стъпка 3** Изберете директорията LDAP.

По подразбиране името на директорията е "Корпоративна директория (LDAP)".

- **Стъпка 4** Натиснете **Опции** и изберете **Редактиране на настройките**.
- **Стъпка 5** Въведете данните за вход на потребителя.

Показаните полета са различни в зависимост от избрания от администратора метод на удостоверяване.

- Ако методът на удостоверяване е "Прост", телефонът подсказва данните за вход **DN на клиента** и **Парола**.
- Ако методът за удостоверяване е "DIGEST-MD5" телефонът подсказва **Потребителско име** и **Парола**.
- <span id="page-81-0"></span>**Стъпка 6** Натиснете **Запис**, за да запишете данните за вход.

#### **Търсене на контакт в Webex директория**

#### **Преди да започнете**

Директорията LDAP се активира от администратора.

#### **Процедура**

- **Стъпка 1** Натиснете **Контакти**.
- **Стъпка 2** Натиснете **Категория**, ако се показва на телефона. В противен случай прескочете стъпката.
- **Стъпка 3** Изберете директориря LDAP.

По подразбиране името на директорията е "Корпоративна директория (LDAP)".

- **Стъпка 4** (по избор) Ако получите подсказване, влезте с потребителските си данни за вход. Телефонът подканва един от следните идентификационни данни за достъп до LDAP директорията:
	- **DN на клиент** и **Парола**

#### • **Потребителско име** и **Парола**

За повече информация се обърнете към администратора.

Ако локалният кеш на телефона съдържа потребителски данни за вход, можете да пропуснете процедурата за влизане на потребител, която се извършва автоматично.

Когато влезете в директорията, телефонът може да започне да извлича всички контакти от директорията.

**Стъпка 5** (по избор) Натиснете **Отказ**, за да спрете автоматичното зареждане.

**Стъпка 6** Натиснете **Опции** и след това изберете някой от следните методи:

- **Просто търсене**: Можете да търсите по фамилно и собствено име на контакта.
- **Разширено търсене** : Можете да търсите по фамилно и собствено име на контакта, и телефонен номер.
- **Стъпка 7** Въведете критерия си за търсене и натиснете **Търсене**.

#### **Сродни теми**

Повикване на контакт в [директорията](#page-82-0) LDAP, на стр.73 Редактиране на номер на контакт в [директорията](#page-83-0) LDAP, на стр.74

#### <span id="page-82-0"></span>**Повикване на контакт в директорията LDAP**

#### **Преди да започнете**

Директорията LDAP се активира от администратора.

#### **Процедура**

**Стъпка 1** За търсене на контакт в директорията LDAP вижте Търсене на контакт в Webex [директория](#page-81-0), на [стр](#page-81-0).72.

> След приключване на търсенето, съответстващите контакти се показват под формата на записи в списъка с резултати от търсенето.

**Стъпка 2** На екрана на списъка **Списък с резултати от фирмената директория (LDAP)** използвайте външния пръстен на навигационния клъстер, за да откроите позиция.

> Обикновено телефонът показва запис заедно с номер на контакт. Ако обаче даден запис няма никакъв номер за контакт, полето за номер на контакт е празно.

#### **Стъпка 3** Натиснете **Повикване**.

- **Забележка** Телефонът ви избира първия наличен номер за контакт на записа, който да набере. Ако даден запис съдържа няколко номера за контакт и искате да се обадите на другите номера за контакт, преминете към следващите стъпки. В противен случай прескочете стъпките.
- **Стъпка 4** Натиснете **"Подробни данни"**, за да видите повече информация за маркирания запис.

**Стъпка 5** На екрана**Запис на адрес в адресната книга на компанията (LDAP)** използвайте външния пръстен на навигационния клъстер, за да преминете през подробностите.

> Можете да откриете, че определени атрибути се показват няколко пъти в подробностите за записа и всеки атрибут съдържа номер на контакт.

**Стъпка 6** Маркирайте номер на контакт, който е наличен за набиране, и натиснете **Call**.

Софтуерният бутон **Повикване** показва само номерата на контактите, които са достъпни за набиране.

#### <span id="page-83-0"></span>**Редактиране на номер на контакт в директорията LDAP**

Преди да осъществите повикване, можете да редактирате номера на контакта въз основа на избран съществуващ номер.

#### **Преди да започнете**

Директорията LDAP се активира от администратора.

#### **Процедура**

**Стъпка 1** За търсене на контакт в директорията LDAP вижте Търсене на контакт в Webex [директория](#page-81-0), на [стр](#page-81-0).72.

> След приключване на търсенето, съответстващите контакти се показват под формата на записи в списъка с резултати от търсенето.

**Стъпка 2** На екрана на списъка **Списък с резултати от фирмената директория (LDAP)** използвайте външния пръстен на навигационния клъстер, за да откроите позиция.

> Обикновено телефонът показва запис заедно с номер на контакт. Ако обаче даден запис няма никакъв номер за контакт, полето за номер на контакт е празно. В този случай не можете да редактирате номера на контакта на записа.

<span id="page-83-1"></span>**Стъпка 3** Натиснете **Редактиране на повикване**.

**Забележка** Ако даден запис съдържа няколко номера за контакт (разделени със запетая) и искате да редактирате един от номерата на контактите, извършете [Стъпка](#page-83-1) 4 до [Стъпка](#page-83-2) 6. В противен случай прескочете стъпката.

**Стъпка 4** Натиснете **"Подробни данни"**, за да видите повече информация за маркирания запис.

<span id="page-83-2"></span>**Стъпка 5** На екрана**Запис на адрес в адресната книга на компанията (LDAP)** използвайте външния пръстен на навигационния клъстер, за да преминете през подробностите.

> Можете да откриете, че определени атрибути се показват няколко пъти в подробностите за записа и всеки атрибут съдържа номер на контакт.

#### **Стъпка 6** Маркирайте номер на контакт и натиснете **Редактиране на повикване**.

Софтуерният бутон **Редактиране на повикване** се показва само за номерата на контактите, които можете да редактирате.

**Стъпка 7** Редактирайте номера, ако е необходимо. **Стъпка 8** Натиснете **Повикване**.

### **XML указател**

Телефонът ви може да извлече контактите от XML справочна услуга или приложение, след като администраторът конфигурира XML директория в телефона. По този начин можете да преглеждате и извиквате контактите във вашата XML директория. Обикновено телефонът може да показва до 200 контакта (или записи) във вашата XML директория.

#### **Повикване на контакт в директорията XML**

#### **Преди да започнете**

Вашият администратор е конфигурирал директорията XML.

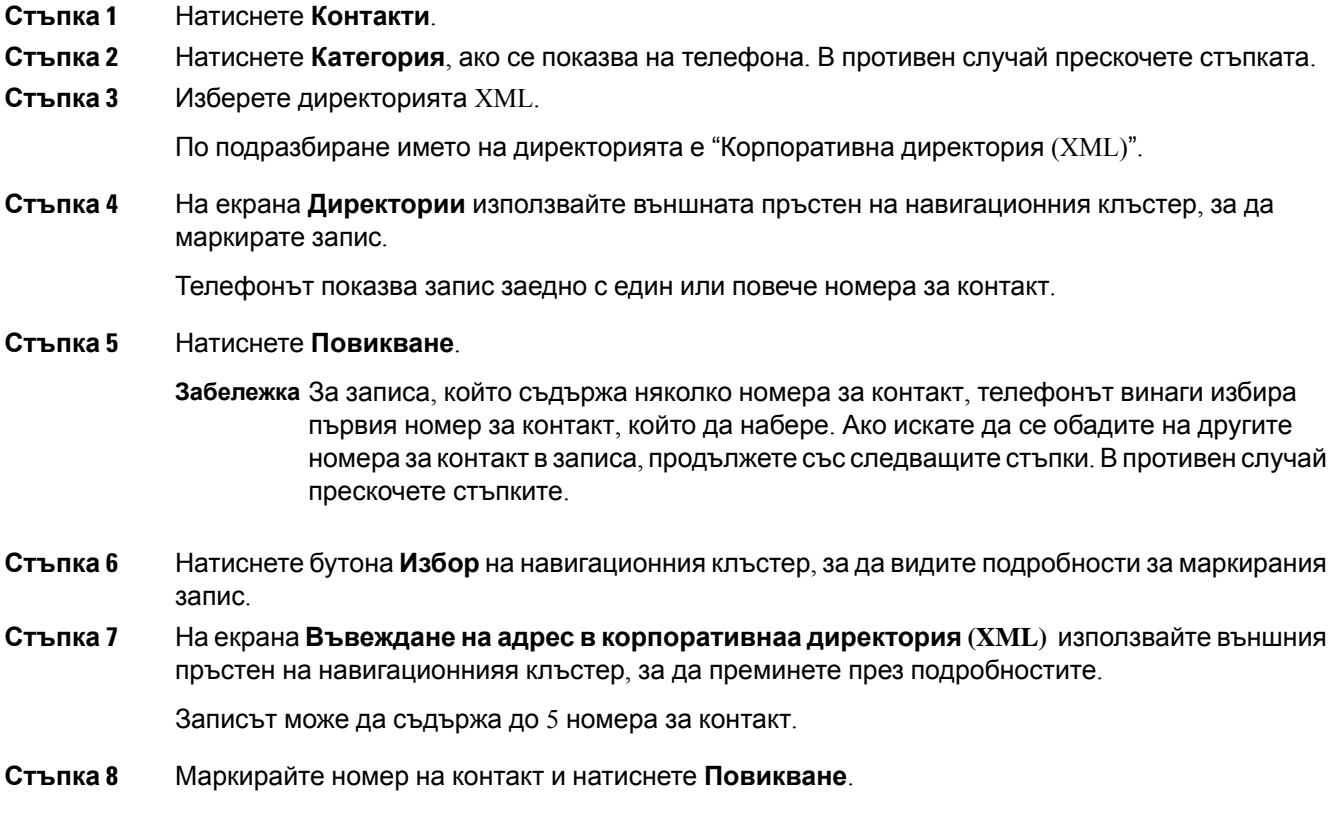

#### **Редактиране на номер на контакт в директорията XML**

Преди да осъществите повикване, можете да редактирате номера на контакта въз основа на избран съществуващ номер.

#### **Преди да започнете**

Вашият администратор е конфигурирал директорията XML.

#### **Процедура**

- **Стъпка 1** Натиснете **Контакти**.
- **Стъпка 2** Натиснете **Категория**, ако се показва на телефона. В противен случай прескочете стъпката.
- **Стъпка 3** Изберете директорията XML.

По подразбиране името на директорията е "Корпоративна директория (XML)".

**Стъпка 4** На екрана **Директории** използвайте външната пръстен на навигационния клъстер, за да маркирате запис.

Телефонът показва запис заедно с един или повече номера за контакт.

- **Стъпка 5** Направете едно от следните действия:
	- Ако записът съдържа само един номер за контакт:
	- **1.** Натиснете **Редактиране на повикване**.
	- **2.** Редактирайте номера, ако е необходимо.
	- **3.** Натиснете **Повикване**.
	- Ако записът съдържа няколко номера за контакт (разделени със запетая) и искате да редактирате един от номерата на контактите:
	- **1.** Натиснете бутона **Избор** на навигационния клъстер, за да видите подробности за маркирания запис.
	- **2.** На екрана **Въвеждане на адрес в корпоративната директория (XML)** използвайте външния пръстен на навигационния клъстер, за да откроите номер на контакт.

Записът може да съдържа до 5 номера за контакт.

- **3.** Натиснете **Редактиране на повикване**.
- **4.** Редактирайте номера, ако е необходимо.
- **5.** Натиснете **Повикване**.

## **Избор на директория от личната адресна книга**

### **Добавяне на нов контакт към личната адресна книга**

#### **Преди да започнете**

Администраторът трябва да активира личната адресна книга на телефона. В противен случай менюто **Лична адресна книга** не се показва.

Администраторът е задал личната адресна книга като целева директория, която съхранява нови контакти.

#### **Процедура**

- **Стъпка 1** Натиснете **Контакти**.
- **Стъпка 2** Натиснете **Категория**, ако се показва на телефона. В противен случай прескочете стъпката.
- **Стъпка 3** За да добавите контакт в личната адресна книга.
	- a) Изберете **Лична адресна книга**.
	- b) Натиснете **Add**.
	- c) Въведете име и поне един телефонен номер.
	- d) (по избор) Изберете персонализирана мелодия за контакта.
	- e) Натиснете **Запис**, за да запишете контакта.
- **Стъпка 4** За да добавите контакт в личната адресна книга.
	- a) Изберете всички директории, директория BroadSoft или директория LDAP
	- b) Потърсете контакт, който искате да добавите.
	- c) Изберете контакта.
	- d) Натиснете **Опции** и изберете **Добавяне на контакт**.
	- e) Въведете име и поне един телефонен номер.
	- f) (по избор) Изберете персонализирана мелодия за контакта.
	- g) Натиснете **Запис**, за да запишете контакта.

#### **Сродни теми**

Търсене на контакт на екрана "Всички [директории"](#page-68-0) при, на стр.59 Търсене на контакт в [директорията](#page-74-0) BroadSoft, на стр.65

Търсене на контакт в Webex [директория](#page-81-0), на стр.72

## **Добавяне на нов контакт към личния адресен указател с уеб страницата на телефона**

#### **Преди да започнете**

Администраторът трябва да активира личната адресна книга на телефона. В противен случай менюто **"Лична адресна книга"** не се показва.

#### **Процедура**

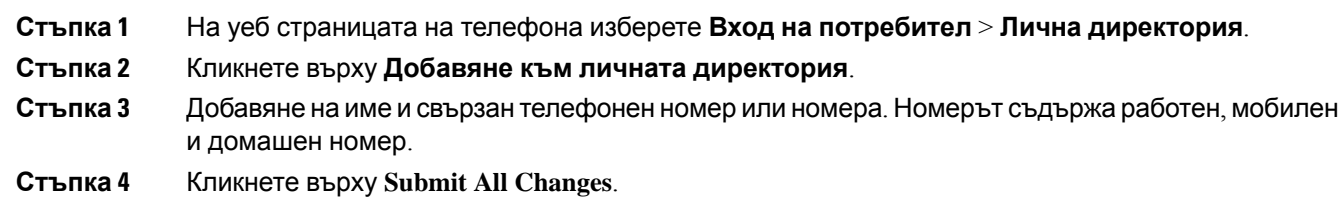

### <span id="page-87-0"></span>**Търсене на контакт в личната адресна книга**

#### **Преди да започнете**

Администраторът трябва да разреши функцията за лична директория в телефона. В противен случай менюто **"Лична адресна книга"** не се показва.

#### **Процедура**

- **Стъпка 1** Натиснете **Контакти**.
- **Стъпка 2** Натиснете **Категория**, ако се покаже. В противен случай прескочете стъпката.
- **Стъпка 3** Изберете **Лична адресна книга**.
- **Стъпка 4** Изберете **Опция** > **Търсене**.
- **Стъпка 5** Въведете адреса, за който искате да се извърши търсене, и . Съвпадащите контакти ще се покажат на телефона.

Можете да търсите само по име (регистърът на буквите не е от значение). Търсенето по номер не се поддържа.

### **Повикване на контакт от личната адресна книга**

#### **Преди да започнете**

Администраторът трябва да разреши функцията за лична директория на телефона. В противен случай менюто **"Лична адресна книга"** не се показва.

#### **Процедура**

- **Стъпка 1** Натиснете **Контакти**.
- **Стъпка 2** Натиснете **Категория**, ако се покаже. В противен случай прескочете стъпката.
- **Стъпка 3** Изберете **Лична адресна книга** и потърсете запис.
- **Стъпка 4** Изберете запис в личната си адресна книга, който искате да наберете.
- **Стъпка 5** Натиснете **Повикване**.

#### **Сродни теми**

[Търсене](#page-87-0) на контакт в личната адресна книга, на стр.78

### **Редактиране на контакт в личната адресна книга**

#### **Преди да започнете**

Администраторът трябва да разреши функцията за лична директория на телефона. В противен случай менюто **"Лична адресна книга"** не се показва.

#### **Процедура**

- **Стъпка 1** Натиснете **Контакти**.
- **Стъпка 2** Натиснете **Категория**, ако се показва на телефона. В противен случай прескочете стъпката.
- **Стъпка 3** Изберете **Лична адресна книга** и потърсете запис.
- **Стъпка 4** Изберете записа, който искате да промените.
- **Стъпка 5** Натиснете**Редактиране**.
- **Стъпка 6** Променете информацията в записа.
- **Стъпка 7** Натиснете **Запамети**.

#### **Сродни теми**

[Търсене](#page-87-0) на контакт в личната адресна книга, на стр.78

### **Премахване на контакт от личната адресна книга**

#### **Преди да започнете**

Администраторът трябва да разреши функцията за лична директория на телефона. В противен случай менюто **"Лична адресна книга"** не се показва.

#### **Процедура**

**Стъпка 1** Натиснете **Контакти**.

- **Стъпка 2** Натиснете **Категория**, ако се покаже. В противен случай прескочете стъпката.
- **Стъпка 3** Изберете **Лична адресна книга**.
- **Стъпка 4** Потърсете контакта, който искате да премахнете.
- **Стъпка 5** Изберете запис на адрес и натиснете **Опция** > **Изтриване** за изтриване на записа.

#### **Сродни теми**

[Търсене](#page-87-0) на контакт в личната адресна книга, на стр.78

## **Търсенепореверсивноиме завходящииизходящи повиквания**

Търсенето на обратно име търси името за номер в постъпващи, изходящи, конферентни или прехвърлени повиквания. Търсенето на обратно име работи, когато телефонът не може да намери име като използва директорията на доставчика на услуги, хронологията на повикванията или Вашите контакти. Търсенето по обратно име се нуждае от валидна конфигурация на директория LDAP или XML директория.

Търсенето по обратно име търси във външната директория на телефона. Когато търсенето успее, името се поставя в сесия на повикването и в хронологията на повикването. За едновременно повикване на много номера, Търсенето по обратно име търси име, което да съвпадас първия номерв повикването. При свързване или поставянев задържаненавторото повикване, Търсенето по обратно име търси име, което да съвпада с второто повикване.

Търсенето по обратно име се активира по подразбиране.

Търсенето по обратно име търси директории в следния ред:

- **1.** Контакти в телефона
- **2.** Хронология на повикване
- **3.** LDAP указател
- **4.** XML указател

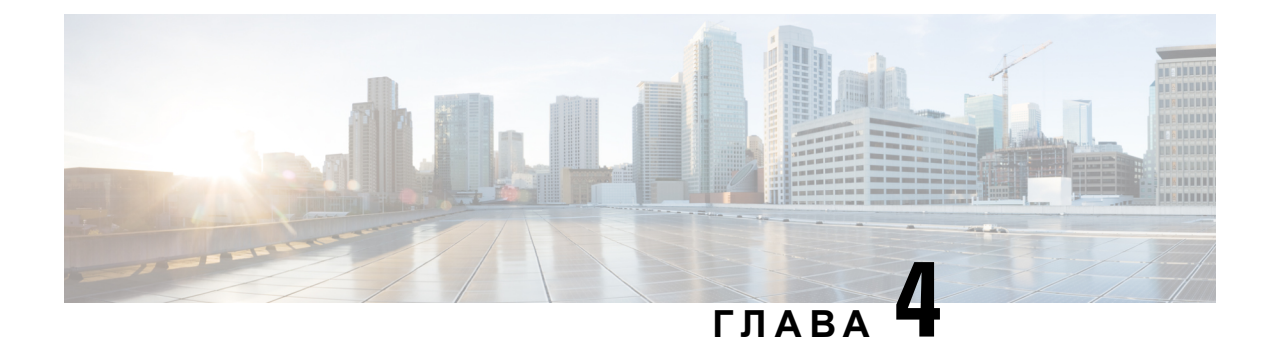

# **Скорошни повиквания**

- Списък със скорошни [повиквания](#page-90-0), на стр.81
- Преглед на [скорошните](#page-90-1) повиквания, на стр.81
- Преглед на регистъра за [продължителността](#page-93-0) на повикванията в Webex, на стр.84
- Показване за спам за [повиквания](#page-93-1) в Webex, на стр.84
- Преглед на [регистрационните](#page-94-0) файлове за повиквания на сървъра BroadWorksFKS XSI, на [стр](#page-94-0).85
- Връщане на скорошно [повикване](#page-95-0), на стр.86
- Изчистване на списъка със скорошни [повиквания](#page-95-1), на стр.86
- Създаване на контакт на запис от скорошни [повиквания](#page-96-0), на стр.87
- [Изтриване](#page-96-1) на запис от повикване, на стр.87
- Изтриване на всички записи на [повиквания](#page-97-0), на стр.88

## <span id="page-90-0"></span>**Списък със скорошни повиквания**

Списъкът със скорошни повиквания Ви е необходим, за да видите последните 180 индивидуални повиквания и групи повиквания.

Акосписъкът със скорошни повиквания достигне максималнияразмер, следващият нов запис презаписва най-стария запис в него.

Когато на сървъра е внедрена поддръжка STIR/SHAKEN, телефонът показва допълнителна икона до идентификационния номер на повикващия въз основа на резултата от проверката STIR/SHAKEN на повикващия. Въз основа на резултата от проверката телефонът показва три вида икони. За повече информация относно иконите вижте Преглед на скорошните повиквания, на [стр](#page-90-1).81.

### <span id="page-90-1"></span>**Преглед на скорошните повиквания**

Проверете, за да видите кой Ви се е обаждал напоследък.

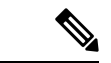

#### **Забележка**

Всяка линия имаемблемазапропуснатоповикване. Отекрананателефона можете давидите броя на пропуснатите повиквания за всяка линия. Максималното означение за пропуснати повиквания е 99. Когато прегледате списъка с всички повиквания или пропуснати повиквания на екрана на телефона за конкретна линия, означението за пропуснати повиквания за избраната линия се изчиства.

Емблемата за пропуснато повикване и реалните номера на пропуснатите повиквания могат да се различават поради ограничаване на отчитането до 180 повиквания за списъка "Последни". Това ограничение включва изходящи, пропуснати и входящи повиквания. Възможно е също да има стари пропуснати повиквания, които се добавят към броя на означението за пропуснати повиквания. Това може да бъде презаписано в списъка със скорошни повиквания.

#### **Процедура**

- **Стъпка 1** Натиснете **Настройки**.
- **Стъпка 2** Извършете едно от следните действия:
	- Настолни телефони: Изберете линия, която искате дапрегледате, и натиснете **Приложения**  $\hat{P}$ .
	- Конферентни телефони—Натиснете **Настройки**.
- **Стъпка 3** Изберете **Скорошни** за достъп до екрана **Скорошни**.

Можете също да натиснете софтуерния бутон **Скорошни** на началния екран на телефона. Можете да виждате този софтуерен бутон само ако администраторът го е конфигурирал в уеб интерфейса на телефона.

Когато натиснете софтуерния бутон **Скорошни**, директно се отваря екрана **Всички повиквания**.

- **Стъпка 4** На екрана **Скорошни** изберете да прегледате всички скорошни повиквания или прегледайте определен тип скорошни повиквания от следния списък на повикванията.
	- Вс. пов.
	- Пропуснати повиквания
	- Получени повиквания
	- Извършени повиквания
	- Показване на скорошни от

За да научите повече за начина, по който се преглеждат регистрите на повикванията при използване на опцията **Показване на скорошни повиквания**, вижте [Преглед](#page-94-0) на [регистрационните](#page-94-0) файлове за повиквания на сървъра BroadWorksFKS XSI , на стр.85.

Администраторът конфигурира софтуерните бутони **Опция**, **Повикване**, **Редактиране на повикване**, **Филтър** и **Назад** на този екран за списъците на всички, проведени и пропуснати повиквания. След конфигуриране можете да виждате тези софтуерни бутони при достъп до някое от ментата в горния списък на повикванията. Софтуерните бутони могат също да се показват като някое от менютата на **Опции** на списъка на повикванията въз основа на конфигурирането.

Вашият администратор дава възможност за поддръжка за регистриране на повиквания в Webex. На екрана **Всички повиквания**, ако повикването е представено от телефонен номер, можете да видите софтуерните бутони **Повикване** и **Редактиране на софтуерен бутон за повиквания**. Ако повикването не е представено от телефонен номер, телефонът не показва нито един от двата бутона.

Всяко от менютата в горния списък на повикванията съдържа софтуерен бутон **Опции** със следните менюта.

• Филтър-При натискане позволява достъп до екрана **Скорошни**

Достъпността на това меню зависи от конфигурираните софтуерни бутони от администратора в уеб интерфейса на телефона.

• Редактиране на повикване - При натискане позволява да редактирате въведени подробности за повикване.

Достъпността на това меню зависи от конфигурираните софтуерни бутони от администратора в уеб интерфейса на телефона.

- Изтриване на запис При натискане изтрива избрания запис.
- Изтриване на списък При натискане изтрива всички записи в избраното меню.
- Сортиране по име При избор извършва сортиране по името на повикващия.
- Добавяне на контакт Добавя нов контакт към директорията.

Когато администраторът активира поддръжка за регистър на повиквания в Webex, на екрана **Всички повиквания**,акоповикванетосепредставяот телефонния номер, можете давидитеопцията **Добавяне наконтакт** . Акоповикванетонеепредставеноот телефонен номер, менюто с опции не съдържа опцията **Добавяне на контакт**.

#### **Забележка**

• Допълнителна икона  $\mathbf{W}$  до идентификационния номер на повикващия се показва на телефона, за да покаже валидно повикване.

Когато отидете до данните за повикване на всяко от повикванията, можете да прегледате дали повикването е пропуснато или е получило отговор.

- Допълнителна икона  $\bar{\omega}$  до идентификационния номер на повикващия се показва на телефона, за да покаже неразрешен повикващ.
- Допълнителна икона  $\blacksquare$  до идентификационния номер на повикващия се показва на телефона, указваща непроверено повикване.

## <span id="page-93-0"></span>**Преглед на регистъра за продължителността на повикванията в Webex**

Можете да виждате продължителността на полученото и направено повикване в Webex.

#### **Преди да започнете**

- Телефонът се приема в сървъра на облака Webex.
- Менюто на телефона **Показване на последни от** се добавя от администратора.
- Когато администраторът активира поддръжка за показване на регистрационните файлове от повикванията в Webex, опцията **Webex** става достъпна в "Показване на последните" от менюто.

#### **Процедура**

**Стъпка 1** Изберете **Скорошни** за достъп до екрана **Скорошни**.

Можете също да натиснете софтуерния бутон **Скорошни** на началния екран на телефона. Можете да виждате този софтуерен бутон само ако администраторът го е конфигурирал в уеб интерфейса на телефона.

Когатонатиснетесофтуерния бутон **Скорошни**, директносеотваряекрана**Всички повиквания**.

**Стъпка 2** Изберете регистрационния файл на повикванията на екрана **Всички повиквания** .

Когато изберете направено или получено повикване, можете да видите продължителността на повикването в полето **Продължителност**. За пропуснато повикване няма информация за продължителност на повикването.

## <span id="page-93-1"></span>**Показване за спам за повиквания в Webex**

Ако телефонът ви е регистриран на Webex сървър, той показва следните икони като проверка в сесиите на повикванията, локалните регистри на повикванията и Webex регистри за повикванията.

• Допълнителна икона  $\sim$  до идентификационния номер на повикващия се показва на телефона, за да покаже валидно повикване.

Когато отидете до данните за повикване на всяко от повикванията, можете да прегледате дали повикването е пропуснато или е получило отговор.

- Допълнителна икона  $^{20}$ до идентификационния номер на повикващия се показва на телефона, за да покаже неразрешен повикващ.
- Допълнителна икона До идентификационния номер на повикващия се показва на телефона, указваща непроверено повикване.

# <span id="page-94-0"></span>**Преглед на регистрационните файлове за повиквания на сървъра BroadWorksFKS XSI**

Можете да преглеждате отделен списък на регистрационните файлове за повиквания на сървъра BroadworFKS XSI и местния журнал на повикванията и за регистрационни файлове от сървъра на облака на Webex в зависимост от избора си.

Телефонът извършва реверсивно търсене по име в съответствие с местния личен указател, когато потребителят се придвижва в регистъра на повикванията на BroadWorFKS на телефона.

#### **Преди да започнете**

Менюто на телефона **Показване на последни от** се добавя от администратора.

Когато администраторът активира на поддръжката да показва регистрационни файлове от повиквания в Webex,опцията **Webex**е достъпнавменюто **Показване наскорошни повиквания**

#### **Процедура**

.

- **Стъпка 1** Натиснете **Настройки**
- **Стъпка 2** Изберете **Скорошни**.
- **Стъпка 3** Изберете **Показване на последни от** и изберете някоя от опциите.
	- **XSI Сървър**: Показва всички съхранени на сървъра повиквания и прехвърлени от него.
	- **Телефон**: Показва журнали на повиквания, съхранени на телефона.
	- **Webex**: Показва регистрационни файлове на повиквания, съхранени в сървъра на облака на Webex.
- **Стъпка 4** Щракнете върху **Задаване**.

Можете да преглеждате всички повиквания, пропуснати повиквания, получени повиквания и списък на направените повиквания.

## <span id="page-95-0"></span>**Връщане на скорошно повикване**

#### **Процедура**

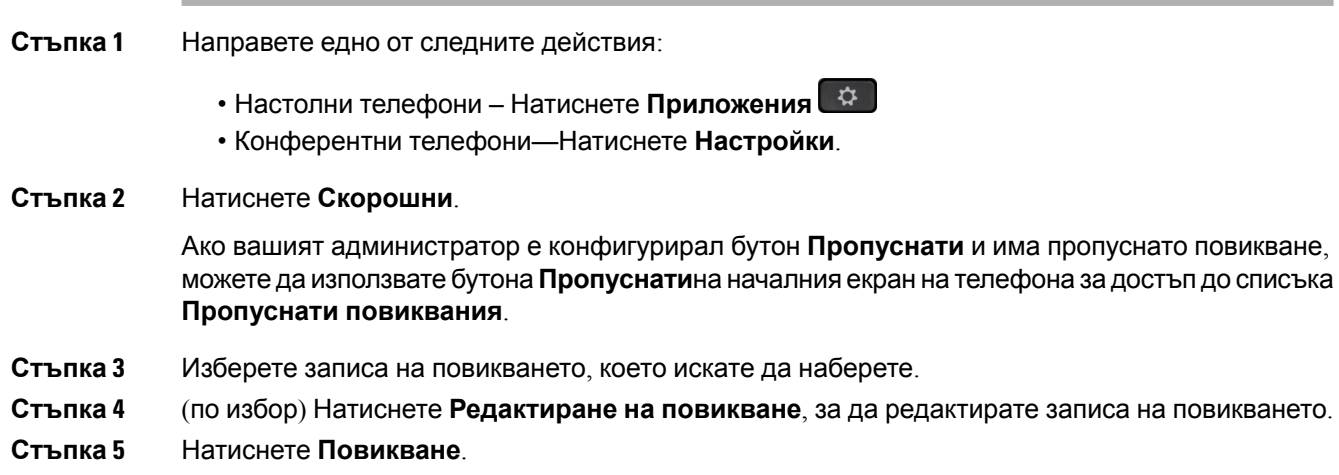

# <span id="page-95-1"></span>**Изчистване на списъка със скорошни повиквания**

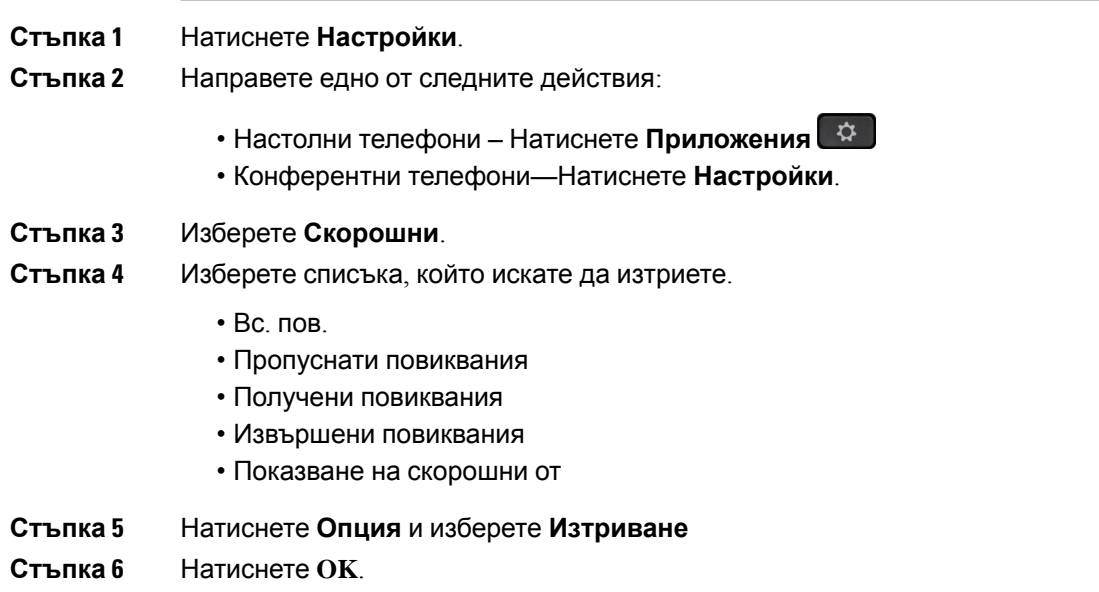

## <span id="page-96-0"></span>**Създаване на контакт на запис от скорошни повиквания**

#### **Процедура**

- **Стъпка 1** Натиснете **Настройки**.
- **Стъпка 2** Изберете **Скорошни**.
- **Стъпка 3** Изберете елемент от списъка.
	- Вс. пов.
	- Пропуснати повиквания
	- Получени повиквания
	- Извършени повиквания
	- Показване на скорошни от

За да се прегледат повикванията в опцията **Показване на последни от** вижте [Преглед](#page-94-0) на [регистрационните](#page-94-0) файлове за повиквания на сървъра BroadWorksFKS XSI , на стр.85.

- **Стъпка 4** Изберете индивидуалния запис или групата повиквания, които искате да изтриете.
- **Стъпка 5** Натиснете **Опция**.

#### **Стъпка 6** Натиснете **Добавяне на контакт**.

Етикетът на менюто показва целевата директория, към която искате да добавите контакта:

- Ако се показва менюто **Добавяне на личен адрес** , можете да добавите контакта към локалната лична адресна книга.
- Ако се показва менюто **Добавяне на персонален контакт в BroadSoft** ще добавите контакта към личната директория на BroadSoft.

Администраторът може да промени целевата директория.

<span id="page-96-1"></span>**Стъпка 7** Натиснете **Запис**, за да запишете контакта.

## **Изтриване на запис от повикване**

- **Стъпка 1** Натиснете **Настройки**.
- **Стъпка 2** Изберете **Скорошни**.
- **Стъпка 3** Изберете дали да виждате всички скорошни повиквания, или определен вид от тях.
- $\cdot$  Вс. пов.
- Пропуснати повиквания
- Получени повиквания
- Извършени повиквания
- Показване на скорошни от
- **Стъпка 4** Маркирайте индивидуалния запис или групата повиквания, които искате да изтриете.
- **Стъпка 5** Натиснете **Опция**.
- **Стъпка 6** Изберете **Изтриване на елемент**.
- **Стъпка 7** Натиснете **OK**.

# <span id="page-97-0"></span>**Изтриване на всички записи на повиквания**

Можете да изтриете всички записи от хронологията на повикванията на телефона си.

- **Стъпка 1** Натиснете **Настройки**.
- **Стъпка 2** Изберете **Скорошни**.
- **Стъпка 3** Изберете **Всички повиквания**.
- **Стъпка 4** Натиснете **Опция** и изберете **Изтриване**
- **Стъпка 5** Натиснете **OK**.

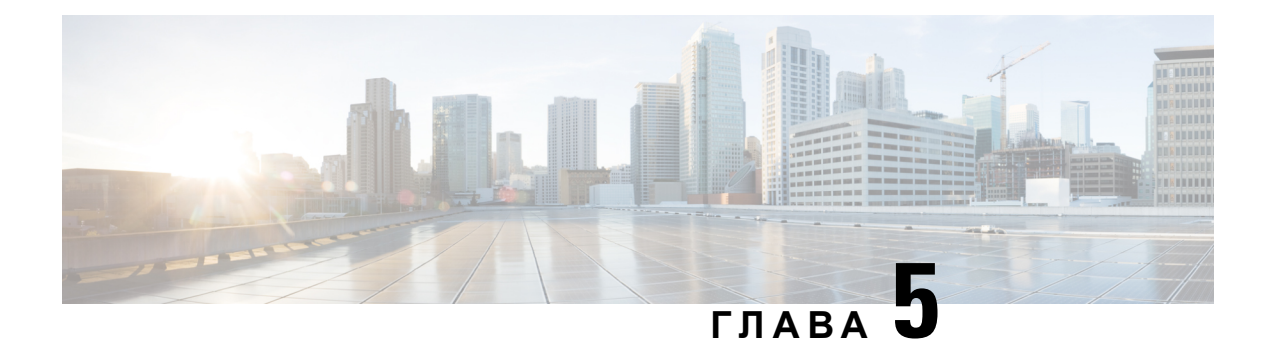

# **Гласова поща**

- Вашият акаунт за [гласова](#page-98-0) поща, на стр.89
- Открийте дали имате нови гласови [съобщения](#page-99-0) във , на стр.90
- [Отворете](#page-99-1) поща, на стр.90
- [Отваряне](#page-99-2) на личната гласова поща, на стр.90
- [Поведение](#page-100-0) на телефон с настройка за гласова поща, на стр.91
- Поведение на телефон с гласова поща и настройка за [конфигуриране](#page-101-0) на пропуснати [повиквания](#page-101-0), на стр.92

### <span id="page-98-0"></span>**Вашият акаунт за гласова поща**

Можете да осъществите достъп до гласовите си съобщения директно от телефона. Но администраторът Ви трябва да настрои акаунта Ви за гласова поща, като може да направи това и за Вашия телефон за достъп до системата за гласова поща.

Ако администраторът е активирал софтуерен бутон **Съобщения** на телефона, можете да го използвате за достъп до системата за гласова поща.

Когато не сте на бюрото си, можете да осъществите повикване към системата си за гласова поща, за да получите достъп до гласовата си поща. Вашият администратор може да ви даде телефонния номер на системата за гласова поща.

Тъй като всяка система за гласова поща е различна, не можем да Ви кажем как да използвате Вашата гласова поща. За информация относно командите за гласова поща вижте документацията за потребителите на системата за гласова поща или се свържете с администратора.

### **Настройване на гласова поща на телефона Ви**

Ако администраторът не е задал телефонен номер за лична гласова поща на телефона, можете да го зададете сами.

#### **Процедура**

**Стъпка 1** Натиснете **Настройки**.

**Ръководство за потребителите на Мултиплатформени телефони Cisco IP конферентен телефон 7832**

- **Стъпка 2** Изберете **Потребителски предпочитания** > **Предпочитания за повиквания**.
- **Стъпка 3** Въведете личния си телефонен номер за гласова поща в **Гласова поща**.
- **Стъпка 4** Натиснете **Задаване**.

## <span id="page-99-0"></span>**Открийтедали имате нови гласови съобщения във**

За да разберете дали имате нови съобшениея в гласовата поща, потърсете един от следните знаци:

- Светлинната лента на слушалката Ви свети постоянно в червено.
- Броят на пропуснатите разговори и съобшениея в гласовата поща се показва на екрана Ви. Ако имате повече от 99 нови съобщения, се показва знакът плюс (+).
- Удивителен знак (!) указва спешните гласови съобщения.

Cisco IP телефон от серия 6800, серия 7800 и серия 8800: Ще чуете тон с прекъсвания в слушалката, наушниците или високоговорителя, когато използвате телефонна линия. Този прекъсващ сигнал е различен за различните линии. Вие го чувате само когато използвате линия, която има гласови съобщения.

Cisco IP конферентен телефон 7832 и 8832: Ще чуете тон с прекъсвания във високоговорителя, когато използвате телефонна линия. Ще го чуете само, когато по линията има гласово съобщение.

## <span id="page-99-1"></span>**Отворете поща**

#### **Преди да започнете**

Администраторът трябва да активира софтуерния бутон **Съобщения** на телефона.

#### **Процедура**

- <span id="page-99-2"></span>**Стъпка 1** Натиснете **Съобщения**.
- **Стъпка 2** Следвайте гласовите подканвания.

### **Отваряне на личната гласова поща**

В зависимост от това, какво е задал администраторът за вашия телефон, можете да извлечете личната и гласова поща без преглед на списъка със съобщения. Тази опция е полезна, ако предпочитате да имате списък от съобщения в гласовата поща, но понякога осъществявате достъп до съобщенията си без визуалните подканвания.

#### **Процедура**

**Стъпка 1** На екрана натиснете екранния бутон **Аудио**.

**Стъпка 2** При подкана въведете идентификационните си данни за гласовата поща.

## <span id="page-100-0"></span>**Поведениена телефонснастройка за гласовапоща**

Тази таблица посочва поведението на телефона при различни сценарии, когато полето **Светлинен индикатор за аларма на слушалката** в помощната програма за конфигуриране е установен на гласова поща.

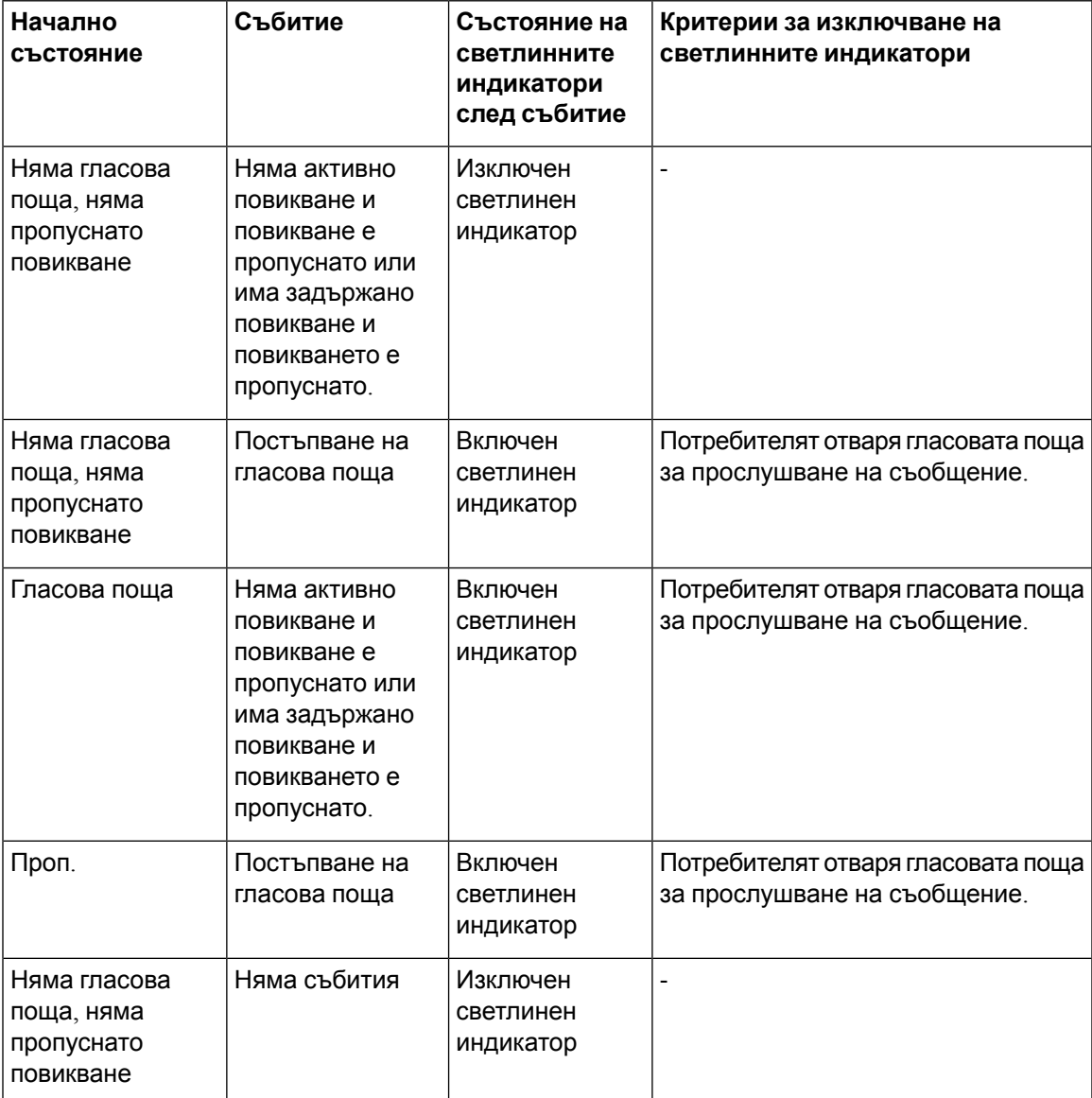

# <span id="page-101-0"></span>**Поведение на телефон с гласова поща и настройка за конфигуриране на пропуснати повиквания**

Тази таблица посочва поведението на телефона при различни сценарии, когато полето **LED предупреждение на слушалката**в помощната програма за кофигурриране е установено на **Гласова поща за пропуснато повикване**.

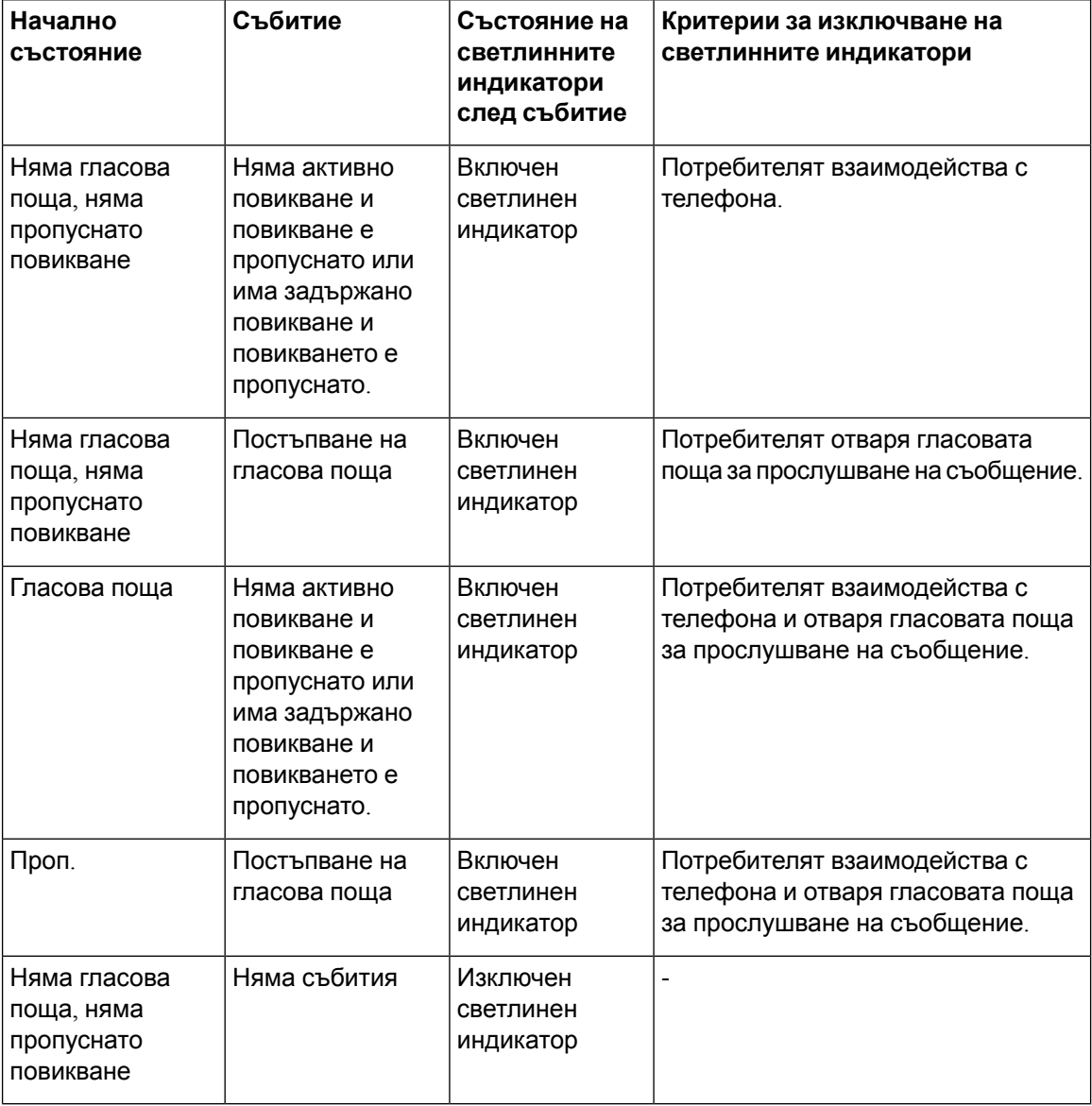

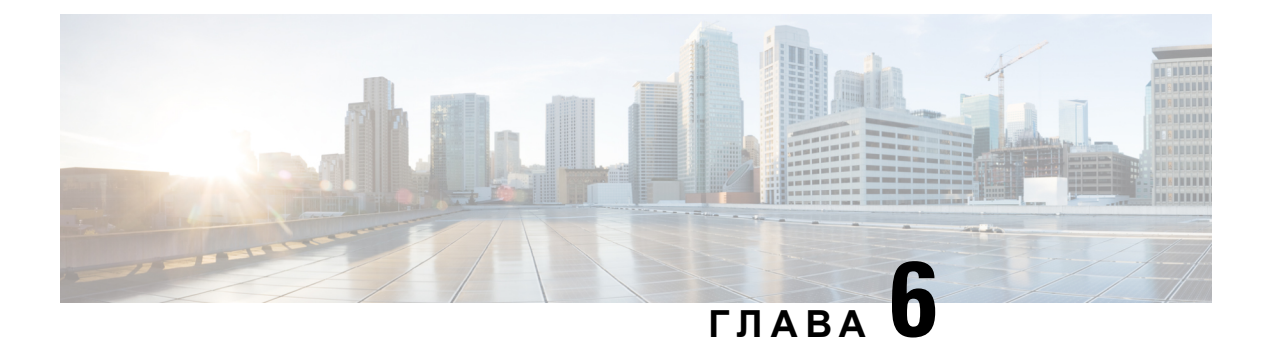

# **Настройки**

- Преглед на [настройките](#page-103-0) на телефона, на стр.94
- [Промяна](#page-103-1) на тона на звънене, на стр.94
- Включете "Не [безпокойте"](#page-103-2) от екрана на телефона, на стр.94
- [Пренасочване](#page-104-0) на повиквания от телефона, на стр.95
- Задаване на тон на звънене от уеб [страницата](#page-106-0) на телефона, на стр.97
- Включете DND от уеб [страницата](#page-106-1) на телефона, на стр.97
- [Конфигуриране](#page-106-2) на скрирйнсейвър с уеб интерефейса на телефона, на стр.97
- [Разрешаване](#page-107-0) на блокирането на анонимни повиквания от уеб страницата на телефона, на [стр](#page-107-0).98
- [Разрешаване](#page-108-0) на изчакването на повиквания от уеб страницата на телефона, на стр.99
- [Блокиране](#page-108-1) на анонимно повикване, на стр.99
- Блокиране на [идентификацията](#page-108-2) на търсещия , на стр.99
- [Разрешаване](#page-109-0) на изчакване на повиквания, на стр.100
- Защита на [повикване](#page-110-0), на стр.101
- Настройка на страница за [автоматичен](#page-110-1) отговор, на стр.101
- [Настройване](#page-110-2) на гласова поща, на стр.101
- [Настройки](#page-111-0) на HTTP прокси, на стр.102
- $\cdot$  Промяна на [формата](#page-114-0) на часа, на стр.105
- Промяна на [формата](#page-114-1) на датата, на стр.105
- Промяна на [скрийнсейвъра](#page-115-0), на стр.106
- Добавяне на лого като фон на [телефона](#page-115-1), на стр.106
- Смяна на тапета от [страницата](#page-116-0) на телефона, на стр.107
- [Задаване](#page-116-1) на език, на стр.107
- [Задаване](#page-117-0) на парола, на стр.108
- Задаване на парола от уеб [страницата](#page-117-1) на телефона, на стр.108
- [Настройване](#page-118-0) на профил на акаунт, на стр.109
- Добавяне на много места за потребител на [BroadWorFKS](#page-118-1) XSI, на стр.109

## <span id="page-103-0"></span>**Преглед на настройките на телефона**

Администраторът може да конфигурира телефона така, че да прави менютата за настройки на екрана или уеб интерфейса на телефона. Ако не можете да намерите конкретно меню, обърнете се към администратора си.

## <span id="page-103-1"></span>**Промяна на тона на звънене**

Можете да зададете мелодия за постъпващо повикване.

#### **Процедура**

- **Стъпка 1** Натиснете **Настройки**.
- **Стъпка 2** Изберете **Потребителски прпедпочитания** > **Мелодия** > **Вътр(n) - Мелодия**, където n= номера на вътрешната линия.
- **Стъпка 3** Превъртете из списъка с тонове на звънене и натиснете **Пускане**, за да прослушате част от даден тон.
- <span id="page-103-2"></span>**Стъпка 4** Натиснете **Избор** и **Задаване,** за да запазите избора.

# **Включете "Не безпокойте" от екрана на телефона**

Задайте "Не ме безпокойте" (DND), за да не звъни телефонът Ви и да потиснете известията за входящи повиквания, когато не искате да си отвличате вниманието. Можете да потиснете известията за всички входящи повиквания или за конкретна повикваща страна.

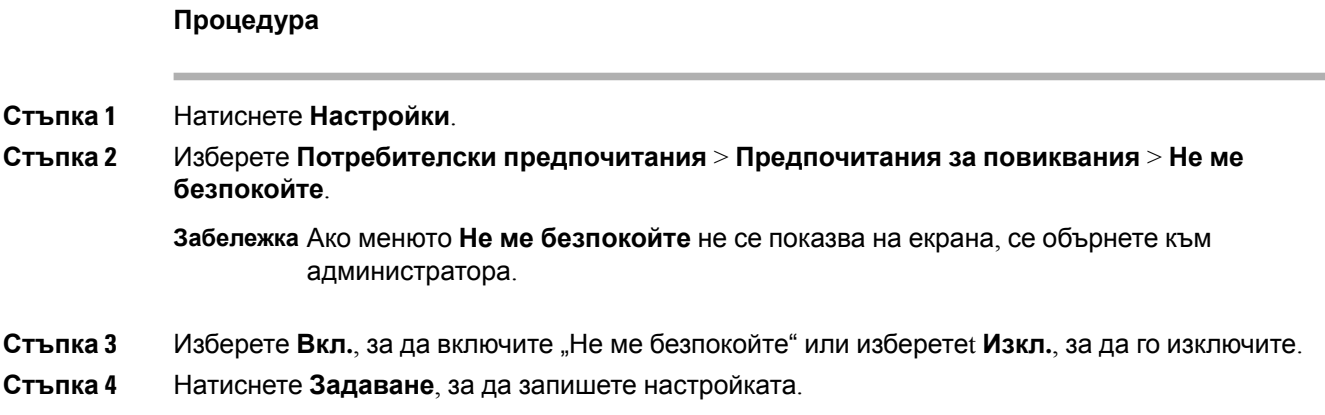

## <span id="page-104-0"></span>**Пренасочване на повиквания от телефона**

Можете да настроите телефона си да препраща входящите обаждания след навигиране до **екрана с настройки** "Повикване напред".

Има още два метода за настройване на услугите за пренасочване на повикванията. За да настроите услугите за пренасочване на повиквания чрез специален софтуерен бутон, вижте [Пренасочване](#page-53-0) на повикванията, на стр.44. За да настроите услугите за пренасочване на повиквания от уеб страницата на телефона, вижте [Пренасочване](#page-54-0) на повиквания с уеб [страницата](#page-54-0) на телефона, на стр.45.

#### **Преди да започнете**

Администраторът трябва да активира услугите за пренасочване на повиквания.

Вашият администратор забранява синхронизирането на код за активиране на функциите за пренасочване на повиквания. Ако е активиран, екранът **Настройки за извикване напред** се променя, за да бъде готов само, обаче все пак можете да промените настройката за услугата CallForward All, като **натиснете Напред** или **Препратите всички** наосновнияекран. Заповече информация вижте Активиране на [пренасочването](#page-55-0) на всички повиквания с функцията за [синхронизиране](#page-55-0) на код за активиране, на стр.46.

- **Стъпка 1** Натиснете **Настройки**.
- **Стъпка 2** Изберете **Предпочитания на потребител** > **Предпочитания за повикване** > **Пренасочване на повикване**, за да получите достъп до екрана **Настройки за пренасочване на повикване**.
- **Стъпка 3** Изберете услуга за пренасочване на повиквания.
	- **Пренасочване на всички**—Определя дали всички повиквания да бъдат пренасочени към целеви телефонен номер.
	- **Пренасочване при зает номер** определя дали постъпващите повиквания да се пренасочват към целеви телефонен номер, ако линията е заета.
	- **Препращане при липса на отговор** Определя дали да се пренасочат постъпващите повиквания към целеви телефонен номер, когато на повикването не се отговаря.
- **Стъпка 4** Активирайте услугата за пренасочване на повикване чрез натискане на бутона **Избор** на навигационния клъстер.
- **Стъпка 5** Задаване на целеви телефонен номер за услуга за пренасочване на повикване.
	- **Пренасочване на всички номера**—Пренасочване на всички постъпващи повиквания към целеви телефонен номер.
	- **Пренасочване при зает номер** Посочва целевия телефонен номер, към който искате да пренасочите постъпващо повикване при заето
	- **Пренасочване при липса на отговор** Посочва целевия телефонен номер, към който искате да пренасочите постъпващо повикване, когато няма отговор.
	- **Закъснение при пренасочване поради липса на отговор**—Задава закъснението на отговора при сценарий без отговор.

 $\mathbf{l}$ 

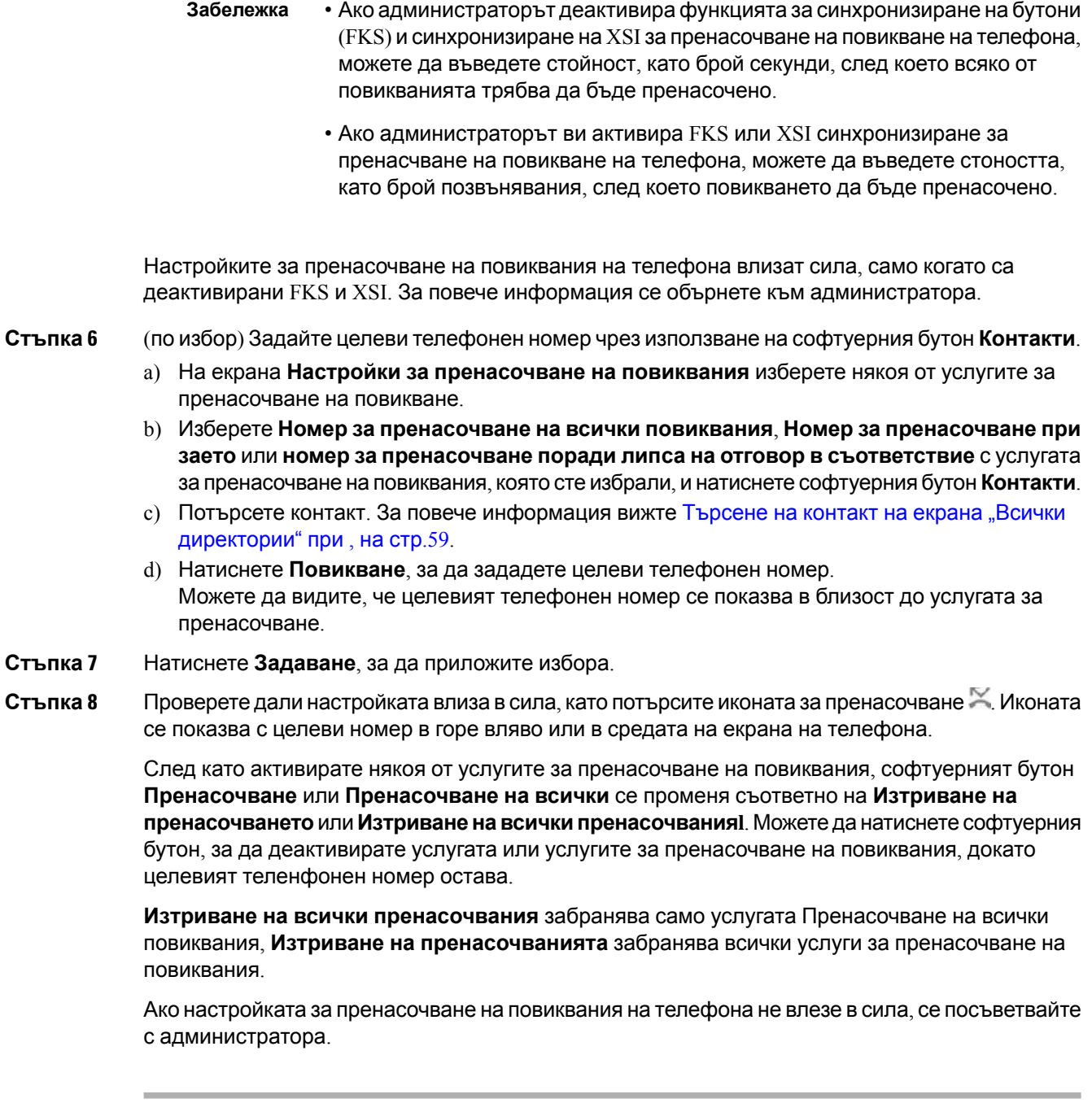

Ш

# <span id="page-106-0"></span>**Задаване на тон на звънене от уеб страницата на телефона**

#### **Процедура**

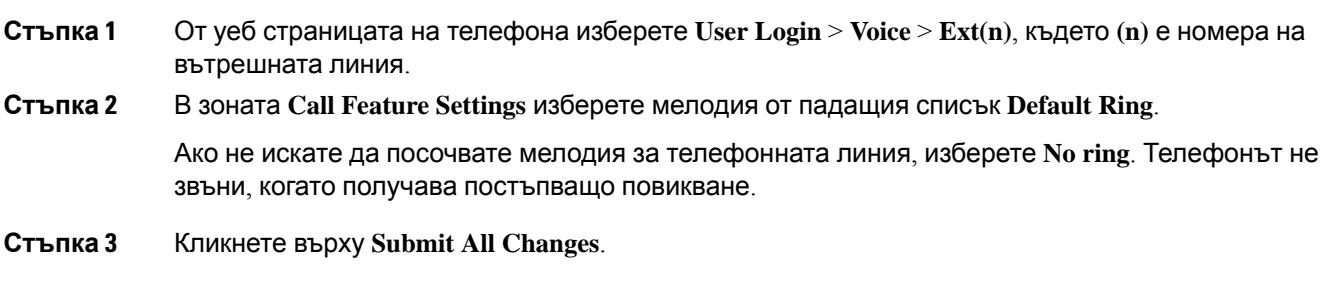

## <span id="page-106-1"></span>**Включете DND от уеб страницата на телефона**

#### **Процедура**

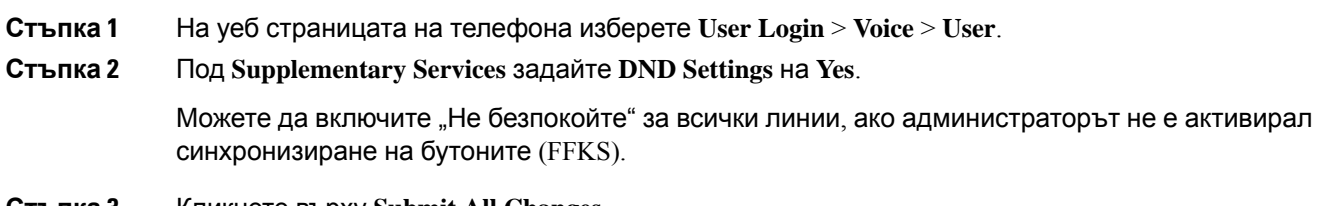

#### <span id="page-106-2"></span>**Стъпка 3** Кликнете върху **Submit All Changes**.

# **Конфигуриране на скрирйнсейвър с уеб интерефейса на телефона**

Можете да конфигурирате скрийнсейвър за телефона. Когато телефонът не се използва за определено време, той влиза в режим на скрийнсейвър.

Всяко натискане на бутон връща телефона в нормален режим.

#### **Процедура**

**Стъпка 1** На уеб страницата на телефона изберете **Voice** > **User**.

**Стъпка 2** В раздела **Screen** задайте полетата, както е описано в седната таблица.

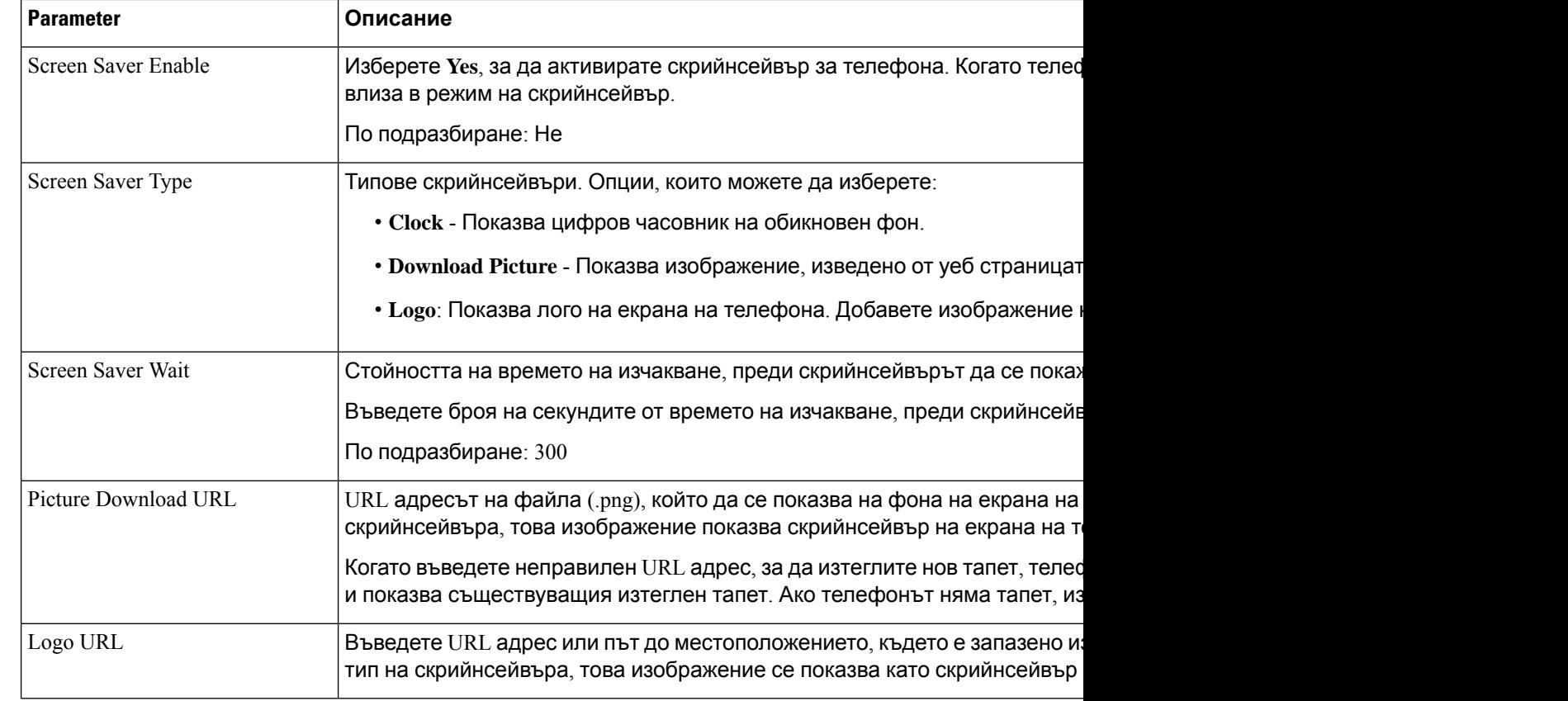

<span id="page-107-0"></span>**Стъпка 3** Кликнете върху **Submit All Changes**.

# **Разрешаване на блокирането на анонимни повиквания от уеб страницата на телефона**

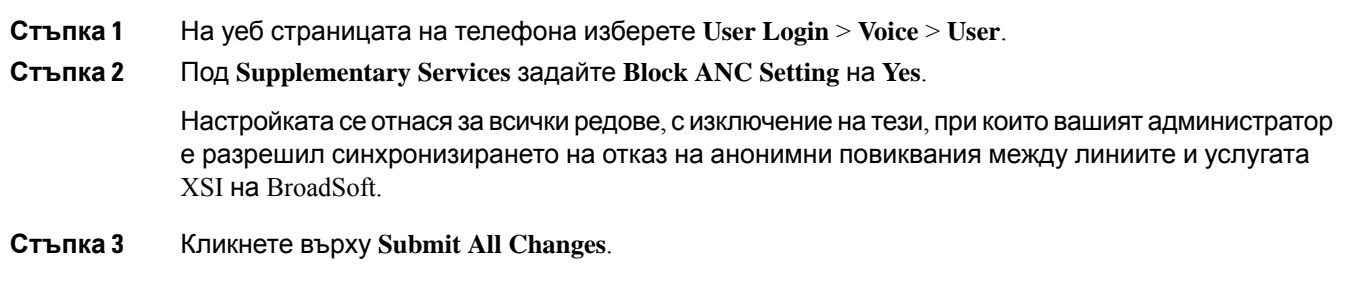
# **Разрешаване на изчакването на повиквания от уеб страницата на телефона**

#### **Процедура**

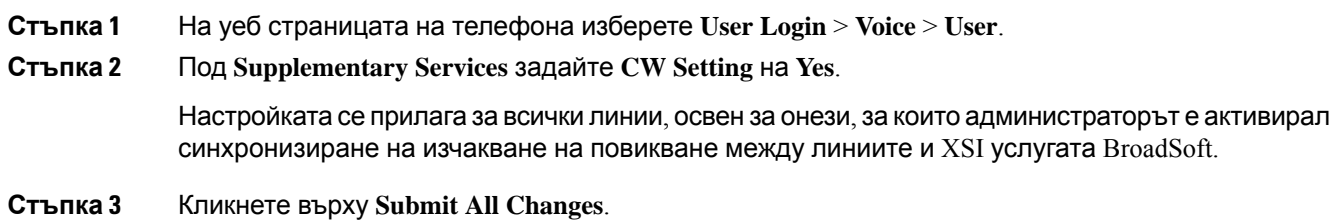

## **Блокиране на анонимно повикване**

Можете да блокирате постъпващи повиквания, които нямат информация за повикващия за определена линия или всички линии.

Ако администраторът е активирал синхронизиране на отказ на анонимни повиквания между линията и XSl услугатана BroadSoft, вашатанастройкасеприлагасамокъм определена линия, вместо към всички линии. Обикновено настройката е приложима за всички линии, освен за тези, за които е активирано синхронизиране.

#### **Процедура**

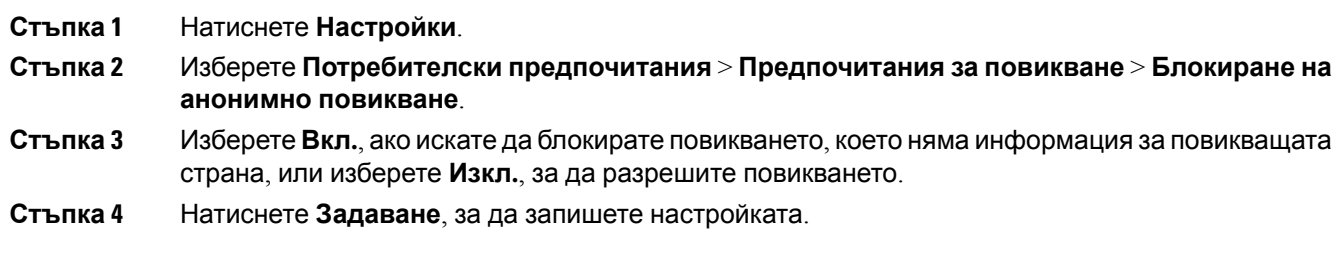

# **Блокиране на идентификацията на търсещия**

Можете да блокирате идентификацията на повикващия, за да предотвратите показване на вашето име и телефонен номер на екрана на получателя при повикване. Тази функция помага да поддържате лична неприкосновеност.

#### **Преди да започнете**

Администраторът активира функцията "Блокиране на SID" на телефона.

Администраторът активира функцията "Блокиране на SID" на сървъра XSI BroadWorFKS.

#### **Процедура**

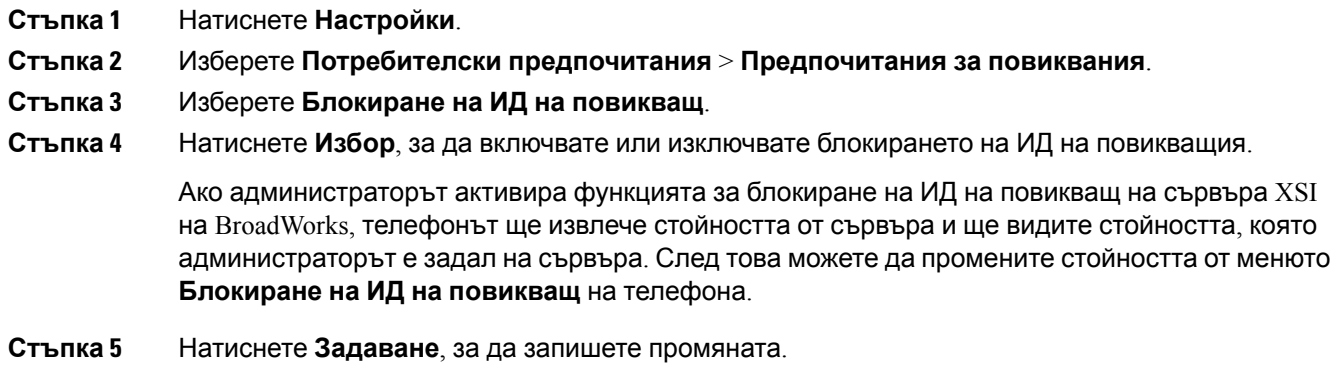

## **Разрешаване на изчакване на повиквания**

Можете да активирате изчакване на повикване за определена линия или за всички линии. Ако е включена, можете да получавате уведомявания за повикване (един звуков сигнал и бутонът на линията примигва в червен цвят), докато сте в активно повикване.

Ако администраторът е активирал синхронизиране на изчакването на повикванията между линията и XSI услугата на BroadSoft, настройката е приложима само за определени линии, вместо за всички линии. Обикновено настройката е приложима за всички линии, освен за онези, за които е активирано синхронизиране.

**Процедура**

**Стъпка 1** Натиснете **Настройки**.

- **Стъпка 2** Изберете **Потребителски предпочитания** > **Предпочитания за повиквания** > **Изчакване на повикване**.
- **Стъпка 3** Изберете **Вкл.**, за да разрешите отговаряне на входящо повикване, което звъни, докато сте в друго повикване или изберете **Изкл.**, за да деактивирате функцията.
- **Стъпка 4** Натиснете **Задаване**, за да запишете настройката.

# **Защита на повикване**

Можете да шифровате повикванията, за да ги защитите от подслушвания. Можете да включите функцията за защита на повикване за всички изходящи повиквания или за конкретно повикване.

#### **Процедура**

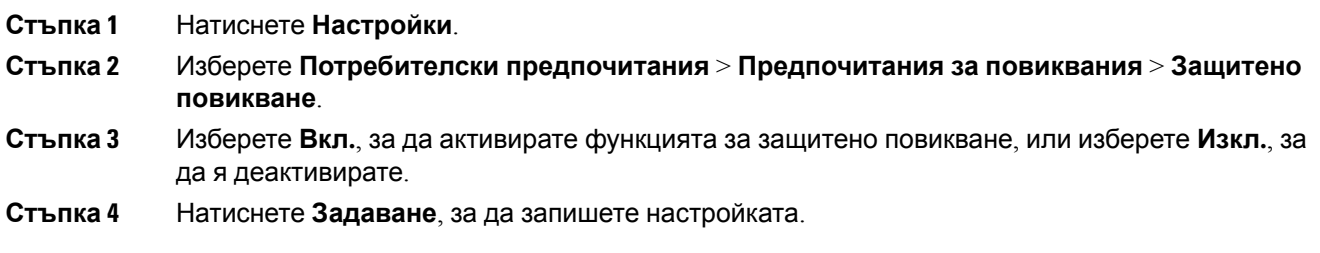

# **Настройка на страница за автоматичен отговор**

#### **Процедура**

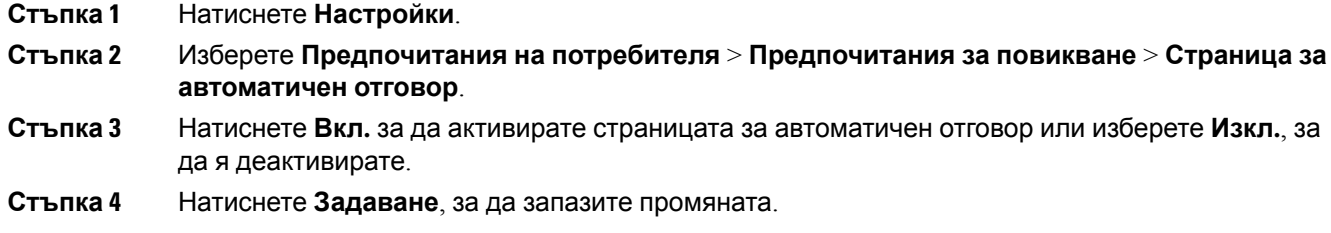

# **Настройване на гласова поща**

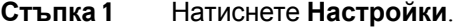

- **Стъпка 2** Изберете **Потребителски предпочитания** > **Предпочитания за повиквания** > **Гласова поща**.
- **Стъпка 3** Въведете телефонния номер, за да проверите гласовата поща.
- **Стъпка 4** Натиснете **Задаване**, за да потвърдите определения номер,

**Стъпка 5** Натиснете **Назад**, за да излезете.

# **Настройки на HTTP прокси**

Можете да настроите HTTP прокси на телефона си от менюто **Настройки на HTTP прокси** в менюто **Мрежоваконфигурация**. Настройкитена HTTPпрокси са достъпни и науеб страницата на телефона.

#### **Сродни теми**

Настройване на прокси сървър с [автоматичния](#page-111-0) прокси режим, на стр.102 [Настройване](#page-111-1) на прокси сървър с ръчния прокси режим, на стр.102 [Настройване](#page-112-0) на прокси сървър от уеб страницата на телефона, на стр.103

## <span id="page-111-0"></span>**Настройване на прокси сървър с автоматичния прокси режим**

Можете да изберете автоматични прокси режим, за да настроите HTTP прокси сървър на телефона.

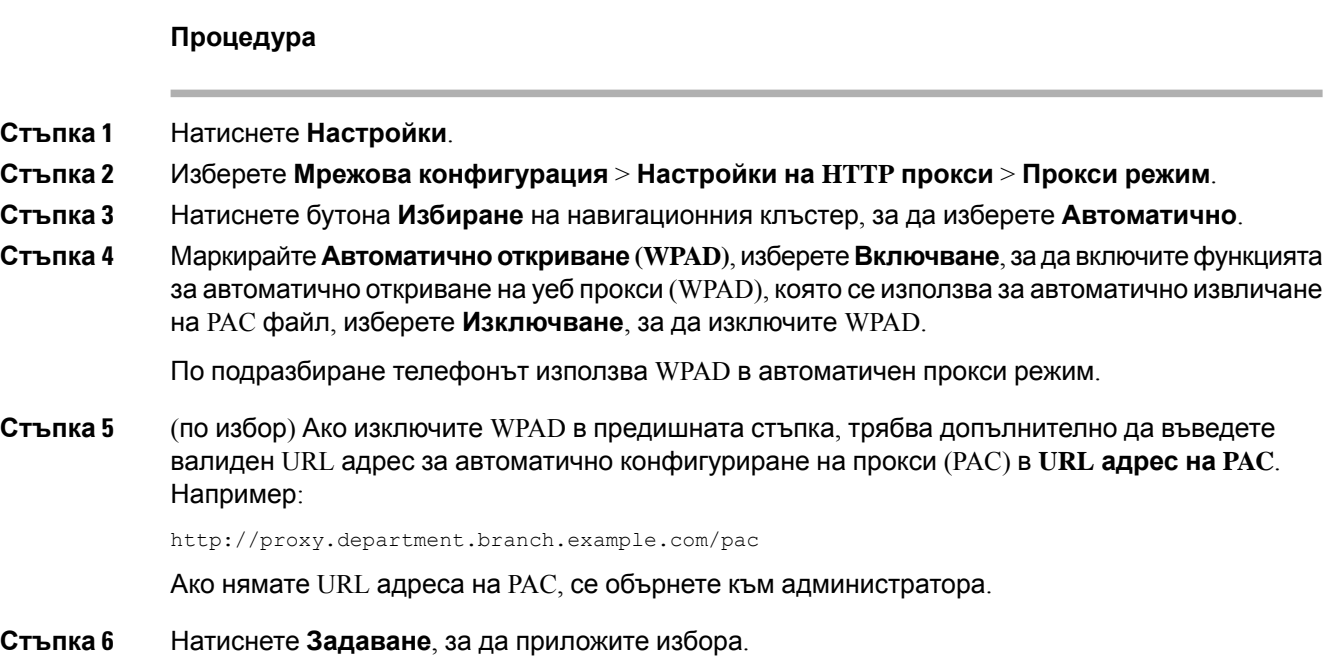

## <span id="page-111-1"></span>**Настройване на прокси сървър с ръчния прокси режим**

Можете да изберете ръчния прокси режим, за да настроите HTTP прокси сървър на телефона.

#### **Преди да започнете**

Вашият администратор ви предоставя адреса на сървъра и порта на прокси сървъра.

#### **Процедура**

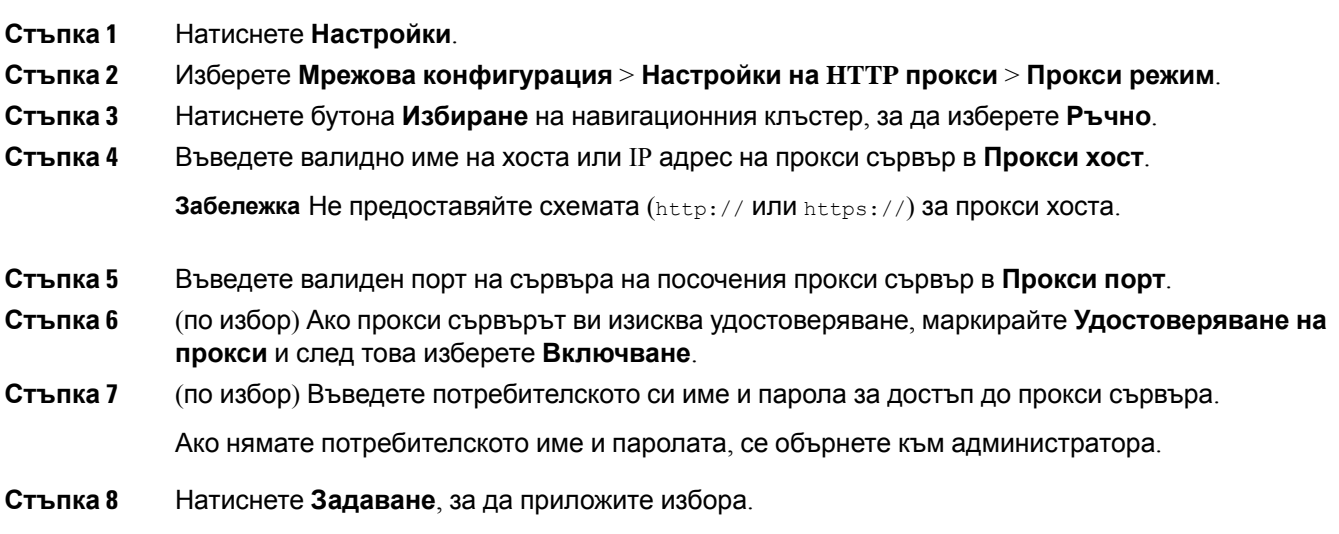

## <span id="page-112-0"></span>**Настройване на прокси сървър от уеб страницата на телефона**

Можете да изберете автоматичния или ръчния прокси режим, за да настроите HTTP прокси сървър от уеб страницата на телефона.

#### **Процедура**

- **Стъпка 1** На уеб страницата на телефона изберете **Гласова комуникация** > **Система**.
- **Стъпка 2** В раздела **Настройки на HTTP прокси**, задайтепараметрите,описани в следващататаблица:

#### **Таблица 6: Настройки на HTTP прокси**

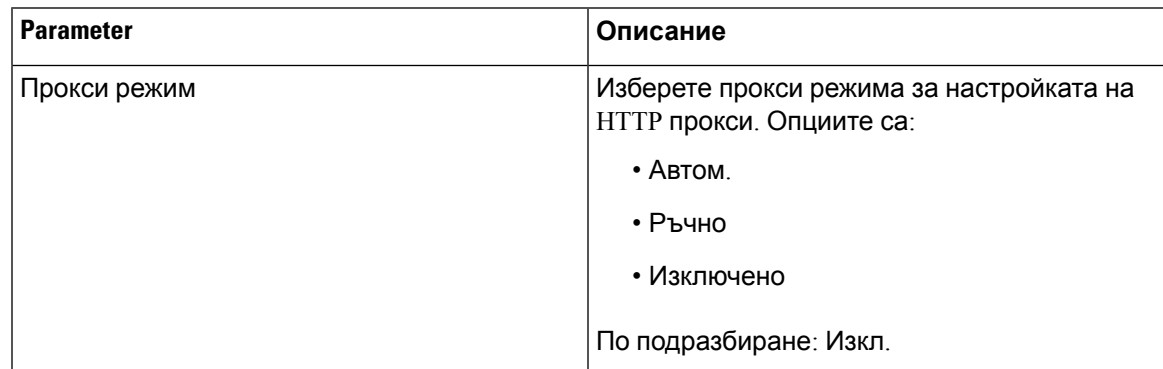

 $\mathbf l$ 

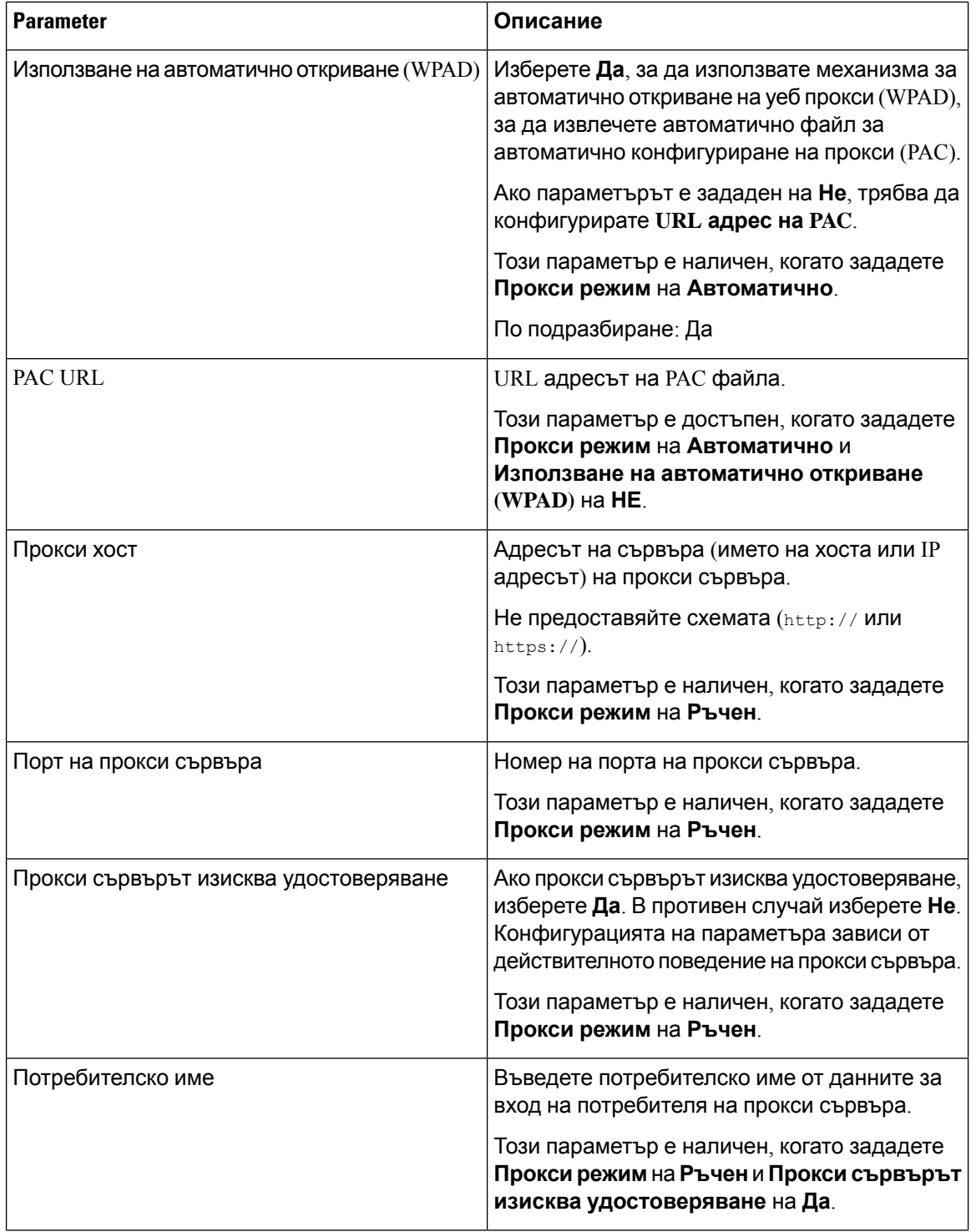

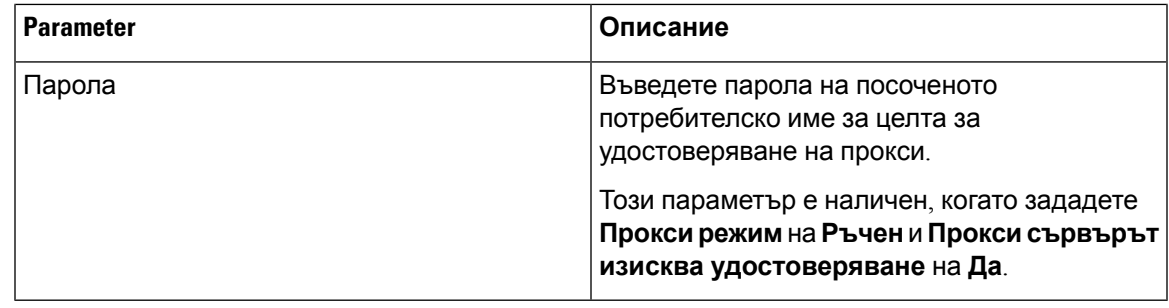

**Стъпка 3** Кликнете върху **Submit All Changes**.

# **Промяна на формата на часа**

Можете да промените текущия формат на часа, който се показва на екрана на телефона.

#### **Процедура**

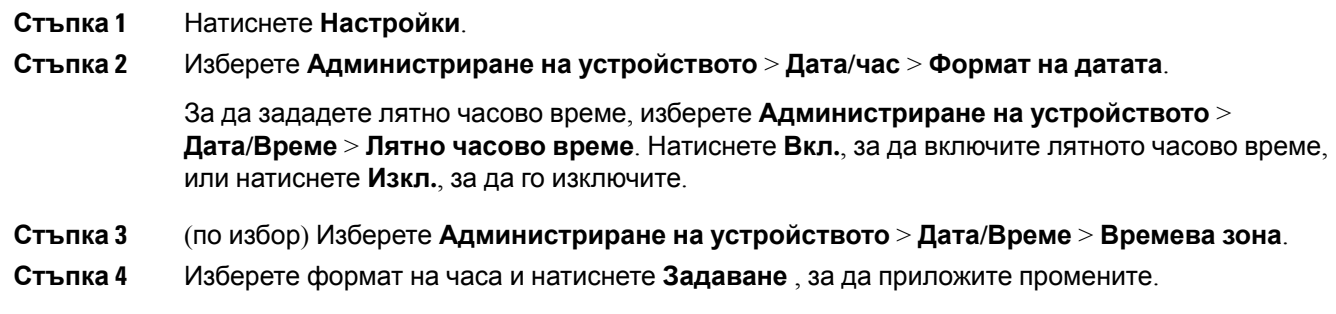

# **Промяна на формата на датата**

Можете да промените формата на датата, който искате да виждате на екрана на телефона.

- **Стъпка 1** Натиснете **Настройки**.
- **Стъпка 2** Изберете **Администриране на устройството** > **Дата/час** > **Формат на датата**.
- **Стъпка 3** Изберете формат на датата и натиснете **Задаване**, за да приложите промените.

# **Промяна на скрийнсейвъра**

Можете да активирате скрийнсейвъра на телефона си и да зададете външния му вид и времето, през което телефонът да е неактивен, преди да се появи скрийнсейвърът.

#### **Процедура**

- **Стъпка 1** Натиснете **Настройки**.
- **Стъпка 2** Изберете **Потребителски предпочитания** > **Предпочитания за екрана** > **Скрийнсейвър**.
- **Стъпка 3** Изберете **Вкл.** за включване на скрийнсейвъра и изберете **Изкл.** за да го изключите.
- **Стъпка 4** Изберете **Настройки за скрийнсейвър**, за да изберете настройките:
	- **Тип на скрийнсейвъра** Изберете една от следните опции:
		- **Часовник** Показва заоблен часовник с тапет на заден план.
		- **Изтегляне на картина** Показва изображение, изведено от уеб страницата на телефона.
		- **Лого**: Показва логото като скрийнсейвър на телефона. Това изображение се добавя в URL полето за лого на уеб страницата на телефона
	- Интервал на задействане Въведете броя секунди, в които телефонът остава неактивен, преди скрийнсейвърът да се включи.
	- **Интервал на опресняване** Въведете броя секунди, преди скрийнсейвърът дасеопресни (ако например сте избрали редуване на снимки).
- **Стъпка 5** Натиснете **Задаване**.

# **Добавяне на лого като фон на телефона**

За да добавите икона с лого като фон на телефона си, добавете я от уеб страницата на телефона.

- **Стъпка 1** На уеб страницата на телефона изберете **User Login** > **Voice** > **User**.
- **Стъпка 2** В раздела **Screen** изберете **Logo** от полето **Phone Background** и в полето **Logo URL** въведете URL адреса или пътя до местоположението, в което е запазено изображението на логото.
- **Стъпка 3** Кликнете върху **Submit All Changes**.

След добавяне на логото във фона на телефона, ако изберете **По подразбиране** от списъка **Фон нателефона** и запазитепромените, иконатана логотонаекрананателефона ще изчезне.

## **Смяна на тапета от страницата на телефона**

Администраторът може да Ви разреши да смените тапета по подразбиране на телефона си с някой от достъпните тапети.

#### **Процедура**

- **Стъпка 1** На уеб страницата на телефона изберете **User Login** > **Voice** > **User**.
- **Стъпка 2** В полето **Phone Background** на раздела **Screen** изберете някоя от опциите като тапет на телефона.
	- Default: телефонът няма никакъв тапет. Ако не бъде добавен тапет на екрана на телефона, екранът показва монохромен тапет.
	- **Logo**: На уеб страницата на телефона можете да изберете **Logo**, като опция за фон на телефона. Логото, което добавяте в **Logo URL** се използва като тапет.
		- Не надхвърляйте максималната дължина от 255 знака за **Logo URL** или **Picture Внимание Download URL**.

Зоната за показване на лого е в центъра на екрана на телефона. Размерът на зоната за показване на лого на телефона е 128x128 пиксела. Ако първоначаният размер на логото не пасва на зоната за показване, логото се мащабира така, че да пасне на зоната за показване.

**Стъпка 3** Кликнете върху **Submit All Changes**.

## **Задаване на език**

В зависимост от това, как е конфигуриран телефонът Ви, може да промените езика, използван на него.

- **Стъпка 1** Натиснете **Настройки**.
- **Стъпка 2** Изберете **Администриране на устройството** > **Език**.
- **Стъпка 3** Изберете език от списъка с налични езици.

**Стъпка 4** Изберете **Запиши**.

# **Задаване на парола**

Нулирайте редовно паролата на телефона си, за да поддържате мрежата си защитена.

#### **Преди да започнете**

Трябва да разполагате с паролата си.

#### **Процедура**

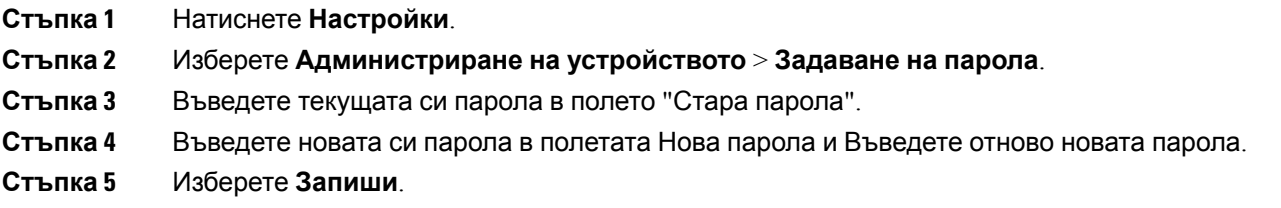

#### **Сродни теми**

Задаване на парола от уеб [страницата](#page-117-0) на телефона, на стр.108

# <span id="page-117-0"></span>**Задаване на парола от уеб страницата на телефона**

Можете да актуализирате паролата си от уеб страницата на телефона.

#### **Преди да започнете**

Трябва да имате текущата си парола.

#### **Процедура**

- **Стъпка 1** На уеб страницата на телефона изберете **Гласова комуникация** > **Система**.
- **Стъпка 2** Враздела **Системнаконфигурация** намеретепараметъра **Потребителска парола** и щракнете върху **Промяна на паролата** до параметъра.
- **Стъпка 3** Въведете текущата си парола в полето **Стара парола**.

Ако нямате парола, оставете полето празно.

- **Стъпка 4** Въведете новата си парола в полето **Нова парола**.
- **Стъпка 5** Щракнете върху **Подаване**.

В уеб страницата ще се покаже съобщението Password has been changed successfully..

# **Настройване на профил на акаунт**

Необходимо е да въведете данните за вход за удостоверяване, за да синхронизирате отново телефнас профилазаобезпечаване, когатови бъдеподсказанонаекрана**профил настройка на акаунт**.

Ако сте пропуснали екрана **Настройка на акаунт на профил**, можете да получите достъп до менюто на телефона или бутона **Настройка**, ако е достъпен.

Когато телефонът не може да се регистрира, се свържете с администратора.

#### **Преди да започнете**

Вашият администратор задава типът за удостоверяване на профила на телефона и осигурява данни за вход за удостоверяване.

#### **Процедура**

- **Стъпка 1** Натиснете **Настройки**.
- **Стъпка 2** Изберете **Администриране на устройството** > **Настройка на профила на акаунта**. Вашето потребителско име и парола се попълват автоматично. Тези полета са празни, ако потребителското ви име и парола все още не са добавени.
- **Стъпка 3** Натиснете **Влизане** за запис на потребителското име и парола.
	- **Забележка** Ако полето **Потребителско име** или полето **Парола** са празни, телефонът показва сив софтуерен бутон **Влизане**, който не позволява натискане.
- **Стъпка 4** (по избор) Въведете ново потребителско име и пароля, ако желаете да влезете с друг набор от данни за вход.

# **Добавяне на много места за потребител на BroadWorFKS XSI**

Можете да добавите много места към вътрешната линия на телефона. Това позволява вхдящото повикване безпроблемно да се пренасочи от телефона на друг мобилен или настолен телефон, който е добавен към вътрешната линия.

#### **Преди да започнете**

Администраторът е активирал функцията "Навсякъде" на вътрешната линия.

 $\mathbf l$ 

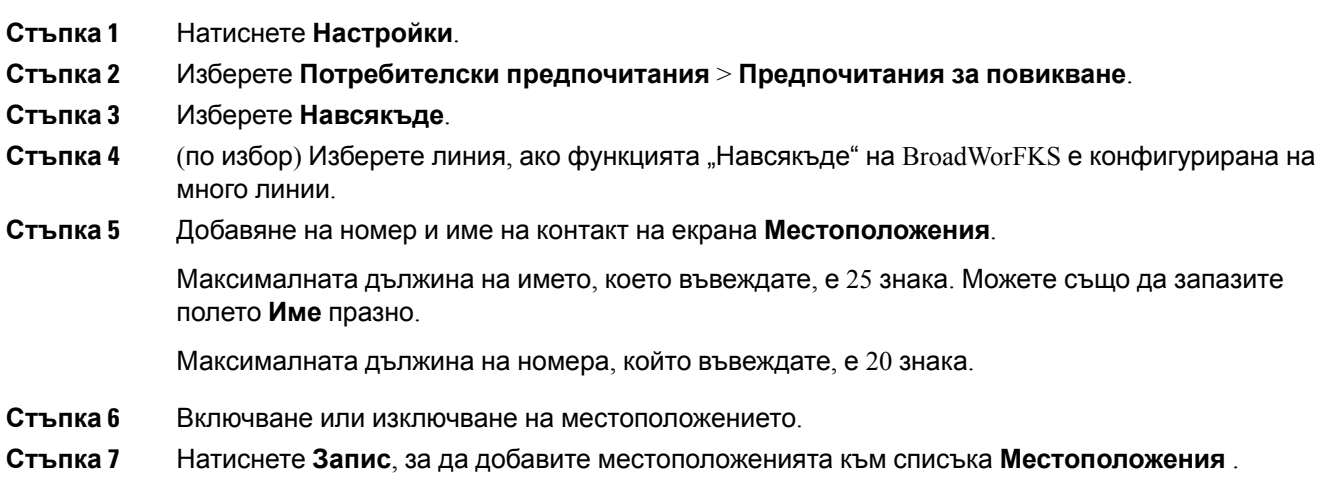

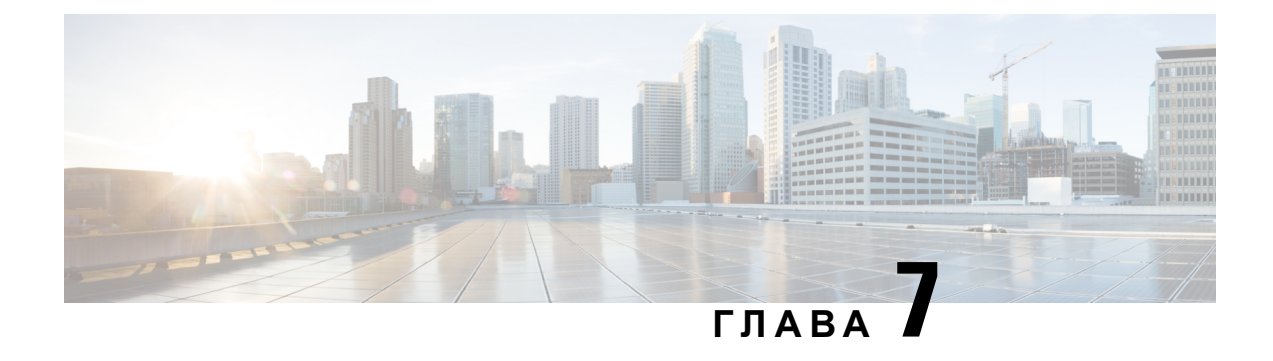

# **Безопасност и сигурност на продукта**

- Информация за безопасност и [производителност](#page-120-0), на стр.111
- Декларации за [съответствие](#page-122-0), на стр.113
- Общ преглед на [защитата](#page-125-0) на продукта на Cisco, на стр.116
- Важна [информация](#page-125-1) онлайн, на стр.116

# <span id="page-120-0"></span>**Информация за безопасност и производителност**

## **Прекъсване на електрическото захранване**

Достъпът до услугата за набиране на спешни номера от телефона изисква телефонът да получава електрическо захранване. Ако има прекъсване в електрическото захранване, услугата за набиране на спешни номера няма да функционира, докато захранването не бъде възстановено. В случай на прекъсване или разрив в електрическото захранване, може да се наложи да нулирате или да конфигурирате отново оборудването, за да можете да използвате услугата за набиране на спешни номера.

## **Външни устройства**

Препоръчваме Ви използването на качествени външни устройства, които са защитени срещу нежелани радиочестотни (RF) и звуковочестотни (AF) сигнали. Външните устройства включват слушалки, кабели и съединители.

В зависимост от качеството на тези устройства и тяхната близост до други устройства, като мобилни телефони или радиостанции за двустранна връзка, може все пак да се появят звукови смущения. В такива случаи Ви препоръчваме да извършите едно или няколко от следните действия:

- Отдалечете външното устройство от източника на радио или звукови сигнали.
- Прекарайте кабелите на външното устройство по-далеч от източника на радио или звукови сигнали.
- Използвайте защитени кабели за външното устройство или използвайте кабели с по-добра защита и съединител.
- Скъсете кабела на външното устройство.

• Поставете ферити или други подобни устройства на кабелите на външното устройство.

Cisco не може да гарантира работата на външни устройства, кабели и съединители.

⁄N

**Внимание**

В държави от Европейския съюз използвайте само външни високоговорители, микрофони и слушалки, които са в пълно съответствие с Директивата за електромагнитна съвместимост [89/336/EC].

### **Начини за захранване на телефона**

Можете да осигурите захранване за телефона по един от следните начини:

- Да използвате захранващия адаптер, който се доставя с телефона.
- Ако мрежата поддържа захранване през Etherntet (PoE), можете да включите конферентния телефон към мрежата.

Ако не сте сигурни дали мрежата Ви поддържа захранване по Ethernet (PoE), се обърнете към администратора си.

## **Поведение на телефона по време на задръстване на мрежата**

Всичко, което влошава работата на мрежата, може да окаже влияние върху качеството на аудио предаването по телефона и в някои случаи може да предизвика прекъсване на разговора. Влошаването на ефективността на мрежата може да се дължи на следните дейности, без списъкът да е изчерпателен:

- Административни задачи, като сканиране на вътрешни портове или защитно сканиране.
- Атаки, които могат да възникнат в мрежата, като атака от тип отказ на услуга.

## **UL предупреждение**

LAN/Ethernet кабелът или други кабели към устройствотонетрябва да излизат извън сградата.

## **EnergyStar**

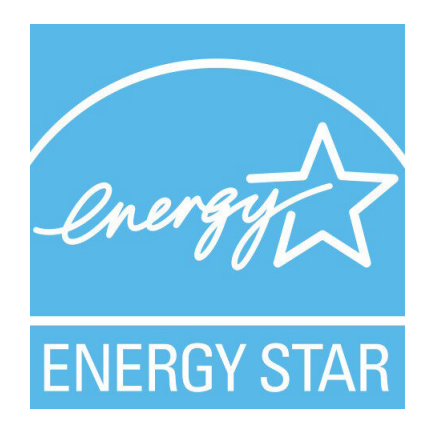

Следният телефон има сертифициране EnergyStar:

• Cisco IP Conference Phone 7832

## <span id="page-122-0"></span>**Етикет на продукта**

Етикетът на продукта се намира от долната страна на устройството.

# **Декларации за съответствие**

## **Декларации за съответствие за Европейския съюз**

### **CE маркировка**

Към оборудването и опаковката е прикрепено следното СЕ обозначение.

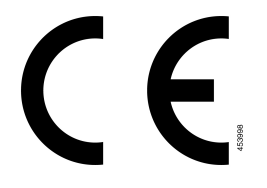

## **Декларации за съответствие за Канада**

Това устройство съответства на RSS стандартите на Industry Canada за освободени от лицензиране устройства. Работата се обуславя от следните две условия: (1) това устройство не трябва да предизвиква смущения и (2) това устройство трябва да приема всякакви смущения, включително смущения, които може да доведат до нежелана работа на устройството. При използване на този телефон не може да се гарантира поверителност на комуникацията.

Този продукт удовлетворява приложимите технически спецификации за иновация, научни открития и икономическо развитие на Канада.

#### **Avis de Conformité Canadien**

Cet appareil est conforme aux normes RSS exemptes de licence RSS d'Industry Canada. Le fonctionnement de cet appareil est soumis à deux conditions : (1) ce périphérique ne doit pas causer d'interférence et (2) ce périphérique doit supporter les interférences, y compris celles susceptibles d'entraîner un fonctionnement non souhaitable de l'appareil. La protection des communications ne peut pas être assurée lors de l'utilisation de ce téléphone.

Le présent produit est conforme aux spécifications методи приложими тази, науки et акт économique Канада.

### **Декларации за съответствие за Нова Зеландия**

#### **Общо предупреждение за разрешение за свързване (PTC)**

Предоставянето на телеразрешение за който и да е елемент на терминално оборудване означава само, че Spark NZ е приел, че елементът съответства на минималните условия за връзка с неговата мрежа. То не указва одобрение на продукта от страна на Spark NZ, нито предоставя какъвто и да е вид гаранция. Преди всичко, то не предоставя никаква гаранция, че който и да е компонент ще работи правилно във всички отношения с друг компонент на оборудване с телеразрешение от друга марка и модел, нито означава, че който и да е продукт е съвместим с всички мрежови услуги на Spark NZ.

## **Информация за съответствие за Бразилия**

#### **Арт. 5º - 680**

Това оборудване няма защита срещу вредни влияния и не може да причини смушения при правилно упълномощени системи.

За повече информация отидете на този URL адрес: <http://www.anatel.gov.br>

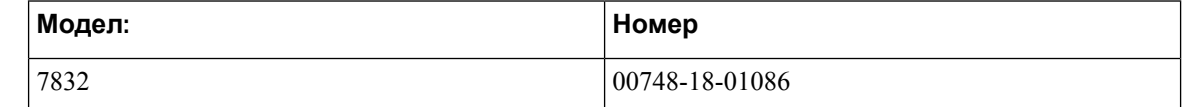

## **Информация за съответствие за Япония**

Съответствие с VCCI за оборудване от клас В

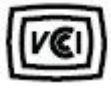

## **Декларации за съвместимост с изискванията на Федералната комисия по далекосъобщенията (ФКД)**

Федералната комисия по далекосъобщенията изисква декларации за съвместимост за следните декларации:

### **Декларация съгласно изискванията на Федералната комисия по далекосъобщенията (ФКД), част 15.19**

Това устройство съответства на част 15 от Правилника на FCC. Работата се обуславя от следните две условия: (1) Това устройство не трябва да предизвиква вредни смущения и (2) това устройство трябва да приема всякакви получени смущения, включително смущения, които може да доведат до нежелана работа на устройството.

### **Декларация съгласно изискванията на Федералната комисия по далекосъобщенията (ФКД), част 15.21**

Промени или модификации, които не са изрично одобрени от страната, която носи отговорност за съвместимостта, може да анулират разрешението на потребителя да работи с оборудването.

### **Декларациязаекспозициянарадиочестотноизлъчванесъгласноизискванията на Федералната комисия по далекосъобщенията (ФКД)**

Това оборудване съответства на ограниченията за експозиция на излъчване на Федералната комисия по далекосъобщенията (ФКД), зададени за неконтролирана среда. Крайните потребители трябва даследват конкретните инструкции заработа, за да изпълнят изискванията за съвместимост по отношение на радиочестотното излъчване. Този предавател трябва да се намира най-малко на 20 см от потребителя и не трябва да бъде разположен заедно или да работи съвместно с каквато и да е друга антена или предавател.

### **Декларация за приемници и цифрови устройства от клас Б съгласно изискванията на Федералната комисия по далекосъобщенията (ФКД)**

Този продукт е тестван, като е установено, че съответства на спецификациите за цифрово устройство от клас Б съгласно част 15 от правилника на ФКД. Тези ограничения имат за цел да осигурят разумна защита срещу вредни смущения при инсталиране в жилищни помещения. Настоящото оборудване генерира, използва и може да излъчва радиочестотна енергия и ако не е инсталирано и използвано в съответствие с инструкциите, може да причини вредни смущения на радиокомуникациите. Няма гаранция обаче, че в конкретна инсталация няма да се появят смущения.

Ако това оборудване причинява вредни смущения при приемането на радиосигнал или телевизионен сигнал, което може да бъде определено чрез изключване и включване на оборудването, напотребителя сепрепоръчва даопита даотстрани смущенията, като използва една или повече от следните мерки:

- Да пренасочи или премести антената на приемника
- Да увеличи разстоянието между оборудването или устройствата
- Да свърже оборудването към стенен контакт, различен от този на приемника
- Да се обърне към квалифициран радио/телевизионен техник за съдействие

# <span id="page-125-0"></span>**Общ преглед на защитата на продукта на Cisco**

Този продукт съдържа криптографски функции и е обект на законодателството на САЩ и на местните законодателства по отношение на вноса, износа, Пренасочването и използването му. Доставката на криптографски продукти на Cisco не дава право на трето лице да внася, изнася, разпространява или използва шифроване. Вносителите, износителите, разпространителите и потребителите носят отговорност за спазването на законите на САЩ и съответната местна държава. С използването на този продукт вие се съгласявате да спазвате приложимите закони и разпоредби. Върнете този продукт незабавно, ако не сте съгласни или не можете да спазвате американските и местни закони.

Допълнителна информация относно разпоредбите на износ в САЩ могат да се намерят на адрес <https://www.bis.doc.gov/index.php/regulations/export-administration-regulations-ear>

# <span id="page-125-1"></span>**Важна информация онлайн**

#### **Лицензионно споразумение с краен потребител**

Лицензионното споразумение с краен потребител (ЛСКП) се намира тук: [https://www.cisco.com/](https://www.cisco.com/go/eula) [go/eula](https://www.cisco.com/go/eula)

#### **Нормативна информация за съответствие и безопасност**

Информацията за съответствие с нормативната уредба и безопасност (ИСНУБ) се намира тук:

[https://www.cisco.com/c/dam/en/us/td/docs/voice\\_ip\\_comm/cuipph/7832/regulatory\\_compliance/](https://www.cisco.com/c/dam/en/us/td/docs/voice_ip_comm/cuipph/7832/regulatory_compliance/RCSI-0311-book.pdf) [RCSI-0311-book.pdf](https://www.cisco.com/c/dam/en/us/td/docs/voice_ip_comm/cuipph/7832/regulatory_compliance/RCSI-0311-book.pdf)